Guía del usuario

© Copyright 2012 Hewlett-Packard Development Company, L.P.

Bluetooth es una marca comercial de su propietario utilizada por Hewlett-Packard Company bajo licencia. Intel es una marca comercial de Intel Corporation en los Estados Unidos y otros países. Microsoft y Windows son marcas comerciales registradas de Microsoft Corporation en EE. UU. El logotipo de SD es una marca comercial de su propietario.

La información contenida en el presente documento está sujeta a cambios sin previo aviso. Las únicas garantías para los productos y servicios de HP están estipuladas en las declaraciones expresas de garantía que acompañan a dichos productos y servicios. La información contenida en este documento no debe interpretarse como una garantía adicional. HP no se responsabilizará por errores técnicos o de edición ni por omisiones contenidas en el presente documento.

Primera edición: Junio de 2013

Número de referencia del documento: 726734-E51

#### **Aviso del producto**

Esta guía describe recursos comunes a la mayoría de los modelos. Es posible que algunos recursos no estén disponibles en su equipo.

#### **Condiciones de software**

Al instalar, copiar, descargar o utilizar de otro modo todo y cualquier producto de software que se encuentra previamente instalado en este equipo, usted acepta los términos del Contrato de licencia de usuario final (EULA) de HP. Si no acepta los términos de esta licencia, su único recurso es devolver el producto no utilizado (hardware y software) dentro de un plazo de 14 días para recibir el reembolso sujeto a la política de reembolso del lugar donde realizó la compra.

Para obtener información adicional o para solicitar un reembolso completo del valor del equipo, póngase en contacto con su punto de venta local (el vendedor).

### **Advertencias de seguridad**

**¡ADVERTENCIA!** Para reducir la posibilidad de lesiones por calor o sobrecalentamiento del equipo, no coloque el equipo directamente sobre sus piernas ni obstruya los orificios de ventilación. Use el equipo sólo sobre una superficie plana y firme. No permita que ninguna superficie dura, como una impresora opcional adyacente, o una superficie blanda, como cojines, alfombras o ropa, bloqueen el flujo de aire. Igualmente, no permita que el adaptador de CA entre en contacto con la piel o una superficie blanda como cojines, alfombras o ropa durante el funcionamiento. El equipo y el adaptador de CA cumplen con los límites de temperatura de superficie accesible por el usuario definidos por el Estándar Internacional para la Seguridad de Tecnología de la Información (IEC 60950).

# Tabla de contenido

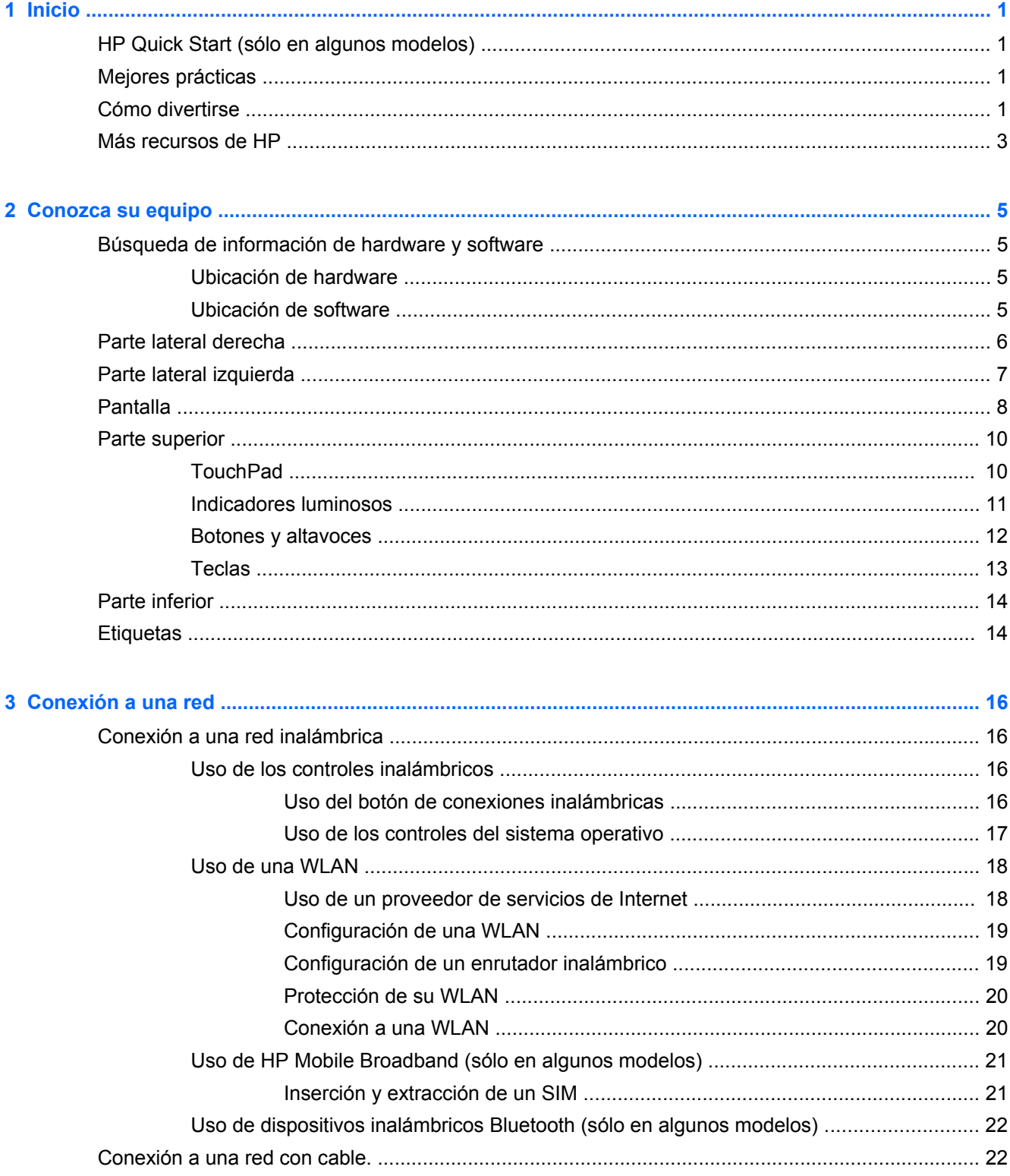

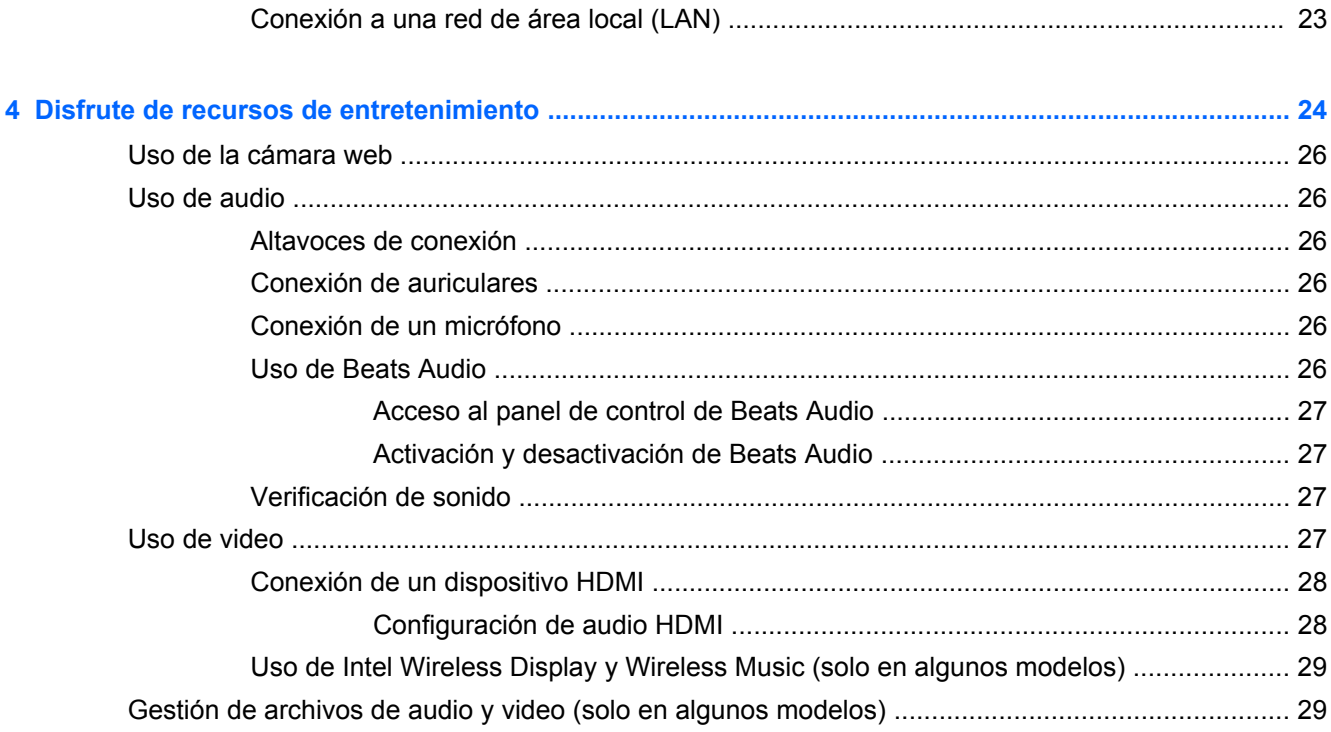

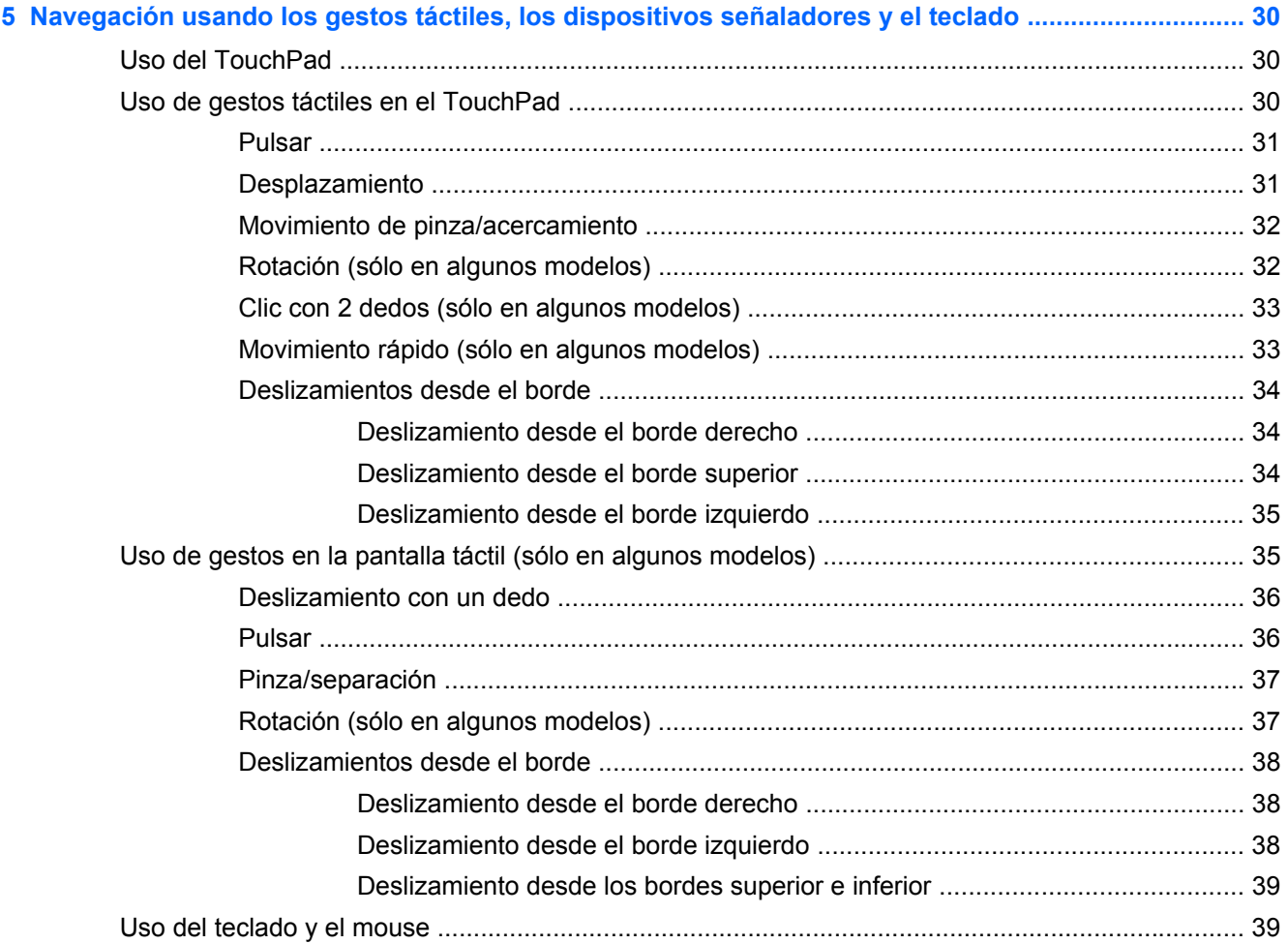

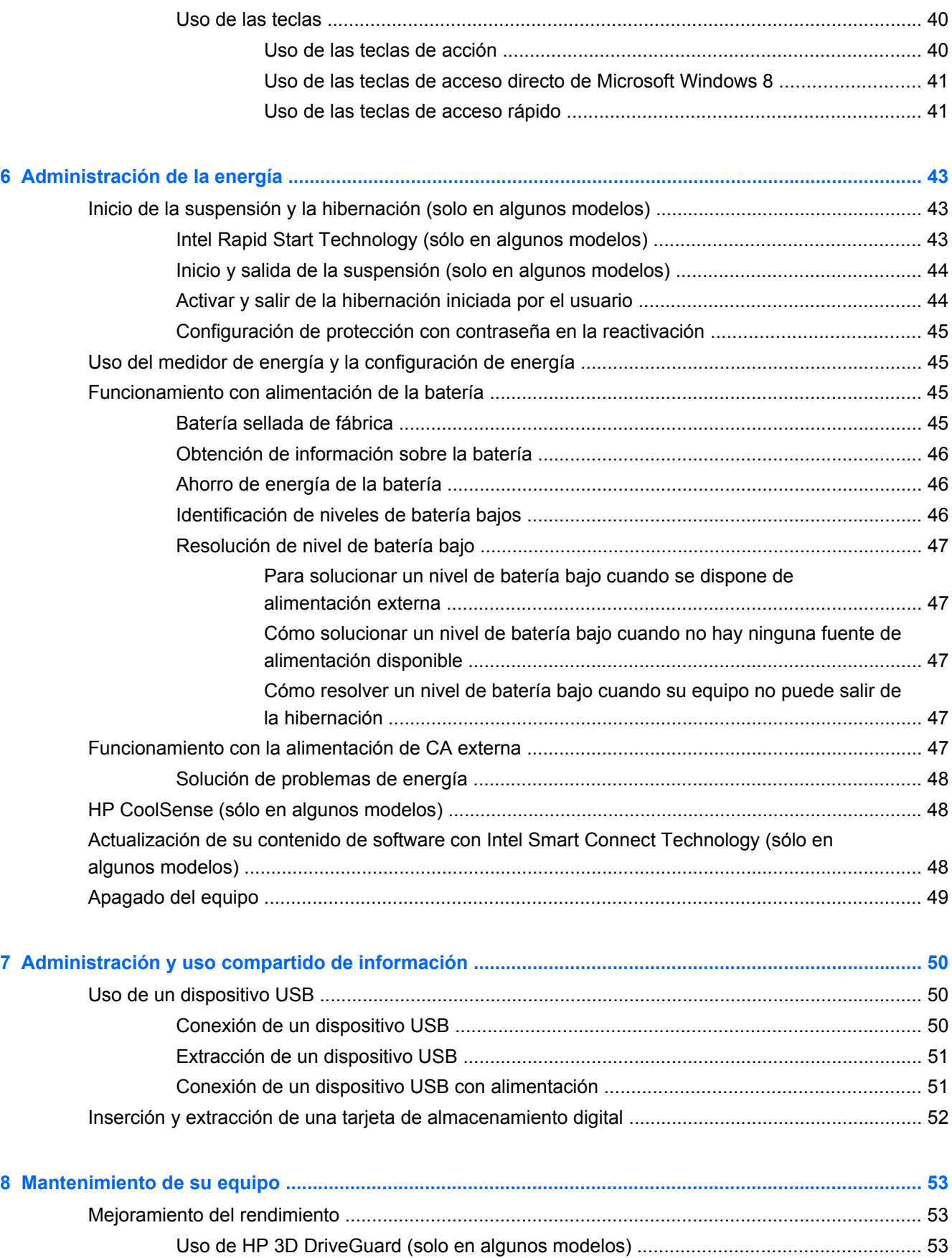

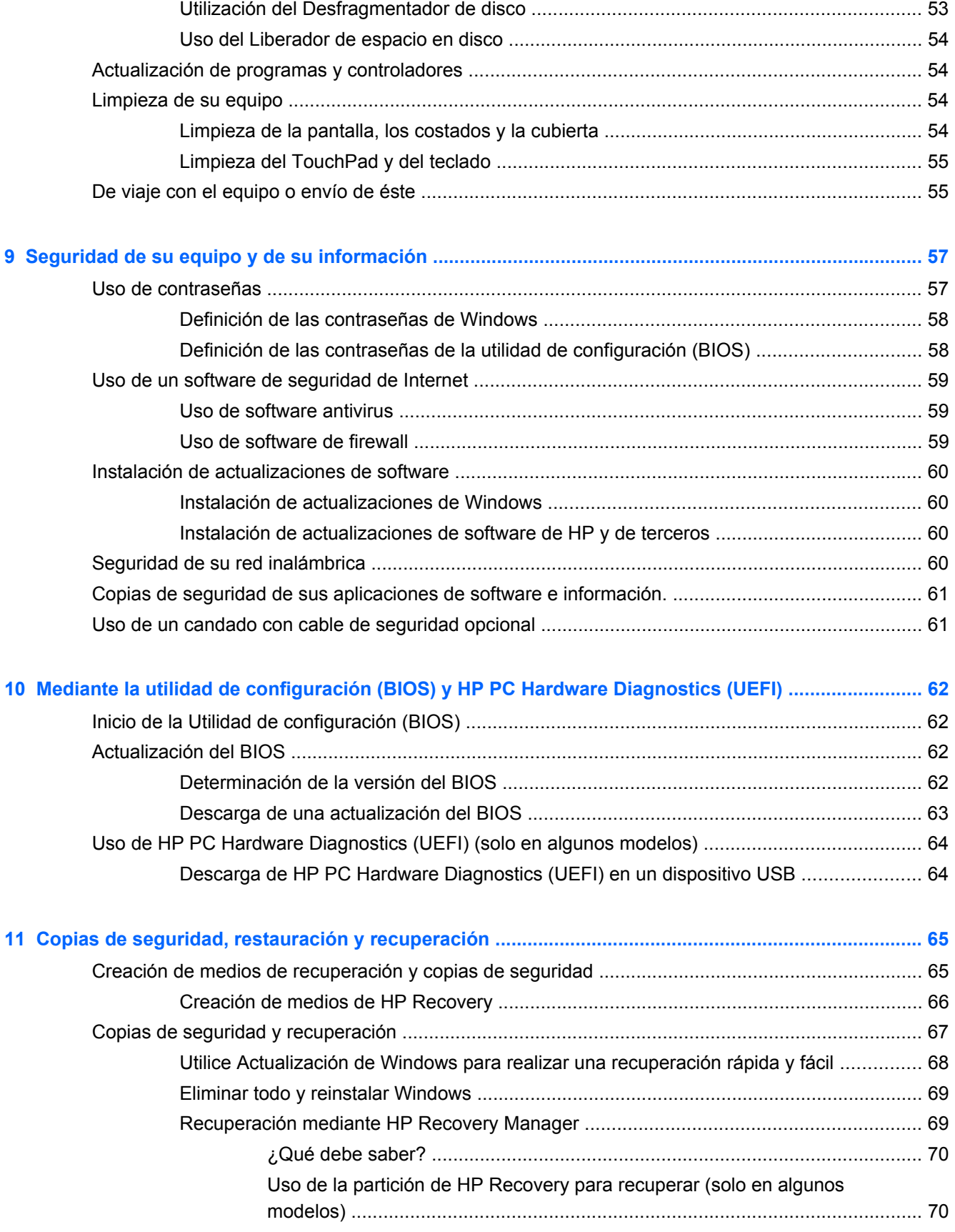

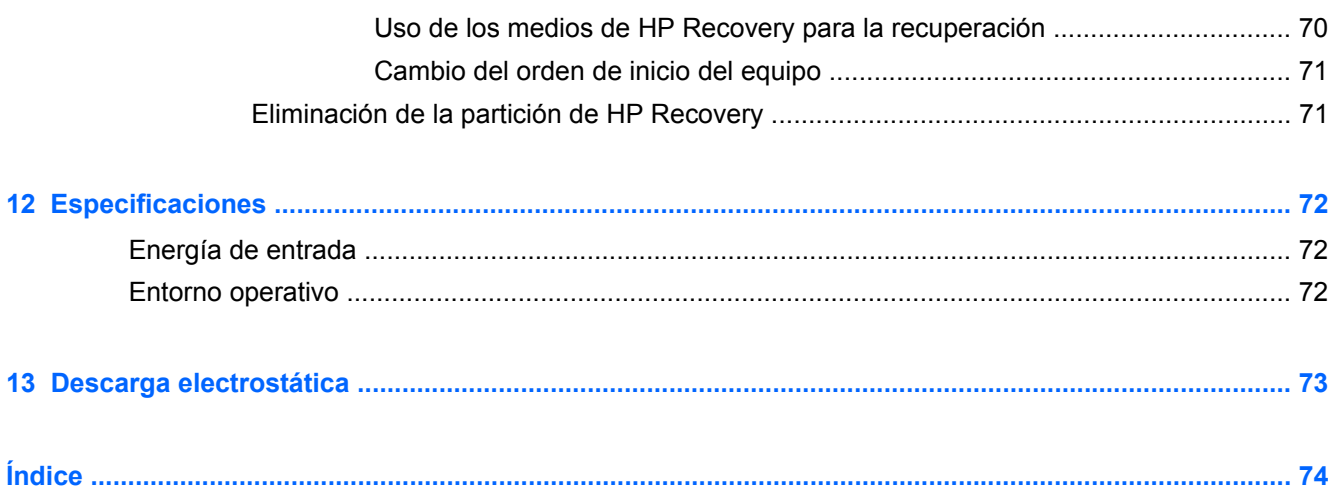

# <span id="page-10-0"></span>**1 Inicio**

Este equipo es una poderosa herramienta diseñada para mejorar el trabajo y el entretenimiento. Lea este capítulo para obtener información acerca de las mejores prácticas luego de la configuración, cosas entretenidas para hacer con su equipo y dónde obtener más recursos HP.

## **HP Quick Start (sólo en algunos modelos)**

HP Quick Start le ofrece la opción de utilizar el menú de Inicio familiar desde el escritorio de Windows. HP Quick Start funciona como el menú tradicional de Inicio de Windows y le permite abrir cómodamente los archivos y los programas utilizando el escritorio de Windows.

**▲** Para abrir HP Quick Start en el escritorio de Windows, haga clic en el icono de **HP Quick Start** en la barra de tareas.

### **Mejores prácticas**

Para obtener el máximo de su inversión inteligente, después de configurar y registrar el equipo, recomendamos que realice los siguientes pasos:

- Si aún no lo ha hecho, conéctese a una red cableada o inalámbrica. Consulte los detalles en [Conexión a una red en la página 16](#page-25-0).
- Tómese unos minutos para explorar la guía impresa *Introducción a Windows 8* y conocer los nuevos recursos de Windows® 8.
- **SUGERENCIA:** Para volver rápidamente a la pantalla de Inicio del equipo desde una aplicación abierta o desde el escritorio de Windows, presione la tecla de Windows  $\blacksquare$  de su teclado. Al presionar la tecla de Windows nuevamente volverá a la pantalla anterior.
- Familiarícese con el hardware y el software de su equipo. Si desea más información, consulte [Conozca su equipo en la página 5](#page-14-0) y [Disfrute de recursos de entretenimiento](#page-33-0) [en la página 24](#page-33-0).
- Actualice o compre su software antivirus. Obtenga más información en [Uso de software](#page-68-0) [antivirus en la página 59](#page-68-0).
- Respalde su unidad de disco duro creando discos de recuperación o una unidad flash de recuperación. Consulte [Copias de seguridad, restauración y recuperación en la página 65](#page-74-0).

### **Cómo divertirse**

- Sabe que puede ver un vídeo de YouTube en el equipo. Pero, ¿sabía que también puede conectar el equipo a un televisor o a una consola de juegos? Para obtener más información, consulte [Conexión de un dispositivo HDMI en la página 28](#page-37-0).
- Sabe que puede escuchar música en el equipo. Pero, ¿sabía que también puede escuchar en línea radios en vivo en el equipo y escuchar música o programas radiales de conversación de todo el mundo? Consulte [Uso de audio en la página 26](#page-35-0).
- Experimente la música de la forma en que los artistas la crearon con una base controlada profunda y un sonido puro y claro. Consulte [Uso de Beats Audio en la página 26.](#page-35-0)
- Use el TouchPad y los nuevos gestos táctiles de Windows 8 para obtener un control suave de las imágenes y páginas de texto. Consulte [Uso de gestos táctiles en el TouchPad](#page-39-0) [en la página 30](#page-39-0).

## <span id="page-12-0"></span>**Más recursos de HP**

Ya ha usado las *Instrucciones de configuración* para activar el equipo y ubicar esta guía. Para ubicar los detalles de productos, información sobre la utilización y más, use esta tabla.

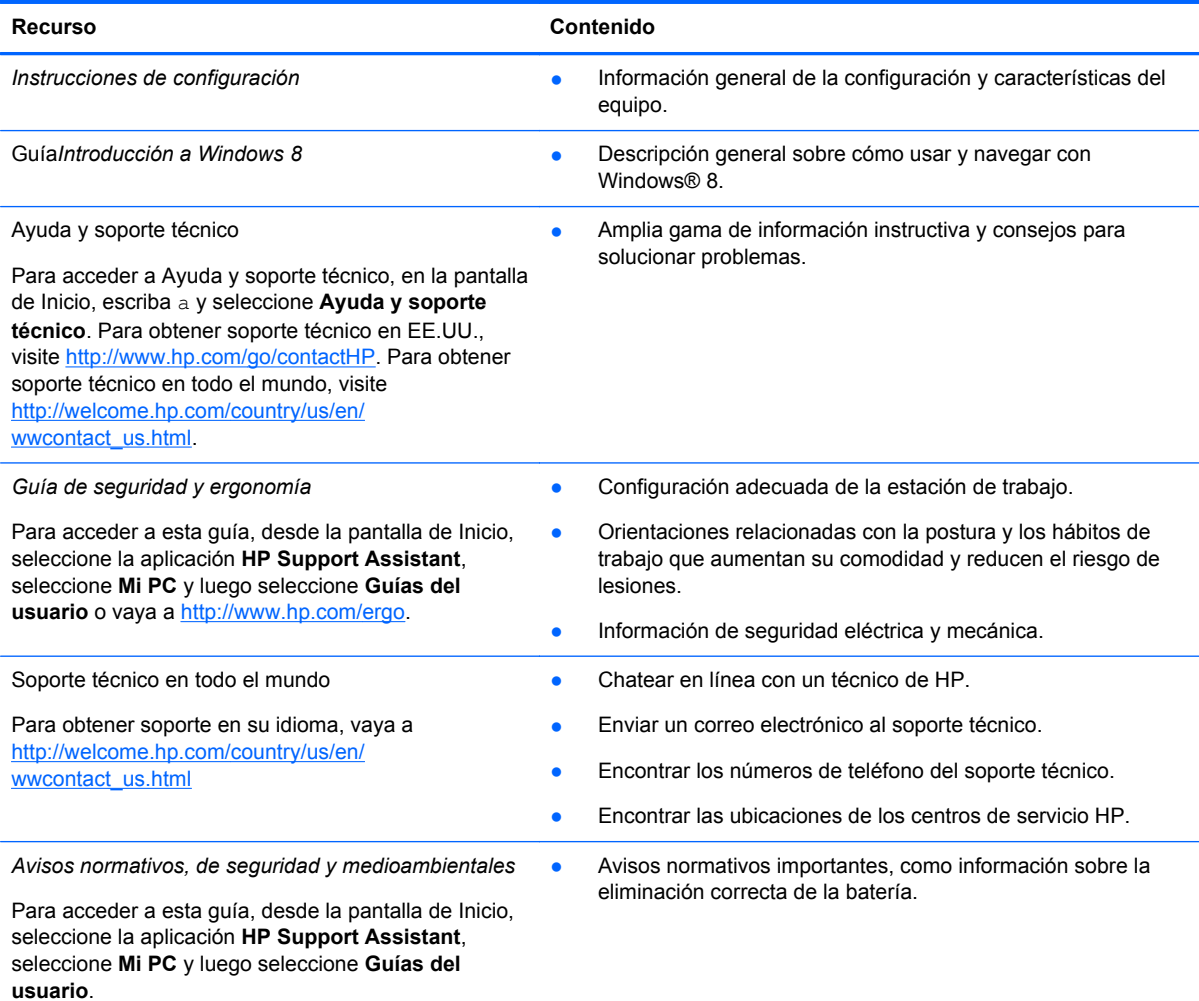

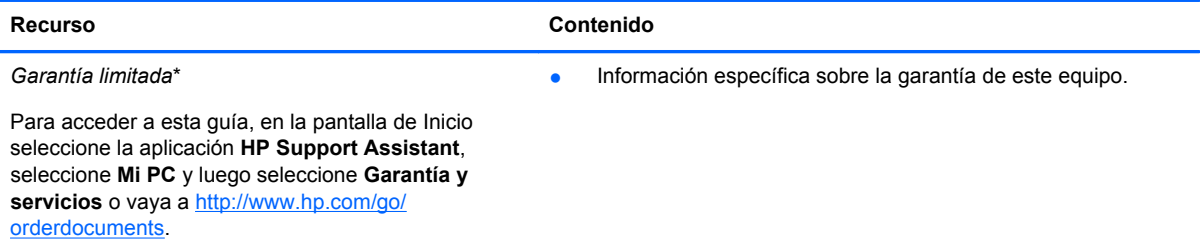

\*Puede encontrar la Garantía limitada de HP provista expresamente y que se aplica a su producto en las guías del usuario de su equipo y/o en el CD/DVD que viene en la caja. Una Garantía Limitada HP impresa viene dentro de la caja en algunos países o regiones. Para los países/regiones donde la garantía no se ofrece en formato impreso, puede solicitar una copia impresa en <http://www.hp.com/go/orderdocuments>o enviar una carta a:

- **América del Norte**: Hewlett-Packard, MS POD, 11311 Chinden Blvd., Boise, ID 83714, USA
- **Europa, Medio Oriente y África**: Hewlett-Packard, POD, Via G. Di Vittorio, 9, 20063, Cernusco s/Naviglio (MI), Italia
- **Región del Pacífico Asiático**: Hewlett-Packard, POD, P.O. Box 200, Alexandra Post Office, Singapore 911507

Al solicitar una copia impresa de su garantía, incluya el número de su producto, el período de garantía (que se encuentra en la etiqueta de servicio), su nombre y dirección postal.

**IMPORTANTE:** NO devuelva su producto HP a las direcciones anteriores. Para obtener soporte técnico en EE.UU., visite <http://www.hp.com/go/contactHP>. Para obtener soporte técnico en todo el mundo, visite [http://welcome.hp.com/country/us/](http://welcome.hp.com/country/us/en/wwcontact_us.html) [en/wwcontact\\_us.html.](http://welcome.hp.com/country/us/en/wwcontact_us.html)

# <span id="page-14-0"></span>**2 Conozca su equipo**

# **Búsqueda de información de hardware y software**

#### **Ubicación de hardware**

Para ver una lista del hardware instalado en el equipo:

- **1.** En la pantalla de Inicio, escriba p, y seleccione **Panel de control**.
- **2.** Seleccione **Sistema y seguridad** y luego en el área de **Sistema** haga clic en **Administrador de dispositivos**.

Verá una lista de todos los dispositivos instalados en su equipo.

#### **Ubicación de software**

**▲** Para descubrir cuál software se instaló en el equipo, en la pantalla de Inicio, haga clic con el botón derecho del mouse o deslice el dedo desde el borde superior del TouchPad para revelar las aplicaciones. Luego seleccione el icono **Todas las aplicaciones**.

## <span id="page-15-0"></span>**Parte lateral derecha**

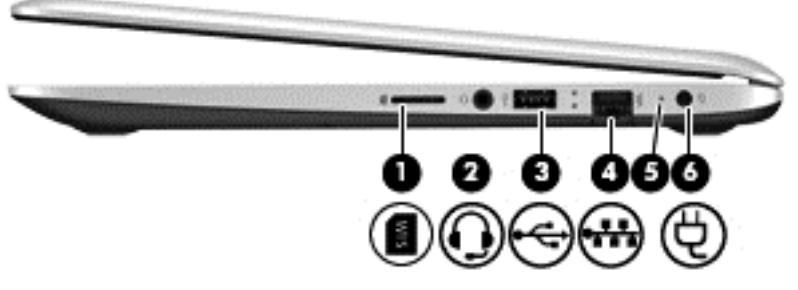

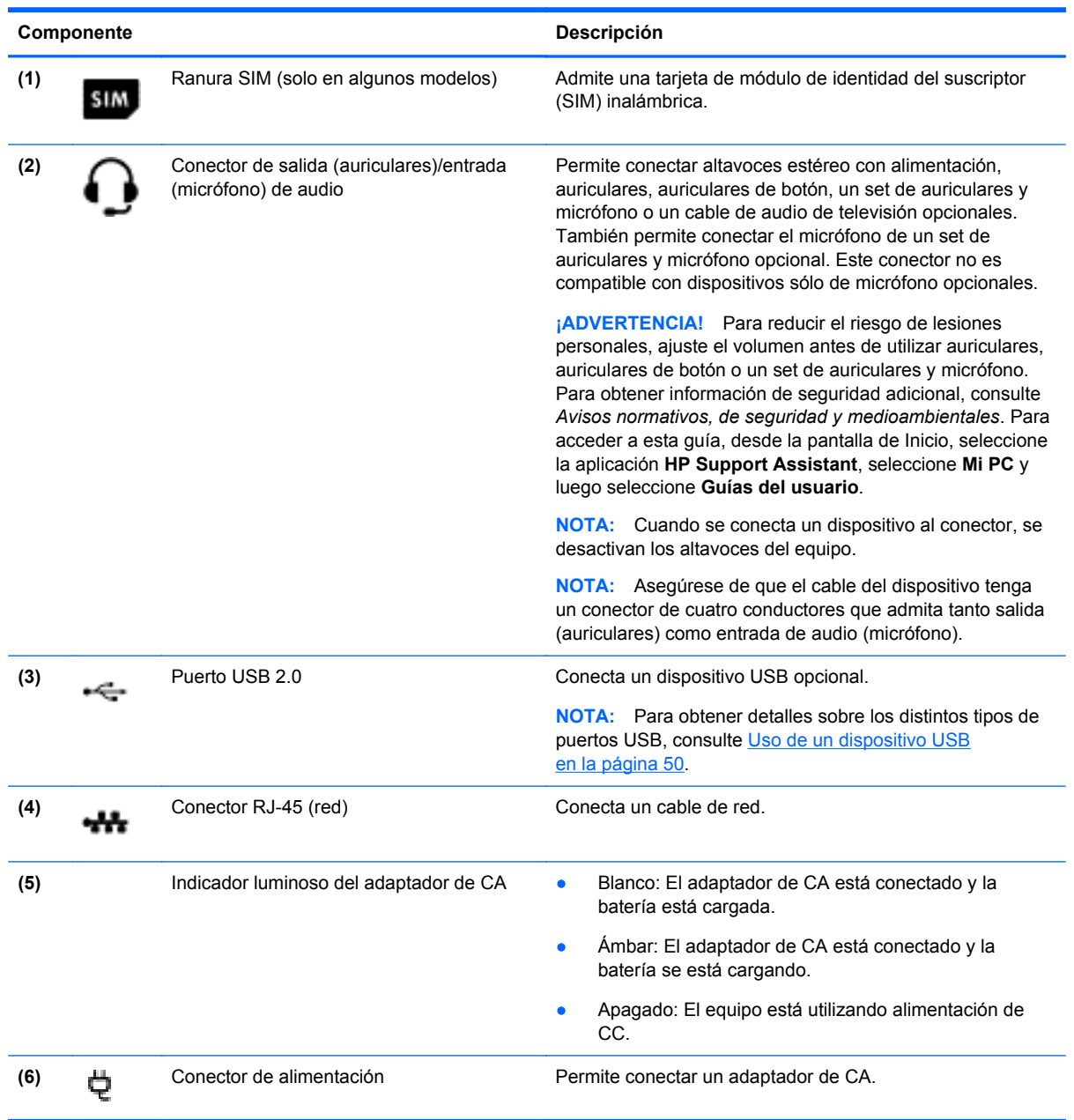

# <span id="page-16-0"></span>**Parte lateral izquierda**

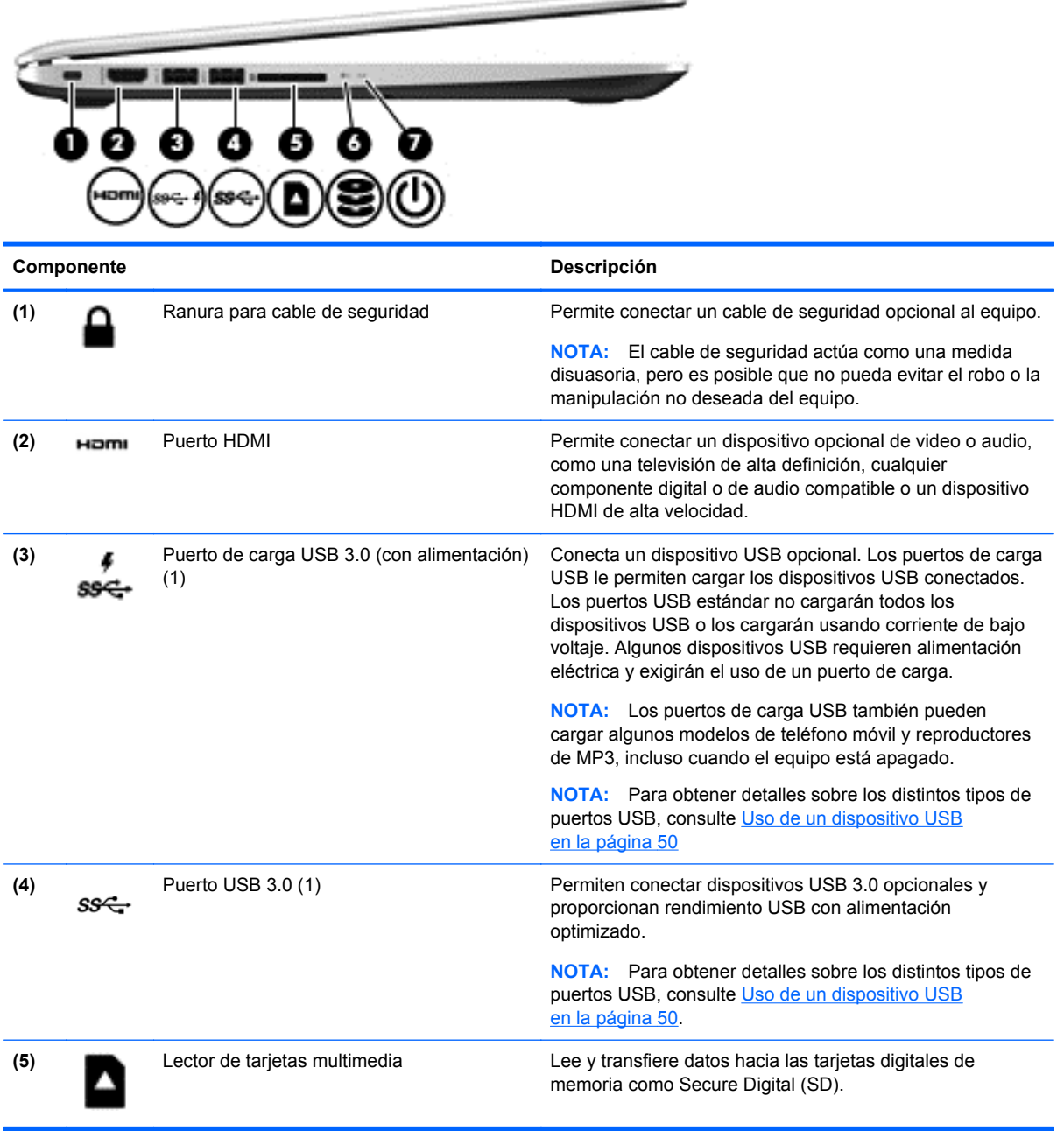

<span id="page-17-0"></span>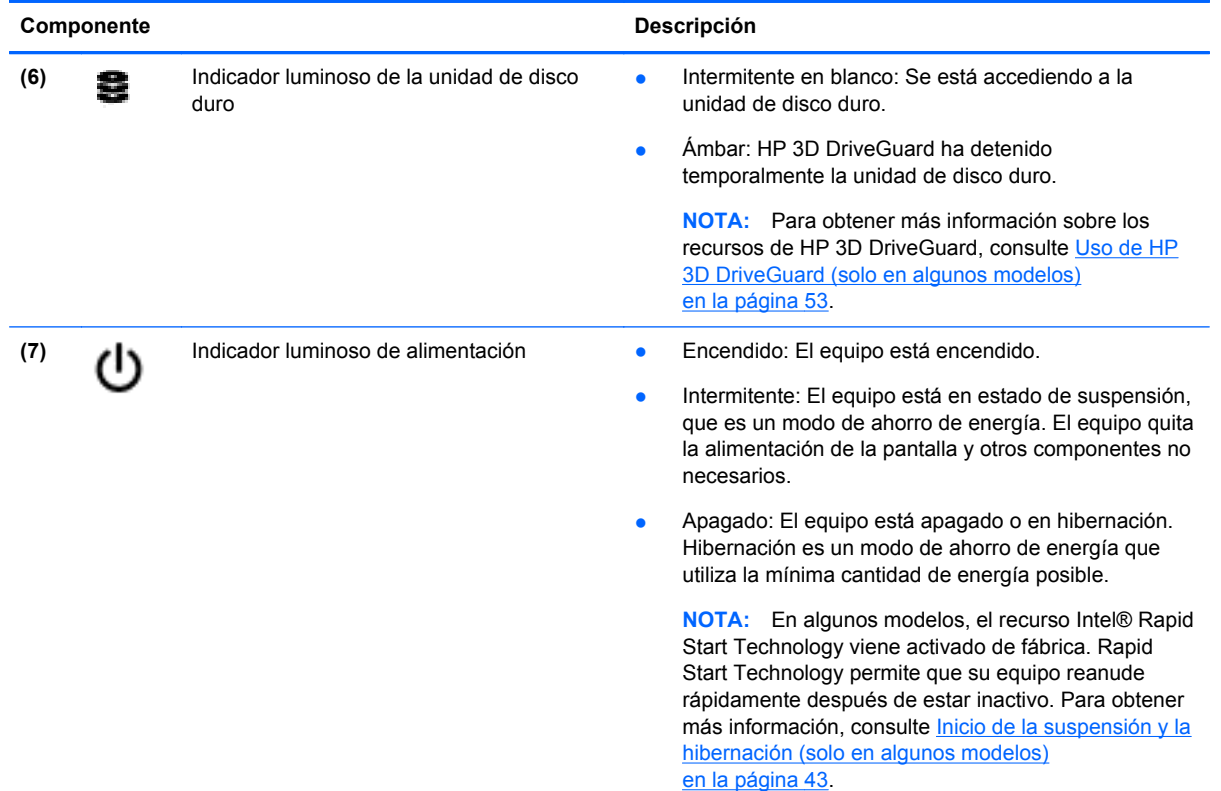

# **Pantalla**

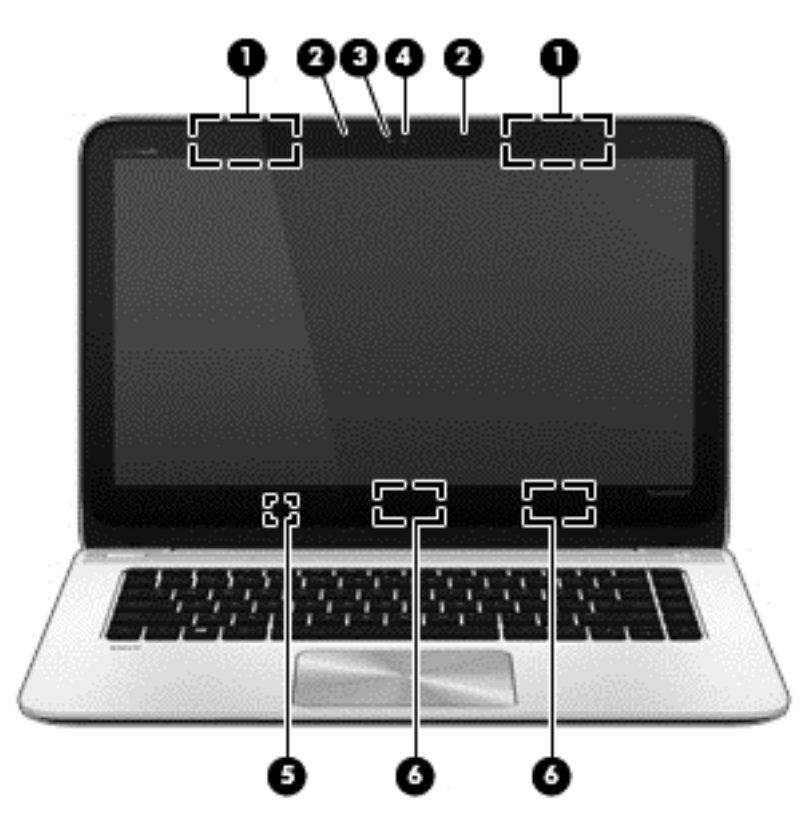

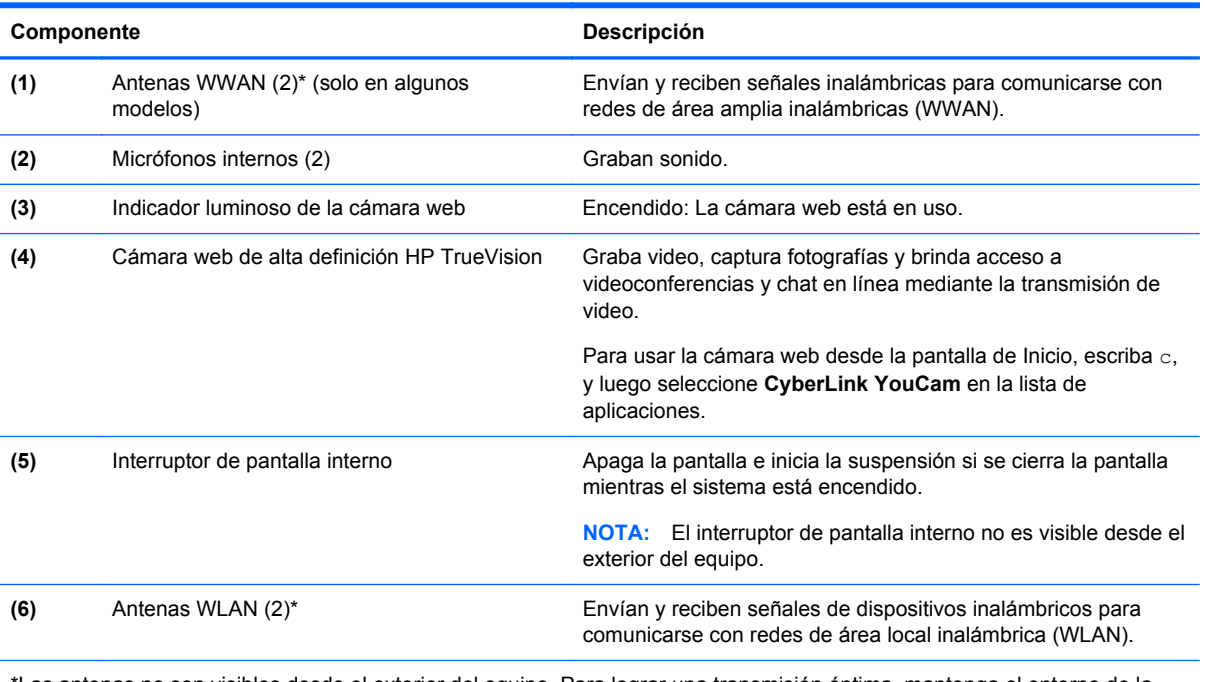

\*Las antenas no son visibles desde el exterior del equipo. Para lograr una transmisión óptima, mantenga el entorno de la antena libre de obstrucciones. Para obtener información sobre los avisos normativos de conexiones inalámbricas, consulte la sección de *Avisos normativos, de seguridad y medioambientales* que se aplica a su país o región. Para acceder a esta guía, desde la pantalla de Inicio, seleccione la aplicación **HP Support Assistant**, seleccione **Mi PC** y luego seleccione **Guías del usuario**.

# <span id="page-19-0"></span>**Parte superior**

### **TouchPad**

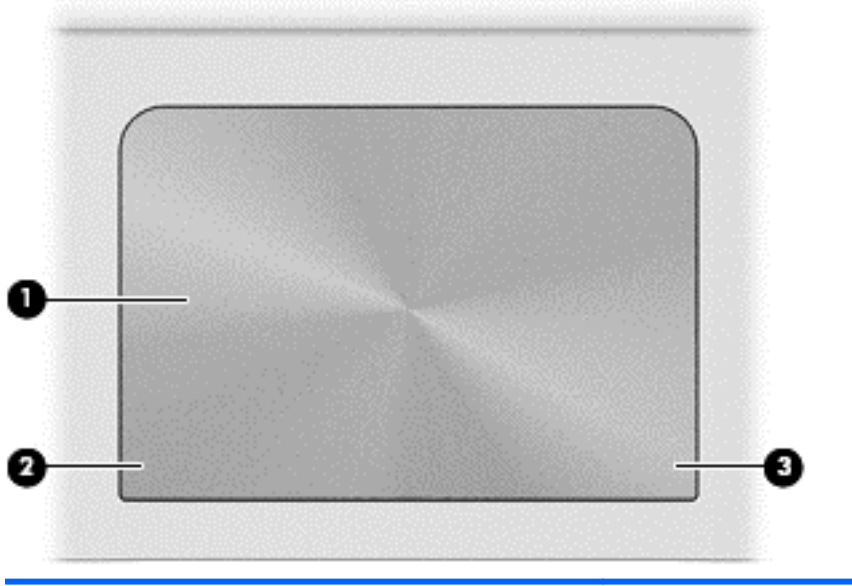

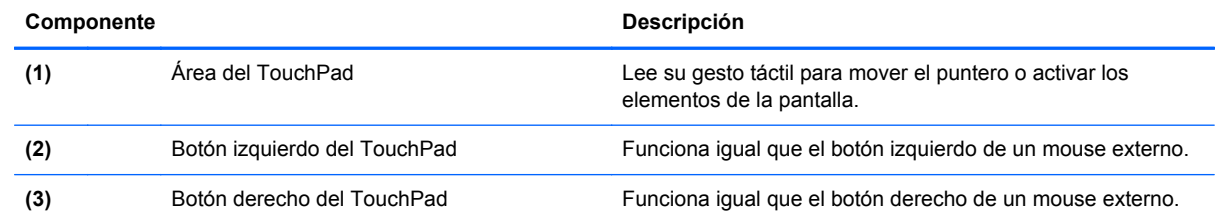

### <span id="page-20-0"></span>**Indicadores luminosos**

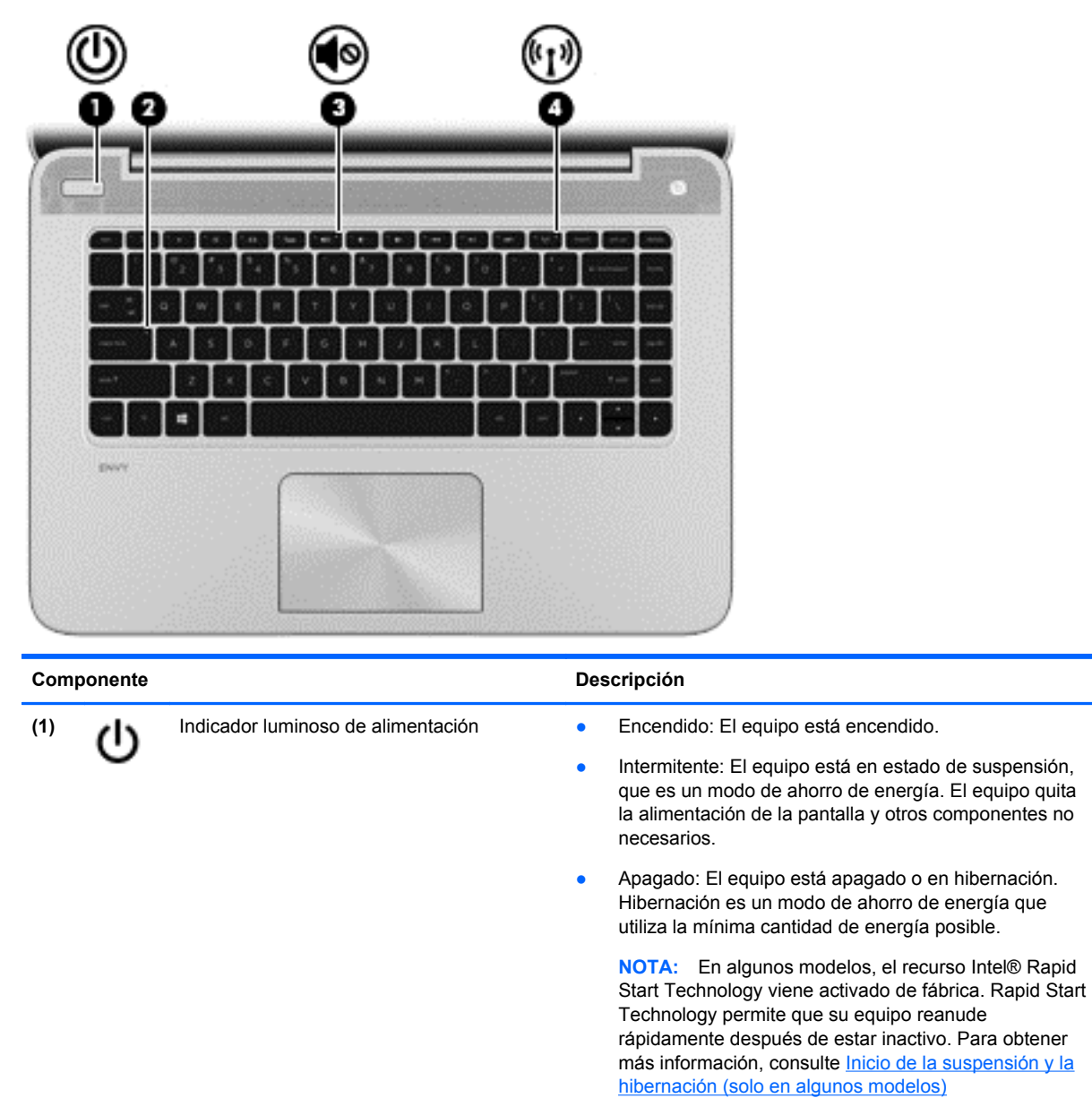

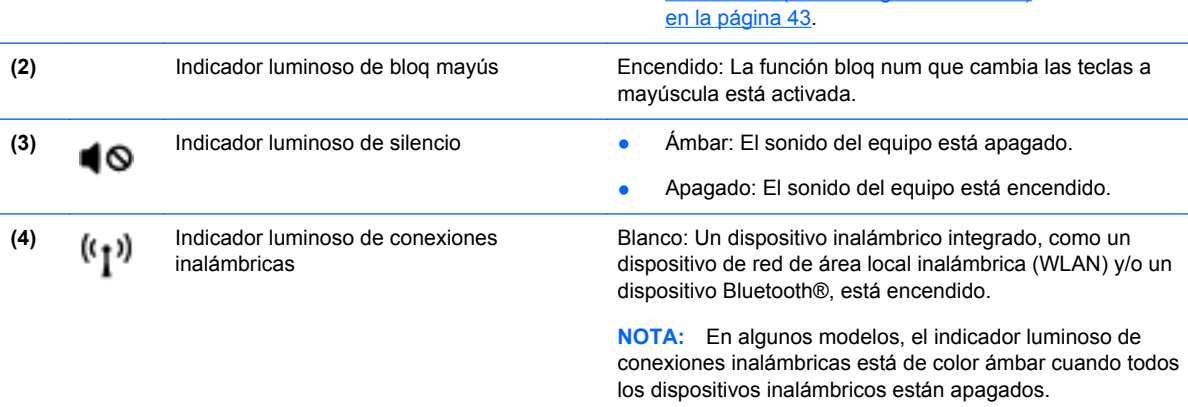

### <span id="page-21-0"></span>**Botones y altavoces**

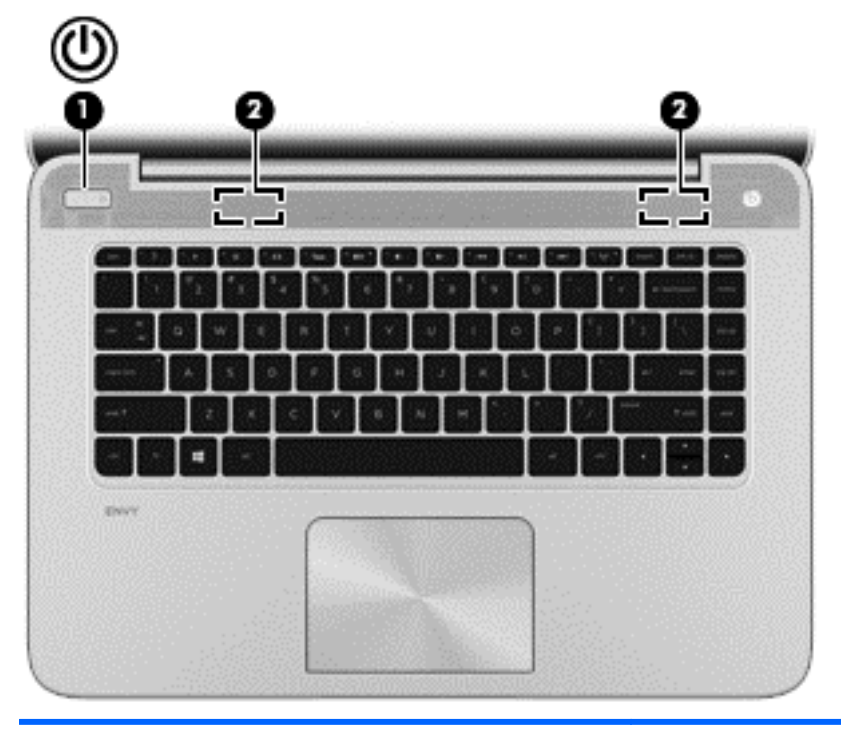

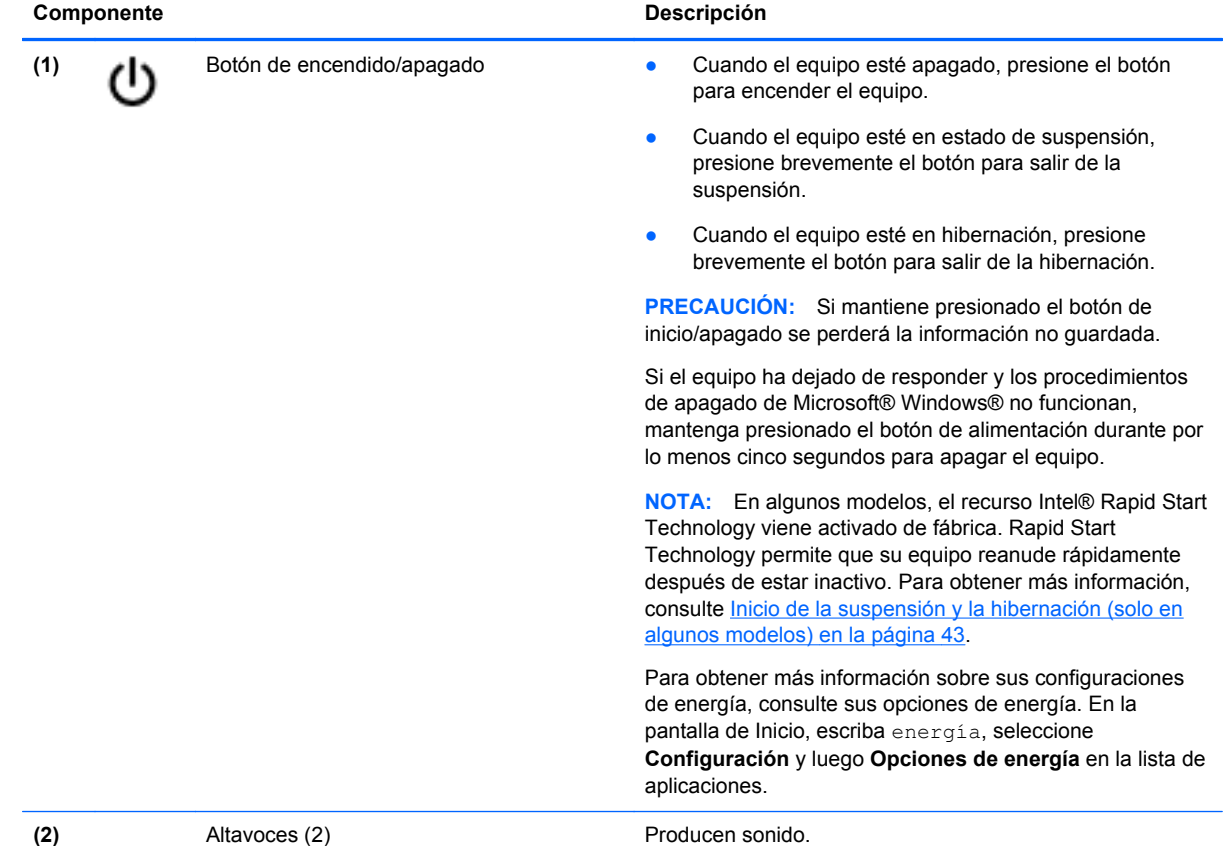

### <span id="page-22-0"></span>**Teclas**

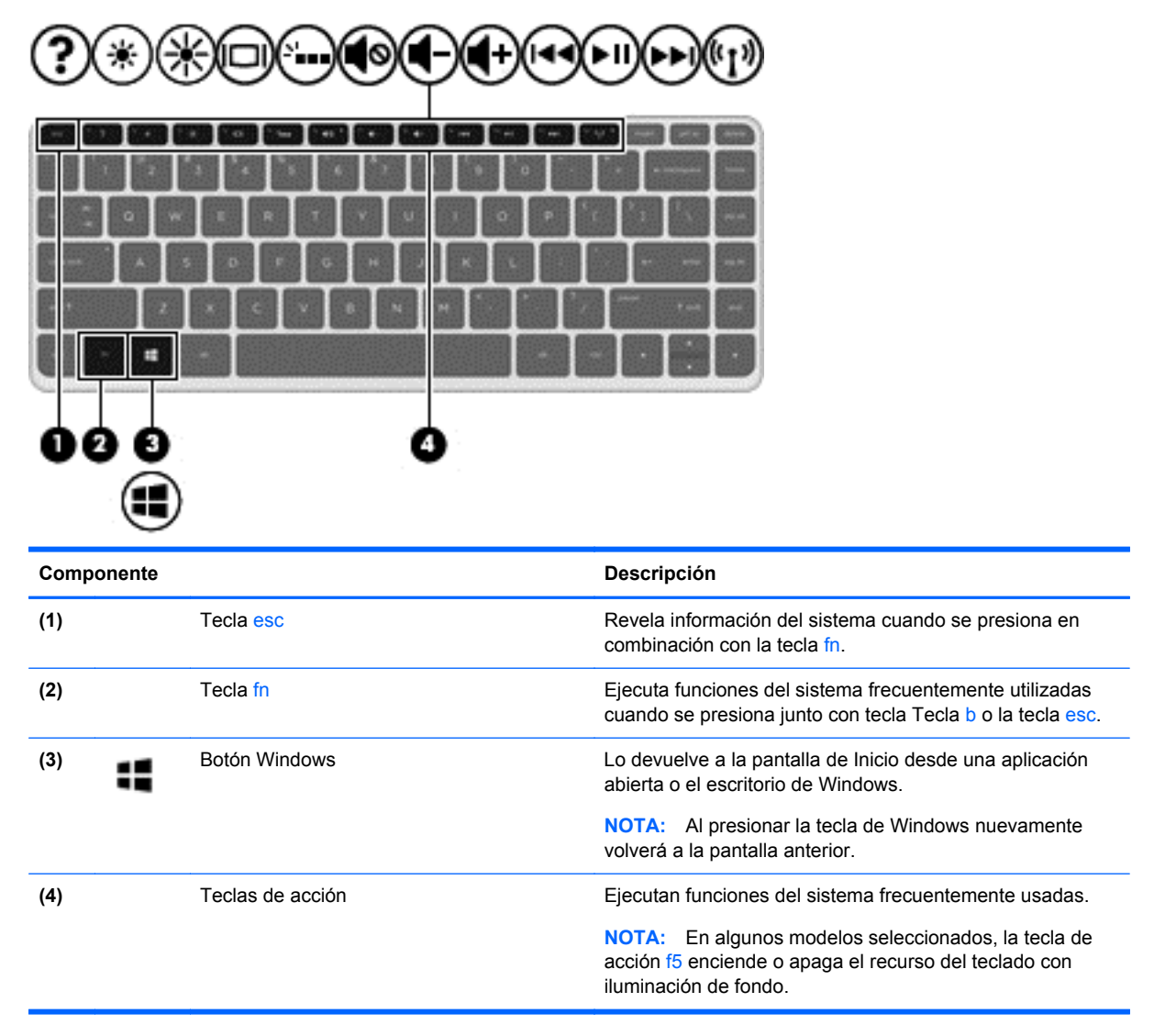

## <span id="page-23-0"></span>**Parte inferior**

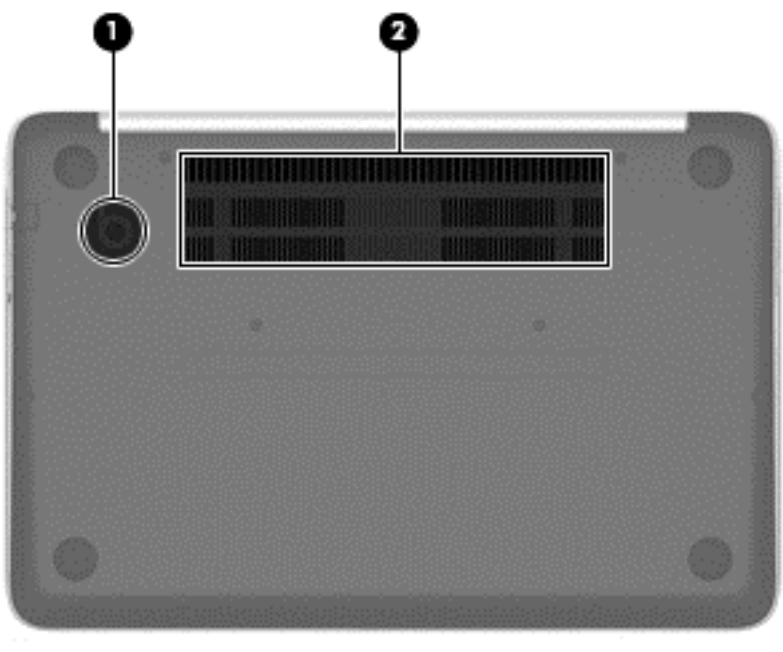

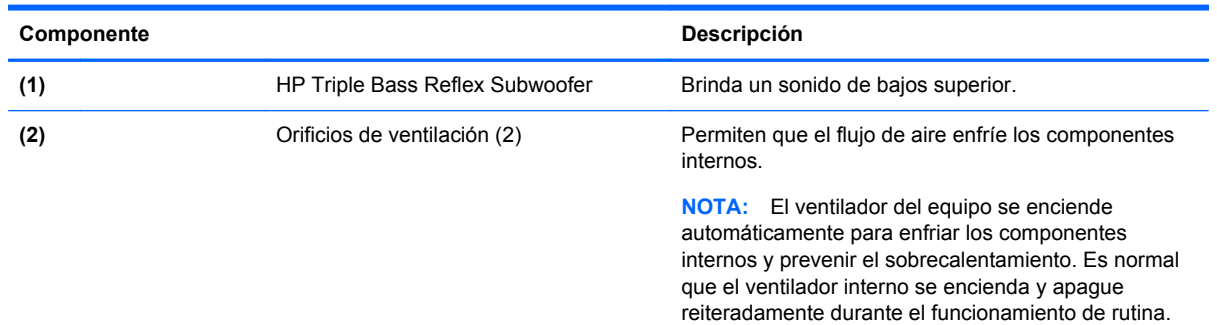

## **Etiquetas**

Las etiquetas adheridas al equipo proporcionan información que podría ser necesaria para solucionar problemas del sistema o al realizar viajes al exterior con el equipo. Las etiquetas se encuentran en ubicaciones fácilmente accesibles.

Etiqueta de servicio técnico: proporciona información importante, que incluye lo siguiente:

NOTA: Es posible que la etiqueta de su equipo difiera ligeramente de la imagen de esta sección.

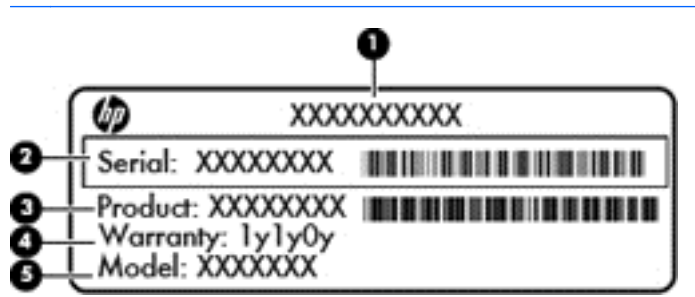

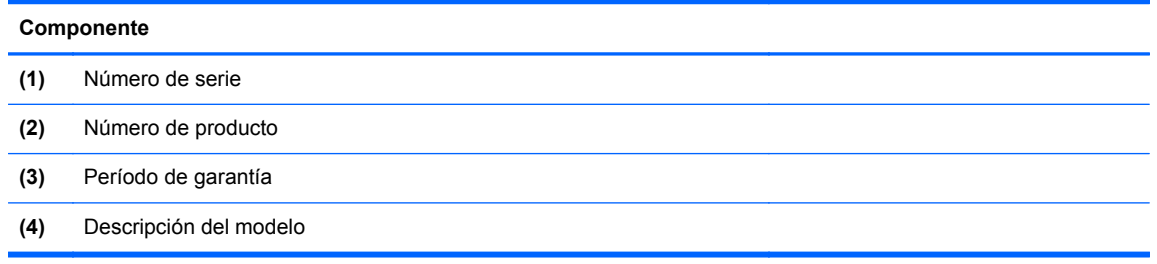

Tenga esta información disponible cuando se comunique con el soporte técnico. La etiqueta de servicio está localizada en la parte inferior del equipo.

- Etiqueta reglamentaria: proporciona información normativa sobre el equipo. La etiqueta reglamentaria está localizada en la parte inferior del equipo.
- Etiquetas de certificación inalámbrica: proporcionan información sobre dispositivos inalámbricos opcionales y las marcas de aprobación de algunos países o regiones en los cuales se ha aprobado el uso de los dispositivos. Si su modelo de equipo incluye uno o más dispositivos inalámbricos, se incluyen también una o más etiquetas de certificación junto con éste. Es posible que necesite esta información cuando viaje al exterior. Las etiquetas de certificación inalámbrica están localizadas en la parte inferior del equipo.

# <span id="page-25-0"></span>**3 Conexión a una red**

Su equipo puede viajar con usted donde quiera que vaya. Pero incluso en casa, puede explorar el mundo y acceder a información de millones de sitios web mediante su equipo y una conexión de red inalámbrica o cableada. Este capítulo le ayudará a permanecer conectado a ese mundo.

## **Conexión a una red inalámbrica**

La tecnología inalámbrica transfiere información a través de ondas de radio, en lugar de cables. Su equipo puede tener uno o más de los siguientes dispositivos inalámbricos:

- Dispositivo de red de área local inalámbrica (WLAN): conecta el equipo a redes de área local inalámbricas (generalmente denominadas redes Wi-Fi, LAN inalámbricas o WLAN) de empresas, domicilios y lugares públicos como aeropuertos, restaurantes, cafeterías, hoteles o facultades. En una WLAN, el dispositivo inalámbrico móvil de su equipo se comunica con un enrutador inalámbrico o un punto de acceso inalámbrico.
- Módulo HP Mobile Broadband (sólo en algunos modelos): un dispositivo de red de área amplia inalámbrica (WWAN) que le proporciona conectividad inalámbrica en una zona mucho más grande. Los operadores de redes móviles instalan estaciones base (similares a las torres de telefonía móvil) en grandes áreas geográficas, ofreciendo cobertura efectiva en varios estados, regiones o incluso países.
- Dispositivo Bluetooth: crea una red de área personal (PAN) para conectarse a otros dispositivos compatibles con Bluetooth, por ejemplo equipos, teléfonos, impresoras, sets de auriculares y micrófono, altavoces y cámaras. En una PAN, cada dispositivo se comunica directamente con otros dispositivos que deben estar relativamente cerca, por lo general a una distancia de no más de 10 metros (aproximadamente 33 pies).

Para obtener más información sobre tecnología inalámbrica, consulte la información y los enlaces a sitios web proporcionados en Ayuda y soporte técnico. En la pantalla de Inicio, escriba a y seleccione **Ayuda y soporte técnico**.

#### **Uso de los controles inalámbricos**

Puede controlar los dispositivos inalámbricos de su equipo usando estos recursos:

- Botón de conexiones inalámbricas, interruptor de conexiones inalámbricas o tecla inalámbrica (conocida en este capítulo como botón de conexiones inalámbricas)
- Controles del sistema operativo

#### **Uso del botón de conexiones inalámbricas**

El equipo posee un botón de conexiones inalámbricas, uno o más dispositivos inalámbricos y uno o dos indicadores luminosos de conexiones inalámbricas, dependiendo del modelo. Todos los dispositivos inalámbricos del equipo vienen activados de fábrica, de manera que el indicador luminoso de conexiones inalámbricas se enciende (blanca) al encender el equipo.

El indicador luminoso de conexiones inalámbricas indica el estado general de la energía de sus dispositivos inalámbricos, no el estado de cada dispositivo en forma individual. Si el indicador luminoso de conexiones inalámbricas está blanca, al menos un dispositivo inalámbrico está

<span id="page-26-0"></span>encendido. Si el indicador luminoso de conexiones inalámbricas está apagado, todos los dispositivos inalámbricos están apagados.

**NOTA:** En algunos modelos, el indicador luminoso de conexiones inalámbricas está ámbarcuando todos los dispositivos inalámbricos están apagados.

Como los dispositivos inalámbricos vienen activados de fábrica, puede usar el botón de conexiones inalámbricas para encender o apagar los dispositivos inalámbricos simultáneamente.

#### **Uso de los controles del sistema operativo**

El Centro de redes y recursos compartidos le permite configurar una conexión o una red, conectarse a una red, administrar redes inalámbricas y diagnosticar y reparar problemas de red.

Para usar los controles del sistema operativo:

- **1.** En la pantalla de Inicio, escriba n y seleccione **Configuración**.
- **2.** Escriba redes y recursos compartidos en el cuadro de búsqueda, y luego seleccione **Centro de redes y recursos compartidos**.

Para obtener más información, en la pantalla de Inicio, escriba a y seleccione **Ayuda y soporte técnico**.

#### <span id="page-27-0"></span>**Uso de una WLAN**

Con un dispositivo WLAN, usted puede acceder a una red de área local inalámbrica (WLAN), que está integrada por otros equipos y accesorios enlazados mediante un enrutador inalámbrico o un punto de acceso inalámbrico.

**NOTA:** Los términos *enrutador inalámbrico* y *punto de acceso inalámbrico* suelen utilizarse indistintamente.

- Las WLAN de gran porte, como una WLAN corporativa o una WLAN pública, suelen utilizar puntos de acceso inalámbricos capaces de administrar un gran número de equipos y accesorios y de separar las funciones de red cruciales.
- Las WLAN particulares o de pequeñas empresas suelen utilizar un enrutador inalámbrico que permite que diversos equipos inalámbricos y no inalámbricos compartan una conexión a Internet, una impresora y archivos sin componentes de hardware o software adicionales.

Para usar un dispositivo WLAN en su equipo, debe conectarse a una infraestructura de WLAN (suministrada a través de un proveedor de servicios o una red pública o corporativa).

#### **Uso de un proveedor de servicios de Internet**

Al configurar el acceso a Internet en su hogar, debe establecer una cuenta con un proveedor de servicios de Internet (ISP). Para adquirir un servicio de Internet y un módem, póngase en contacto con un ISP local. El ISP le ayudará a configurar el módem, a instalar el cable de red para conectar su enrutador inalámbrico al módem y a probar el servicio de Internet.

NOTA: Su ISP le dará una identidad de usuario y una contraseña para acceder a Internet. Registre esta información y guárdela en un lugar seguro.

#### <span id="page-28-0"></span>**Configuración de una WLAN**

Para instalar una WLAN y conectarla a Internet, necesita el equipo que se describe a continuación:

- Un módem de banda ancha (DSL o cable) **(1)** y un servicio de Internet de alta velocidad contratado a un proveedor de servicios de Internet
- Un enrutador inalámbrico **(2)** (se adquiere por separado)
- Un equipo inalámbrico **(3)**

**NOTA:** Algunos módems cuentan con un enrutador inalámbrico incorporado. Verifíquelo con su ISP para determinar qué tipo de módem posee.

En la ilustración siguiente se muestra un ejemplo de una instalación de red inalámbrica conectada a Internet.

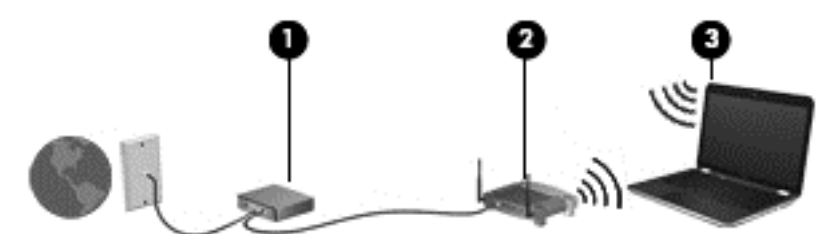

A medida que la red crezca, podrán conectarse equipos inalámbricos y no inalámbricos a ésta para acceder a Internet.

Para obtener ayuda para configurar su WLAN, consulte la información provista por el fabricante del enrutador o su proveedor de servicios de Internet (ISP).

#### **Configuración de un enrutador inalámbrico**

Con el fin de obtener ayuda para configurar una WLAN, consulte la información provista por el fabricante del enrutador o su proveedor de servicios de Internet (ISP).

**NOTA:** Se recomienda que conecte inicialmente su nuevo equipo inalámbrico al enrutador usando el cable de red suministrado con el enrutador. Cuando el equipo se conecte correctamente a Internet, desconecte el cable y acceda a Internet por medio de su red inalámbrica.

#### <span id="page-29-0"></span>**Protección de su WLAN**

Cuando configure una WLAN o acceda a una WLAN existente, active siempre los recursos de seguridad para proteger su red de un acceso no autorizado. Es posible que las WLAN de áreas públicas (puntos de acceso) tales como cafeterías y aeropuertos no ofrezcan ninguna seguridad. Si le preocupa la seguridad de su equipo cuando está conectado a un punto de acceso, limite sus actividades de red a correos electrónicos que no sean confidenciales y a la navegación básica en Internet.

Debido a que las señales de radio inalámbricas viajan hacia fuera de la red, otros dispositivos WLAN pueden captar señales desprotegidas. Tome las siguientes precauciones para proteger su WLAN:

Utilice un firewall.

Un firewall verifica los datos y las solicitudes de datos que se envían a su red y descarta cualquier elemento sospechoso. Los firewalls están disponibles tanto en software como en hardware. Algunas redes usan una combinación de ambos tipos.

● Use encriptación inalámbrica.

La encriptación inalámbrica utiliza una configuración de seguridad para encriptar y desencriptar datos que se transmiten por la red. Para obtener más información, en la pantalla de Inicio, escriba a y seleccione **Ayuda y soporte técnico**.

#### **Conexión a una WLAN**

Para conectarse a la WLAN, siga estos pasos:

**1.** Asegúrese de que el dispositivo WLAN esté encendido. Si el dispositivo está encendido, el indicador luminoso de conexiones inalámbricas estará de color blanco. Si el indicador luminoso de conexiones inalámbricas está apagado, presione el botón de conexiones inalámbricas.

**NOTA:** En algunos modelos, el indicador luminoso de conexiones inalámbricas está de color ámbar cuando todos los dispositivos inalámbricos están apagados.

- **2.** En el escritorio de Windows, pulse o haga clic en el icono de estado de la red en el área de notificación, en el extremo derecho de la barra de tareas.
- **3.** Seleccione su WLAN en la lista.
- **4.** Haga clic en **Siguiente**.

Si la WLAN tiene la seguridad activada, se le solicitará que introduzca un código de seguridad de red. Escriba el código y a continuación haga clic en **OK** (Aceptar) para completar la conexión.

- **NOTA:** Si no aparece ninguna WLAN, su equipo puede estar fuera del alcance de un enrutador inalámbrico o un punto de acceso.
- **NOTA:** Si no ve la WLAN a la que desea conectarse, en el escritorio de Windows, haga clic con el botón derecho en el icono de estado de la red y seleccione **Abrir centro de redes y recursos compartidos**. Haga clic en **Configurar una nueva conexión o red**. Aparece una lista de opciones, lo que le permite buscar manualmente y conectarse a una red o crear una nueva conexión de red.
- **5.** Siga las instrucciones que aparecen en pantalla para completar la conexión.

Una vez establecida la conexión, coloque el cursor sobre el icono de estado de la red en el área de notificación, en el extremo derecho de la barra de tareas, para verificar el nombre y estado de la conexión.

<span id="page-30-0"></span>**NOTA:** El radio de acción (la distancia que recorren sus señales inalámbricas) depende de la implementación de la WLAN, del fabricante del enrutador y de las interferencias de otros dispositivos electrónicos o barreras estructurales como paredes y pisos.

#### **Uso de HP Mobile Broadband (sólo en algunos modelos)**

HP Mobile Broadband permite que su equipo use redes WWAN para acceder a Internet desde más lugares y a través de áreas más amplias que con el uso de WLAN. Para usar HP Mobile Broadband se necesita un proveedor de servicio de red (conocido como *operador de red móvil*) que, en la mayoría de los casos, es un operador de red de telefonía móvil. La cobertura de HP Mobile Broadband es parecida a la cobertura de voz de la telefonía móvil.

Cuando se utiliza con un servicio de operador de red móvil, HP Mobile Broadband le da la libertad de permanecer conectado a Internet, enviar correo electrónico o conectarse a su red corporativa si está de viaje o fuera del alcance de los puntos de acceso Wi-Fi.

HP admite las siguientes tecnologías:

- HSPA (Acceso a paquete en alta velocidad), que ofrece acceso a redes con base en el estándar de telecomunicaciones del sistema global para comunicaciones móviles (GSM).
- EV-DO (Datos de evolución optimizados), que ofrece acceso a redes con base en el estándar de telecomunicaciones de acceso múltiple de división de código (CDMA).

Es posible que necesite el número de serie del módulo HP Mobile Broadband para activar el servicio de banda ancha móvil. El número de serie viene impreso en una etiqueta localizada en la parte inferior de su equipo.

Algunos operadores de red móviles requieren el uso de un módulo de identidad del suscriptor (SIM). Un SIM contiene información básica sobre usted, como un PIN (número de identificación personal), al igual que información de la red. Algunos equipos incluyen un SIM que viene preinstalado en el compartimiento de la batería. Si la tarjeta SIM no viene preinstalada, puede proporcionarse junto con la información de HP Mobile Broadband incluida con su equipo o bien la operadora de la red móvil puede suministrarla por separado.

Para obtener información sobre la inserción o extracción de la tarjeta SIM, consulte la sección Inserción y extracción de un SIM en la página 21 en este capítulo.

Para obtener información sobre HP Mobile Broadband y sobre cómo activar el servicio con una operadora de red de telefonía móvil preferida, consulte la información sobre HP Mobile Broadband incluida con su equipo. Para obtener información adicional, visite el sitio web de HP en <http://www.hp.com/go/mobilebroadband> (seleccione sólo regiones/países).

#### **Inserción y extracción de un SIM**

#### **PRECAUCIÓN:** Para evitar daños a los conectores, use la mínima fuerza necesaria cuando inserte una tarjeta SIM.

Para insertar un SIM, siga estos pasos:

- **1.** Apague el equipo.
- **2.** Cierre la pantalla.
- **3.** Desconecte todos los dispositivos externos conectados al equipo.
- **4.** Desconecte el cable de alimentación de la toma eléctrica de CA.

<span id="page-31-0"></span>**5.** Inserte la tarjeta SIM en la ranura SIM y empújela suavemente en la ranura hasta que encaje con firmeza.

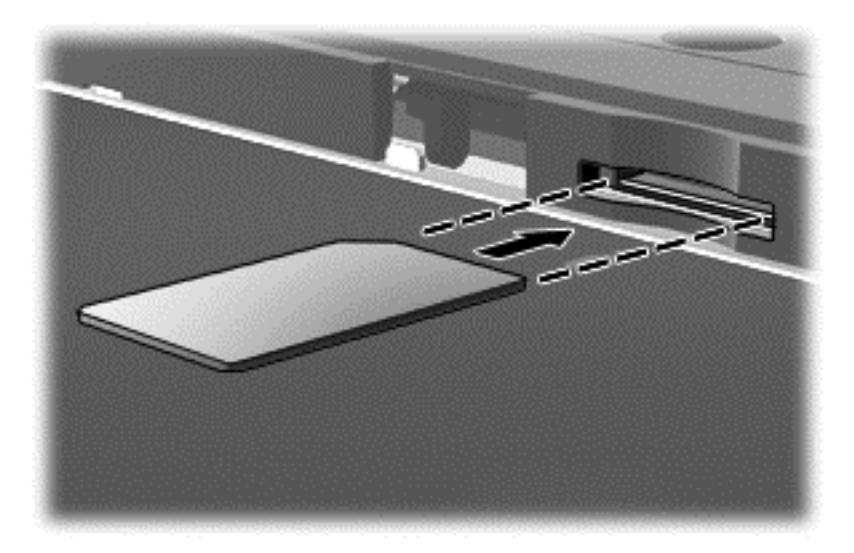

- **6.** Vuelva a conectar la alimentación externa.
- **7.** Vuelva a conectar los dispositivos externos.
- **8.** Encienda el equipo.

Para extraer una tarjeta SIM, presiónela y extráigala de la ranura.

#### **Uso de dispositivos inalámbricos Bluetooth (sólo en algunos modelos)**

Un dispositivo Bluetooth proporciona comunicaciones inalámbricas de corto alcance que sustituyen a las conexiones físicas por cable que tradicionalmente enlazan los dispositivos electrónicos, por ejemplo:

- Equipos (de escritorio, PC portátil, PDA)
- Teléfonos (celulares, inalámbricos, smartphone)
- Dispositivos de imágenes (impresora, cámara)
- Dispositivos de audio (set de auriculares y micrófono, altavoces)
- **Mouse**

Los dispositivos Bluetooth brindan capacidad de conexión punto a punto que le permite configurar una PAN de dispositivos Bluetooth. Para obtener información sobre la configuración y el uso de dispositivos Bluetooth, vea la Ayuda del software Bluetooth.

### **Conexión a una red con cable.**

Existen 2 tipos de conexiones cableadas: red de área local (LAN) y conexión por módem. Una conexión LAN utiliza un cable de red y es mucho más rápida que una conexión por módem, que utiliza un cable telefónico. Ambos cables se venden por separado.

**¡ADVERTENCIA!** Para reducir el riesgo de que se produzcan descargas eléctricas, incendios o daños al equipo, no conecte el cable de módem o telefónico a un conector RJ-45 (de red).

### <span id="page-32-0"></span>**Conexión a una red de área local (LAN)**

Utilice una conexión LAN si desea conectar el equipo directamente a un enrutador en su hogar (en lugar de trabajar de manera inalámbrica), o si desea conectarse a un red existente en su oficina.

La conexión a una red LAN requiere un cable RJ-45 (red) de 8 patas.

Siga estos pasos para conectarse al cable de red:

- **1.** Conecte el cable de red al conector **(1)** de red del equipo.
- **2.** Conecte el otro extremo del cable de red a un conector de red de pared **(2)** o enrutador.
- **NOTA:** Si el cable de red incluye un circuito de supresión de ruido **(3)**, que impide las interferencias ocasionadas por la recepción de señales de televisión y radio, oriente el extremo del cable del circuito hacia el equipo.

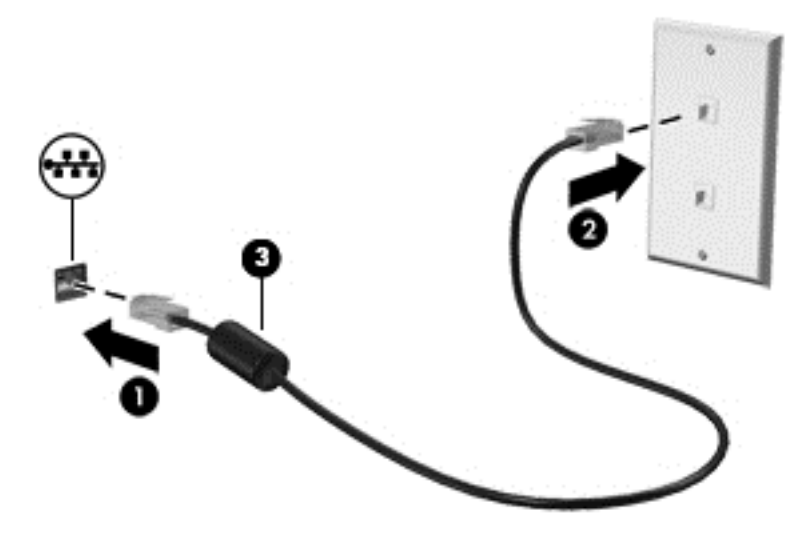

# <span id="page-33-0"></span>**4 Disfrute de recursos de entretenimiento**

Utilice su equipo HP como un concentrador de entretenimiento para socializar mediante la cámara web, disfrutar y administrar su música, además de descargar y ver películas. O, para hacer de su equipo un centro de entretenimiento aún más potente, conecte dispositivos externos como un monitor, un proyector, una TV, altavoces y auriculares.

#### **Recursos multimedia**

Estos son algunos de los recursos de entretenimiento de su equipo.

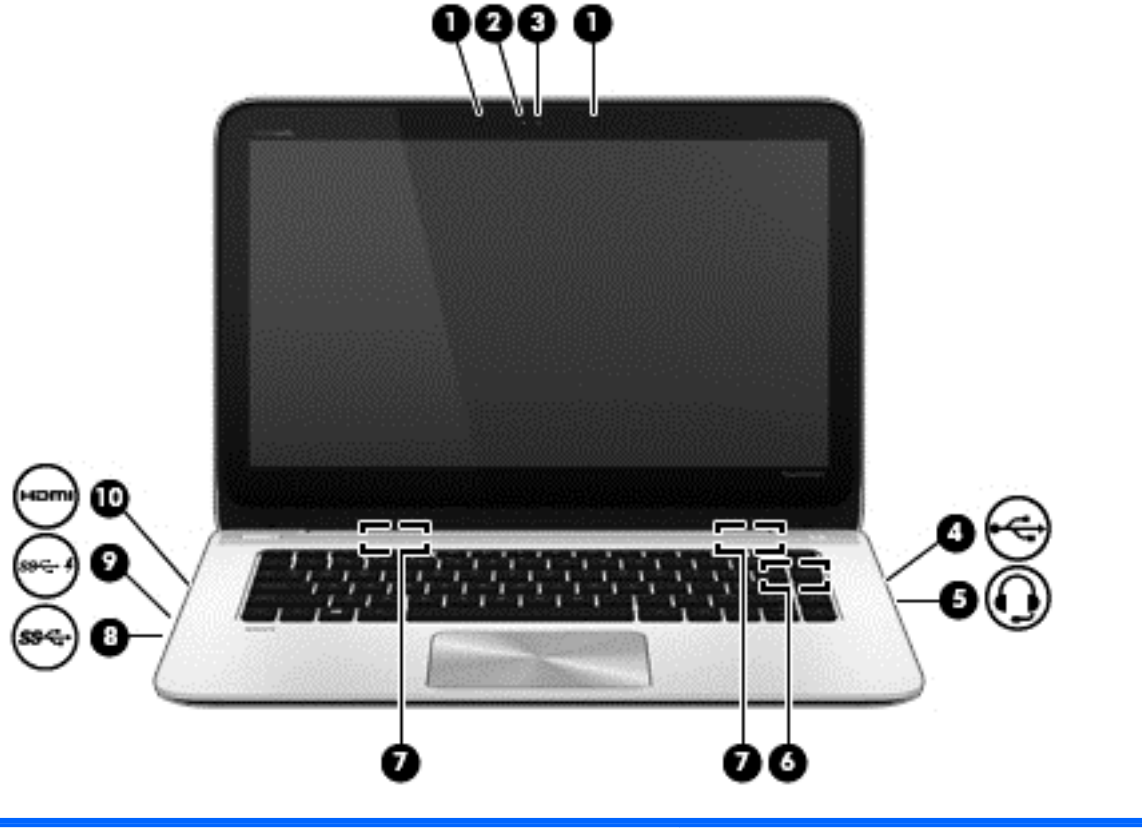

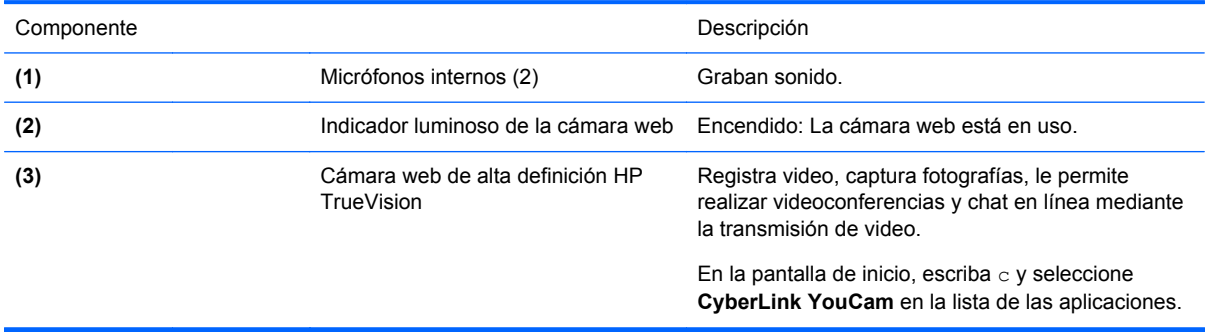

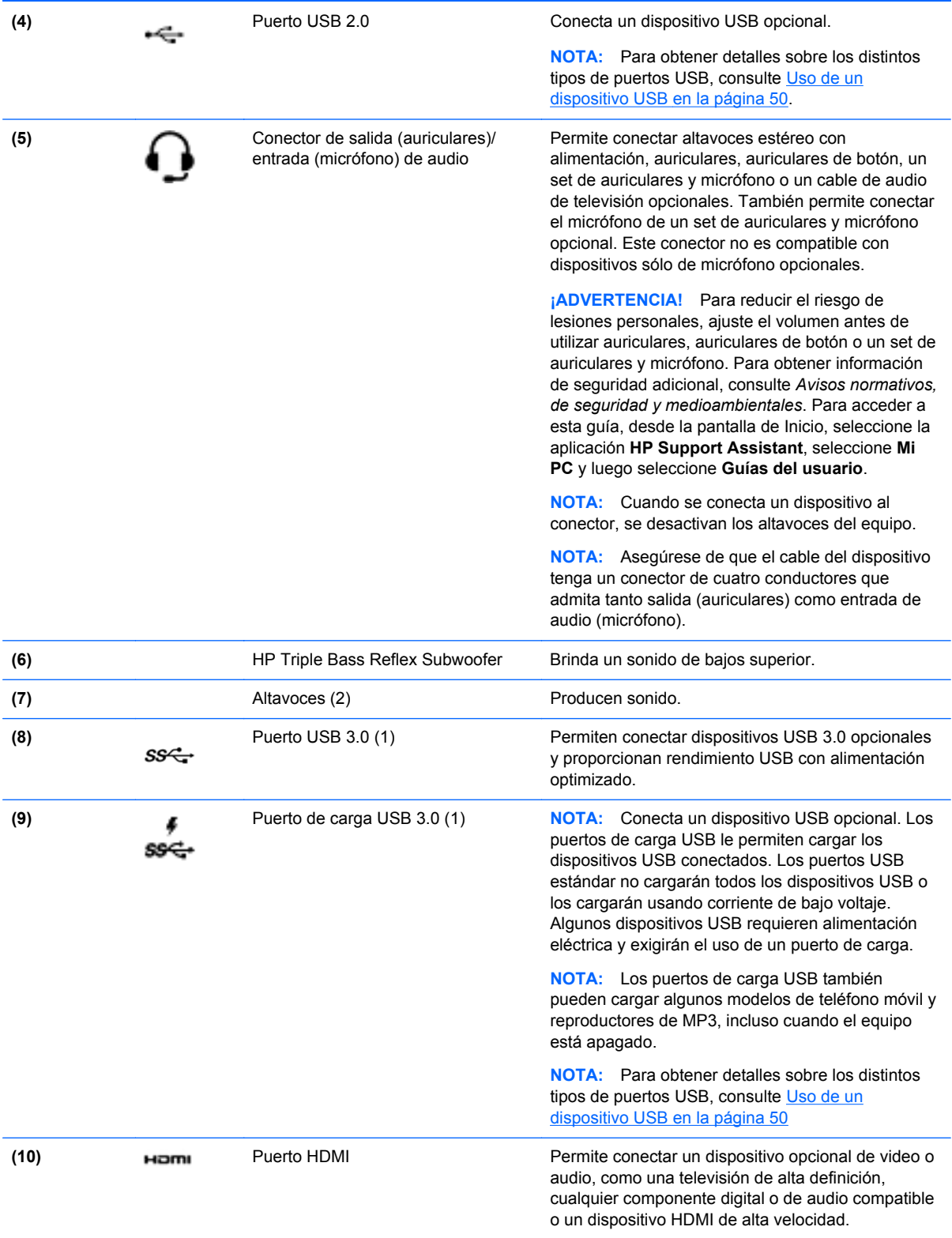

### <span id="page-35-0"></span>**Uso de la cámara web**

Su equipo tiene una cámara web integrada, una potente herramienta de red social que le permite comunicarse cara a cara con amigos y colegas que están en la oficina de al lado o del otro lado del mundo. Con la cámara web puede transmitir video mediante su software de mensajería instantánea, capturar y compartir video y tomar fotografías.

**▲** Para iniciar la cámara web desde la pantalla de Inicio, escriba c y luego seleccione **CyberLink YouCam** en la lista de aplicaciones.

Para obtener detalles acerca del uso de la cámara web, seleccione Ayuda y soporte técnico. En la pantalla de Inicio, escriba a y seleccione **Ayuda y soporte técnico**.

### **Uso de audio**

En su equipo HP, puede reproducir CD de música (la unidad óptica externa se adquiere por separado), descargar y escuchar música, transmitir contenido de audio de la Web (como radio), grabar audio o mezclar audio y video para crear contenido multimedia. Para disfrutar mejor el audio, conecte dispositivos de audio externos como altavoces o auriculares.

#### **Altavoces de conexión**

Puede conectar altavoces con cable a su equipo conectándolos a un puerto USB, al conector de salida de audio (auriculares) de su equipo o a una estación de acoplamiento.

Para conectar los altavoces *inalámbricos* a su equipo, siga las instrucciones del fabricante del dispositivo. Para conectar altavoces de alta definición al equipo, consulte [Configuración de audio](#page-37-0) [HDMI en la página 28.](#page-37-0) Antes de conectar los altavoces, baje el volumen.

#### **Conexión de auriculares**

Puede conectar auriculares cableados al conector para auriculares de su equipo.

Para conectar los auriculares *inalámbricos* a su equipo, siga las instrucciones del fabricante.

**¡ADVERTENCIA!** Para reducir el riesgo de lesiones personales, disminuya el volumen antes de utilizar auriculares, auriculares de botón o un set de auriculares y micrófono. Para obtener información de seguridad adicional, vea los *Avisos normativos, de seguridad y medioambientales*. Para acceder a esta guía, desde la pantalla de Inicio, seleccione la aplicación **HP Support Assistant**, seleccione **Mi PC** y luego seleccione **Guías del usuario**.

#### **Conexión de un micrófono**

Para grabar audio, conecte un micrófono al conector de micrófono del equipo. Para obtener mejores resultados al grabar, hable directamente al micrófono y grabe sonido en un ambiente silencioso.

#### **Uso de Beats Audio**

Beats Audio es un recurso de audio mejorado que proporciona bajos profundos controlados y a la vez mantiene un sonido claro. Puede experimentar Beats Audio a través de los altavoces internos del equipo, los altavoces externos conectados a un puerto USB o los auriculares de Beats Audio conectados al conector de auriculares.
#### **Acceso al panel de control de Beats Audio**

Use el Panel de control de Beats Audio para ver y controlar manualmente la configuración del audio y de los bajos.

Para abrir el Panel de control de Beats Audio, desde la pantalla de Inicio, escriba c, seleccione **Panel de control**, seleccione **Hardware y sonido**, y, a continuación, seleccione **Panel de control de Beats Audio**.

#### **Activación y desactivación de Beats Audio**

Para activar o desactivar Beats Audio, presione la tecla fn y la tecla Tecla b

#### **Verificación de sonido**

Para verificar las funciones de audio de su equipo, siga estos pasos:

- **1.** En la pantalla de Inicio, escriba c, y luego seleccione **Panel de control** en la lista de aplicaciones.
- **2.** Seleccione **Hardware y sonido**, y luego seleccione **Sonido**.
- **3.** Cuando se abra la ventana Sonido, seleccione la ficha **Sonidos**. Debajo de **Eventos de programa**, seleccione cualquier evento de sonido, como un bip o una alarma y luego haga clic en **Probar**.

Debe oír sonido a través de los altavoces o mediante auriculares conectados.

Para verificar las funciones de grabación de su equipo, siga estos pasos:

- **1.** Desde la pantalla de Inicio, escriba g, y luego seleccione **Grabadora de sonidos**.
- **2.** Haga clic en **Iniciar grabación** y hable en dirección al micrófono. Guarde su archivo en el escritorio.
- **3.** Abra un programa multimedia y reproduzca la grabación.

Para confirmar o cambiar la configuración de audio de su equipo:

- **1.** En la pantalla de Inicio, escriba c, y luego seleccione **Panel de control** en la lista de aplicaciones.
- **2.** Seleccione **Hardware y sonido**, y luego seleccione **Sonido**.

# **Uso de video**

Su equipo HP es un potente dispositivo de video que le permite ver transmisiones de video desde sus sitios web favoritos y descargar videos y películas para verlas en su equipo, sin necesidad de acceder a la red.

Para mejorar la visualización, use uno de los puertos de video en el equipo para conectarse a un monitor externo, proyector o TV. Su equipo tiene un puerto de interfaz multimedia de alta definición (HDMI), que le permite conectarse a un monitor o TV de alta definición.

**IMPORTANTE:** Asegúrese de que el cable del dispositivo externo esté conectado al conector correcto del equipo, mediante el cable correcto. Revise las instrucciones del fabricante del dispositivo.

# **Conexión de un dispositivo HDMI**

**PEX NOTA:** Para conectar un dispositivo HDMI al equipo, necesita un cable HDMI que se vende por separado.

Para ver la imagen de la pantalla del equipo en un TV o monitor de alta definición, conecte el dispositivo de alta definición según las siguientes instrucciones.

**1.** Conecte un extremo del cable HDMI al puerto HDMI del equipo.

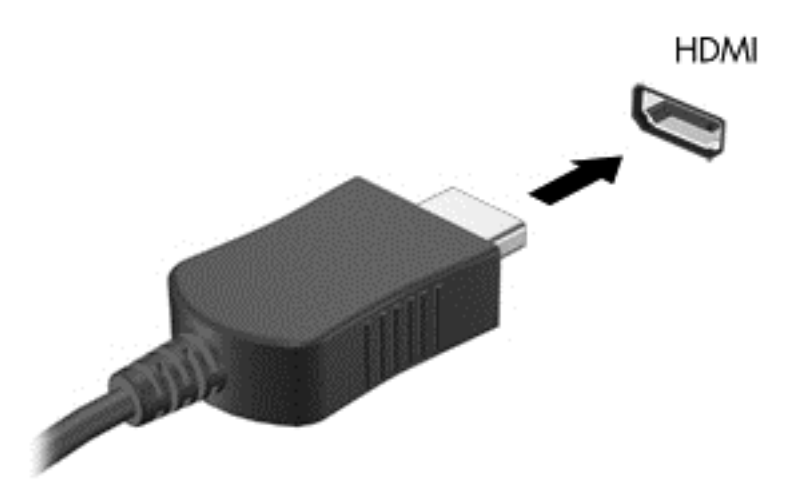

- **2.** Conecte el otro extremo del cable a un TV o monitor de alta definición.
- **3.** Presione f4 para alternar la imagen de la pantalla del equipo entre 4 estados de presentación:
	- Sólo en la pantalla del equipo: Vea la imagen de la pantalla en el equipo solamente.
	- **Duplicado:** Vea la imagen de la pantalla de manera simultánea *tanto* en el equipo como en el dispositivo externo.
	- **Extendido:** Vea la imagen de la pantalla extendida *tanto* en el equipo como en el dispositivo externo.
	- **Sólo en la segunda pantalla:** Vea la imagen de la pantalla sólo en el dispositivo externo.

Cada vez que presiona f4 se cambia el estado de la pantalla.

**NOTA:** Ajuste la resolución de pantalla del dispositivo externo, especialmente si elige la opción "Extendido". En la pantalla de Inicio, escriba c, y luego seleccione **Panel de control** en la lista de aplicaciones. Seleccione **Apariencia y personalización**. Debajo de **Pantalla**, seleccione **Ajustar la resolución de pantalla** para obtener mejores resultados.

#### **Configuración de audio HDMI**

HDMI es la única interfaz de video compatible con video *y audio* de alta definición. Luego de conectar un TV HDMI al equipo, puede activar el audio HDMI siguiendo estos siguientes pasos:

- **1.** Desde el escritorio de Windows, haga clic con el botón derecho en el icono de **Altavoz** del área de notificación, en el extremo derecho de la barra de tareas, y luego haga clic en **Dispositivos de reproducción**.
- **2.** En la ficha Reproducción, seleccione el nombre del dispositivo de salida digital.
- **3.** Haga clic en **Establecer como predeterminado** y luego haga clic en **Aceptar**.

Para devolver el audio a los altavoces del equipo:

- **1.** Desde el escritorio de Windows, haga clic con el botón derecho en el icono de **Altavoz** del área de notificación, en el extremo derecho de la barra de tareas, y luego haga clic en **Dispositivos de reproducción**.
- **2.** En la ficha Reproducción, haga clic en **Altavoces/HP**.
- **3.** Haga clic en **Establecer como predeterminado** y luego haga clic en **Aceptar**.

## **Uso de Intel Wireless Display y Wireless Music (solo en algunos modelos)**

Intel® Wireless Display y Wireless Music le permiten transmitir el contenido del equipo de forma inalámbrica a su dispositivo de recepción/visualización, como HDTV, monitor, proyector, consola de juegos, reproductor Blu-ray o DVR, mediante un adaptador inalámbrico opcional (se compra por separado). Para obtener detalles sobre el uso del adaptador inalámbrico, consulte las instrucciones del fabricante.

**▲** Para abrir Intel Wireless Display, desde la pantalla de inicio, escriba w, y luego seleccione **Intel WiDi**.

**NOTA:** Antes de usar la función de pantalla inalámbrica, asegúrese de que su dispositivo inalámbrico esté encendido.

# **Gestión de archivos de audio y video (solo en algunos modelos)**

CyberLink PowerDVD le ayuda a administrar y editar sus colecciones de fotos y videos.

**▲** Para abrir CyberLink PowerDVD, en la pantalla de Inicio, escriba c, y luego seleccione **CyberLink PowerDVD**.

Para obtener más información sobre el uso de CyberLink PowerDVD, consulte la Ayuda del software PowerDVD.

# **5 Navegación usando los gestos táctiles, los dispositivos señaladores y el teclado**

Su equipo permite una fácil exploración en la pantalla por medio de gestos táctiles (sólo en algunos modelos), además del teclado y el mouse. Los gestos táctiles pueden usarse en el TouchPad de su equipo o en una pantalla táctil (sólo en algunos modelos).

NOTA: Se puede conectar un mouse USB externo (se adquiere por separado) a uno de los puertos USB en el equipo.

Consulte la guía de *Introducción a Windows 8* incluida con su equipo. Esta guía brinda información sobre las tareas comunes que pueden realizarse por medio del TouchPad, la pantalla táctil o el teclado.

Existen ciertos modelos de equipo que tienen teclas de acciones especiales o funciones de acceso rápido en el teclado para realizar tareas de rutina.

# **Uso del TouchPad**

El TouchPad permite navegar por el equipo con movimientos simples de los dedos.

Puede personalizar los gestos táctiles al cambiar la configuración, las configuraciones de botones, la velocidad del clic y las opciones de punteros. En la pantalla de Inicio, escriba c para que aparezca la lista de **Aplicaciones**. Seleccione **Panel de control** y luego **Hardware y sonido**. En **Dispositivos e impresoras**, seleccione **Mouse**.

# **Uso de gestos táctiles en el TouchPad**

Un TouchPad le permite controlar el puntero en la pantalla con los dedos.

**SUGERENCIA:** Utilice los botones izquierdo y derecho del TouchPad del mismo modo que utilizaría los botones correspondientes de un mouse externo.

**NOTA:** Los gestos táctiles en el TouchPad no se admiten en todas las aplicaciones.

Para ver una demostración de cada gesto táctil:

- **1.** En la pantalla de Inicio, escriba c para que aparezca la lista de **Aplicaciones**. Seleccione **Panel de control** y luego **Hardware y sonido**.
- **2.** Seleccione **Synaptics ClickPad**.
- **3.** Haga clic en un gesto táctil para ver la demostración.

Para activar o desactivar los gestos táctiles:

- **1.** En la pantalla **Synaptics ClickPad**, marque o desmarque la casilla de verificación junto al gesto táctil que desea activar o desactivar.
- **2.** Haga clic en **Aplicar**y, a continuación, en **Aceptar**.

### **Pulsar**

Para realizar una selección en pantalla, use la función de pulsar en el TouchPad.

● Apunte a un elemento en la pantalla y luego pulse con un dedo en el área del TouchPad para realizar una selección. Puntee dos veces un elemento para abrirlo.

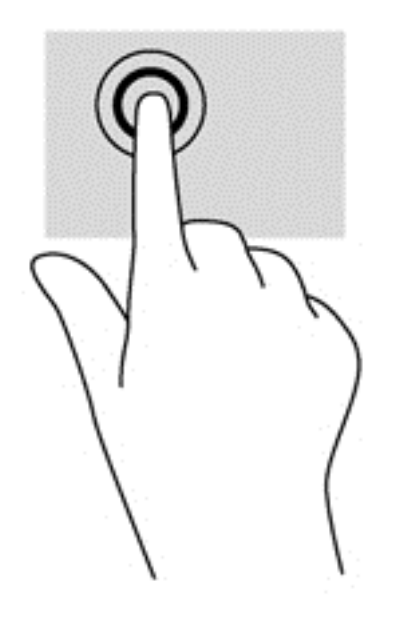

## **Desplazamiento**

El desplazamiento es útil para mover hacia arriba, hacia abajo o hacia los lados una página o imagen.

Coloque dos dedos apenas separados en el área del TouchPad y arrástrelos hacia arriba, abajo, izquierda o derecha.

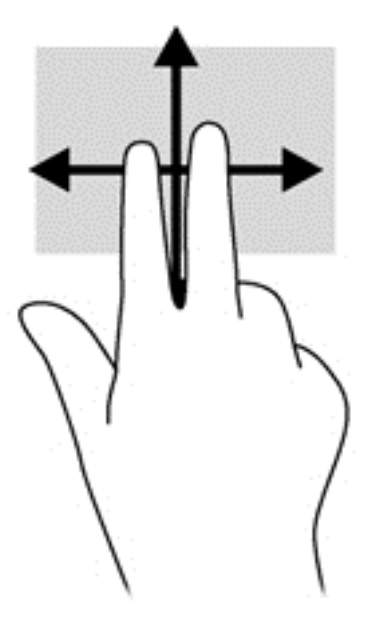

## **Movimiento de pinza/acercamiento**

El movimiento de pinza o acercamiento le permite hacer un acercamiento o reducir imágenes o texto.

- Para hacer acercamiento coloque dos dedos juntos sobre el área del TouchPad y luego sepárelos.
- Para reducir el acercamiento coloque dos dedos separados sobre el área del TouchPad y luego júntelos.

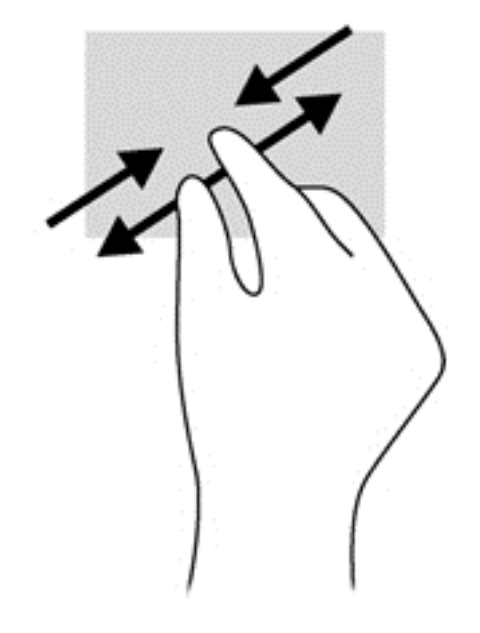

## **Rotación (sólo en algunos modelos)**

La rotación le permite hacer girar elementos tales como fotos.

Mueva el puntero hacia un objeto, luego mantenga el dedo índice de su mano izquierda fijo en el área del TouchPad. Con su mano derecha, deslice su dedo índice con un movimiento de barrido como si siguiera las agujas del reloj de las 12 a las 3 horas. Para invertir la rotación, mueva su dedo índice como si siguiera las agujas del reloj de las 3 a las 12 horas.

**NOTA:** La rotación está diseñada para aplicaciones específicas donde puede manipular un objeto o una imagen. Es posible que la rotación no funcione en todas las aplicaciones.

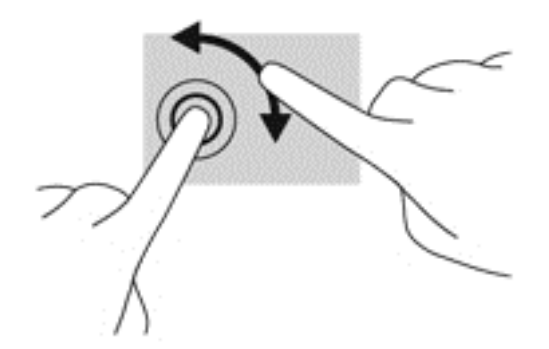

## **Clic con 2 dedos (sólo en algunos modelos)**

El clic con 2 dedos le permite realizar selecciones de menú para un objeto en la pantalla.

● Coloque dos dedos en el área del TouchPad y presione para abrir el menú de opciones del objeto seleccionado.

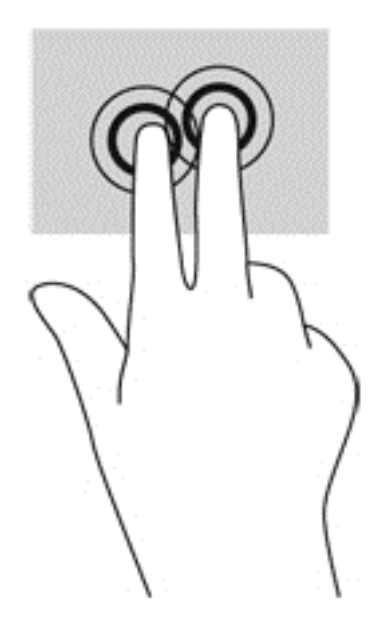

## **Movimiento rápido (sólo en algunos modelos)**

El movimiento rápido le permite navegar por las pantallas o desplazarse rápidamente a través de los documentos.

Coloque tres dedos en el área del TouchPad y muévalos en un movimiento ligero rápido hacia arriba, hacia abajo, hacia la izquierda o hacia la derecha.

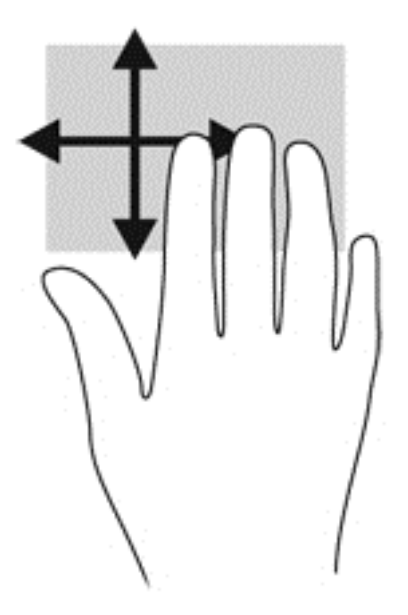

## **Deslizamientos desde el borde**

Los deslizamientos desde el borde le permiten realizar tareas como cambiar la configuración y buscar o usar aplicaciones.

#### **Deslizamiento desde el borde derecho**

El deslizamiento desde el borde derecho revela los accesos que le permiten buscar, compartir, iniciar aplicaciones, acceder a dispositivos o cambiar la configuración.

Deslice su dedo suavemente desde el borde derecho para revelar los accesos.

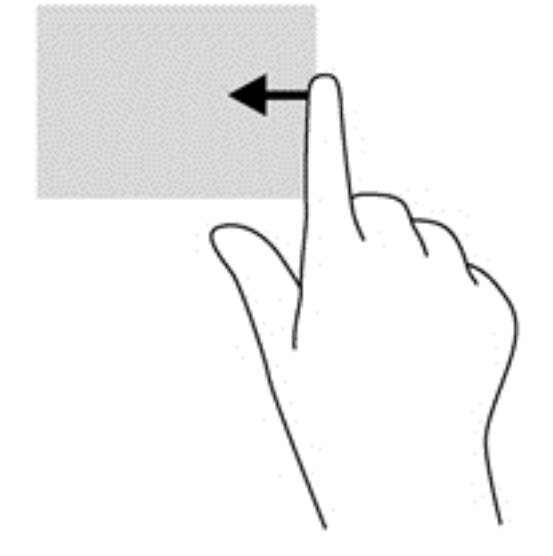

#### **Deslizamiento desde el borde superior**

El desplazamiento desde el borde superior le permite acceder a **Todas las aplicaciones** disponibles en la pantalla de Inicio.

- **IMPORTANTE:** Cuando una aplicación está activa, el gesto táctil de desplazamiento desde el borde superior varía dependiendo de la aplicación.
	- Deslice su dedo suavemente desde el borde superior para revelar las aplicaciones disponibles.

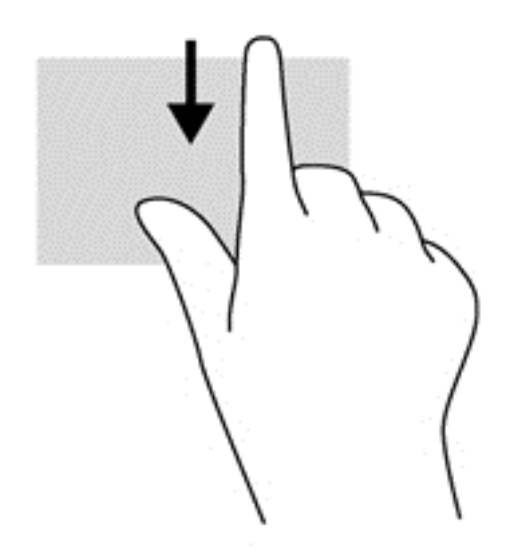

#### **Deslizamiento desde el borde izquierdo**

El desplazamiento desde el borde izquierdo muestra las aplicaciones que abrió recientemente para que pueda alternar entre ellas con rapidez.

● Deslice su dedo suavemente desde el borde izquierdo de su TouchPad para alternar entre las aplicaciones con rapidez.

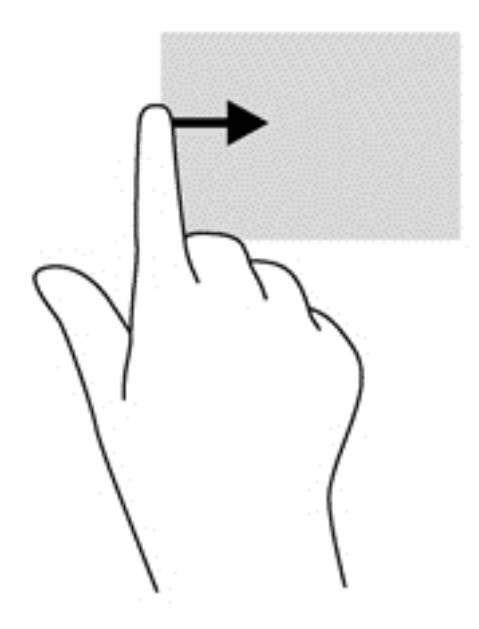

# **Uso de gestos en la pantalla táctil (sólo en algunos modelos)**

Un equipo con pantalla táctil le permite controlar elementos en la pantalla directamente con los dedos.

**SUGERENCIA:** En los equipos con pantalla táctil, puede realizar los gestos en la pantalla o en el TouchPad. También puede realizar acciones en la pantalla con el teclado y el mouse.

#### **Deslizamiento con un dedo**

El deslizamiento con un dedo se usa principalmente para recorrer o desplazarse a través de listas y páginas, pero también puede usarlo para otras interacciones como mover un objeto.

Para moverse por la pantalla, deslice el dedo suavemente en la dirección en la que desee.

**NOTA:** Cuando se revelan muchas aplicaciones en la pantalla de Inicio, puede deslizar su dedo para mover la pantalla hacia la izquierda o hacia la derecha.

Para arrastrar, mantenga presionado el objeto y arrastre el dedo para moverlo.

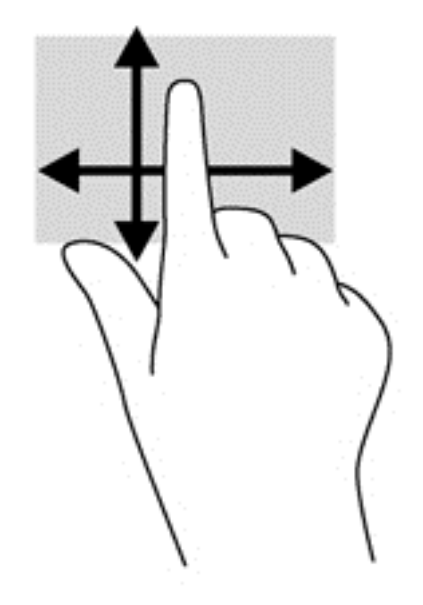

#### **Pulsar**

Para hacer una selección en la pantalla use la función de pulsar.

Use un dedo para pulsar en un objeto en la pantalla para seleccionarlo. Puntee dos veces un elemento para abrirlo.

**NOTA:** Mantenga presionado el dedo sobre un objeto para abrir una pantalla de ayuda que proporcione información sobre el objeto.

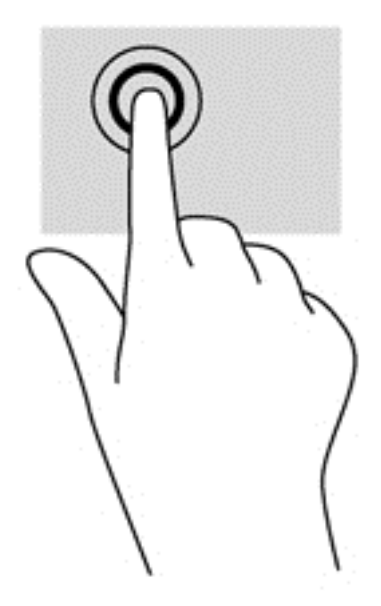

## **Pinza/separación**

El gesto de pinza y separación le permite ampliar o reducir imágenes o texto.

- Para aumentar el tamaño de la imagen, coloque dos dedos juntos en la pantalla y luego sepárelos.
- Para reducir el tamaño de la imagen, coloque dos dedos separados en la pantalla y luego júntelos.

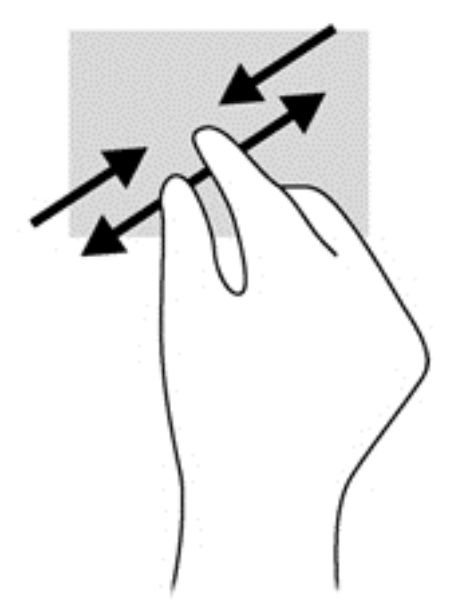

## **Rotación (sólo en algunos modelos)**

La rotación le permite hacer girar elementos tales como fotos.

Apoye el dedo índice de su mano izquierda sobre el objeto que desea rotar. Con la mano derecha, deslice el dedo índice con un movimiento similar al que realiza la aguja de un reloj

desde las 12 hasta las 3. Para invertir la rotación, mueva su dedo índice como si siguiera las agujas del reloj de las 3 a las 12 horas.

**NOTA:** La rotación está diseñada para aplicaciones específicas donde puede manipular un objeto o una imagen. Es posible que la rotación no funcione en todas las aplicaciones.

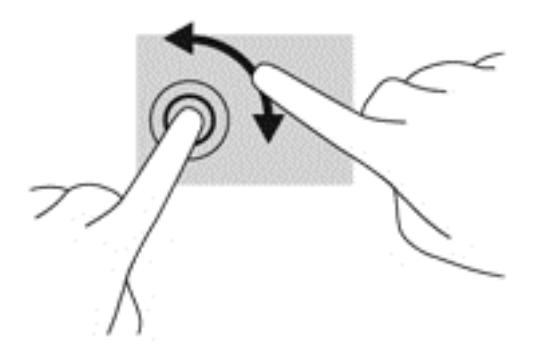

## **Deslizamientos desde el borde**

Los deslizamientos desde el borde le permiten realizar tareas como cambiar la configuración y buscar o usar aplicaciones.

#### **Deslizamiento desde el borde derecho**

El deslizamiento desde el borde derecho revela los accesos que le permiten buscar, compartir, iniciar aplicaciones, acceder a dispositivos o cambiar la configuración.

Deslice suavemente el dedo desde el borde derecho del marco hacia el interior de la pantalla para revelar los accesos.

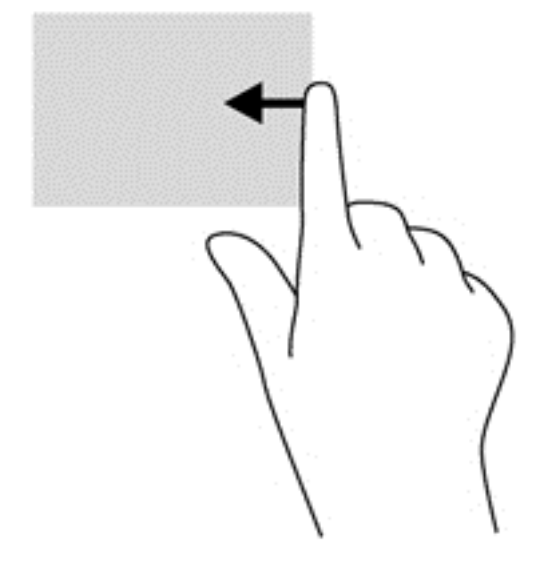

#### **Deslizamiento desde el borde izquierdo**

El deslizamiento rápido en el perímetro izquierdo le muestra las aplicaciones abiertas para que pueda cambiar a estas rápidamente.

● Deslice suavemente el dedo desde el borde izquierdo del marco hacia el interior de la pantalla para alternar entre aplicaciones. Sin levantar el dedo, vuelva a deslizar el dedo hacia el borde izquierdo para revelar todas las aplicaciones abiertas.

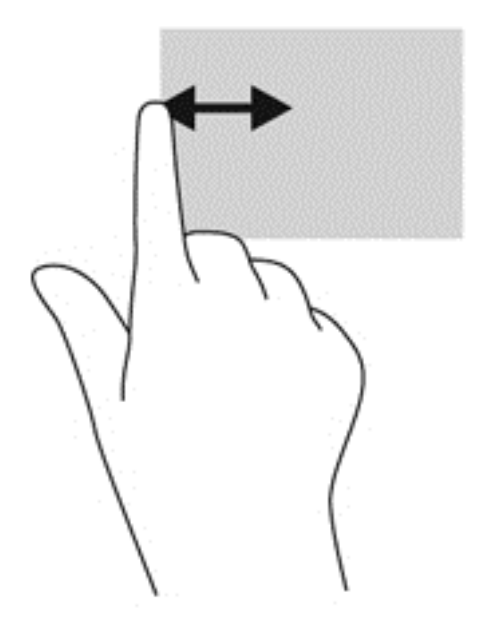

#### **Deslizamiento desde los bordes superior e inferior**

El deslizamiento desde el borde superior o inferior le permite abrir una lista de aplicaciones disponibles en su equipo.

- **1.** Deslice suavemente el dedo desde el borde superior o inferior del marco de la pantalla hacia la pantalla.
- **2.** Pulse **Todas las aplicaciones** para ver las aplicaciones disponibles.

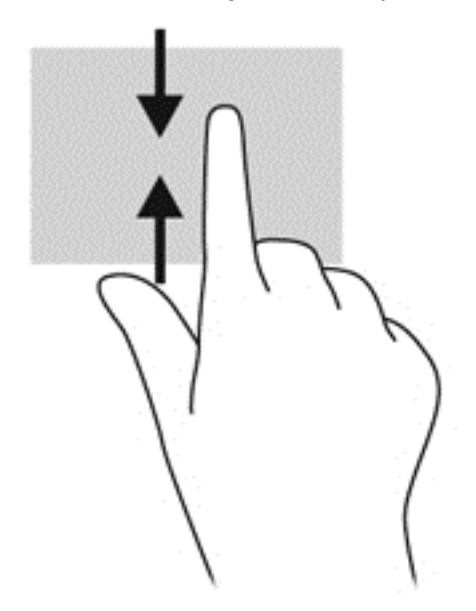

# **Uso del teclado y el mouse**

El teclado y el mouse le permiten escribir, seleccionar elementos, deslizarse y realizar las mismas funciones que usa con los gestos táctiles. El teclado también le permite usar las teclas de acción y de acceso rápido para realizar funciones específicas.

 $\frac{1}{2}$  **SUGERENCIA:** La tecla Windows  $\blacksquare$  del teclado le permite volver rápidamente a la pantalla de

Inicio desde una aplicación abierta o desde el escritorio de Windows. Al presionar la tecla de Windows nuevamente volverá a la pantalla anterior.

NOTA: Según el país o la región, su teclado puede tener funciones de teclas y teclado distintas de las que se analizan en esta sección.

#### **Uso de las teclas**

Su equipo tiene distintas maneras de acceder rápidamente a información o realizar funciones con algunas teclas y combinaciones de teclas.

#### **Uso de las teclas de acción**

Cada tecla de acción realiza una función asignada. El icono de cada una de las teclas f1 a f4, la tecla f5 (sólo en algunos modelos), y las teclas de f6 a f12 ilustra la función asignada para dicha tecla.

Para usar la función de una tecla de acción, mantenga presionada esa tecla.

El recurso de las teclas de acción se activa en la fábrica. Puede desactivar este recurso en la utilidad de configuración (BIOS). Consulte [Mediante la utilidad de configuración \(BIOS\) y HP PC Hardware](#page-71-0) [Diagnostics \(UEFI\) en la página 62](#page-71-0) para ver las instrucciones sobre cómo abrir la utilidad de configuración (BIOS) y luego siga las instrucciones que aparecen en la parte inferior de la pantalla.

Para activar la función asignada luego de desactivar la función de la tecla de acción, debe presionar la tecla fn junto con la tecla de acción adecuada.

A **PRECAUCIÓN:** Tenga mucho cuidado al hacer cambios en la utilidad de configuración. Los errores pueden causar que el equipo deje de funcionar adecuadamente.

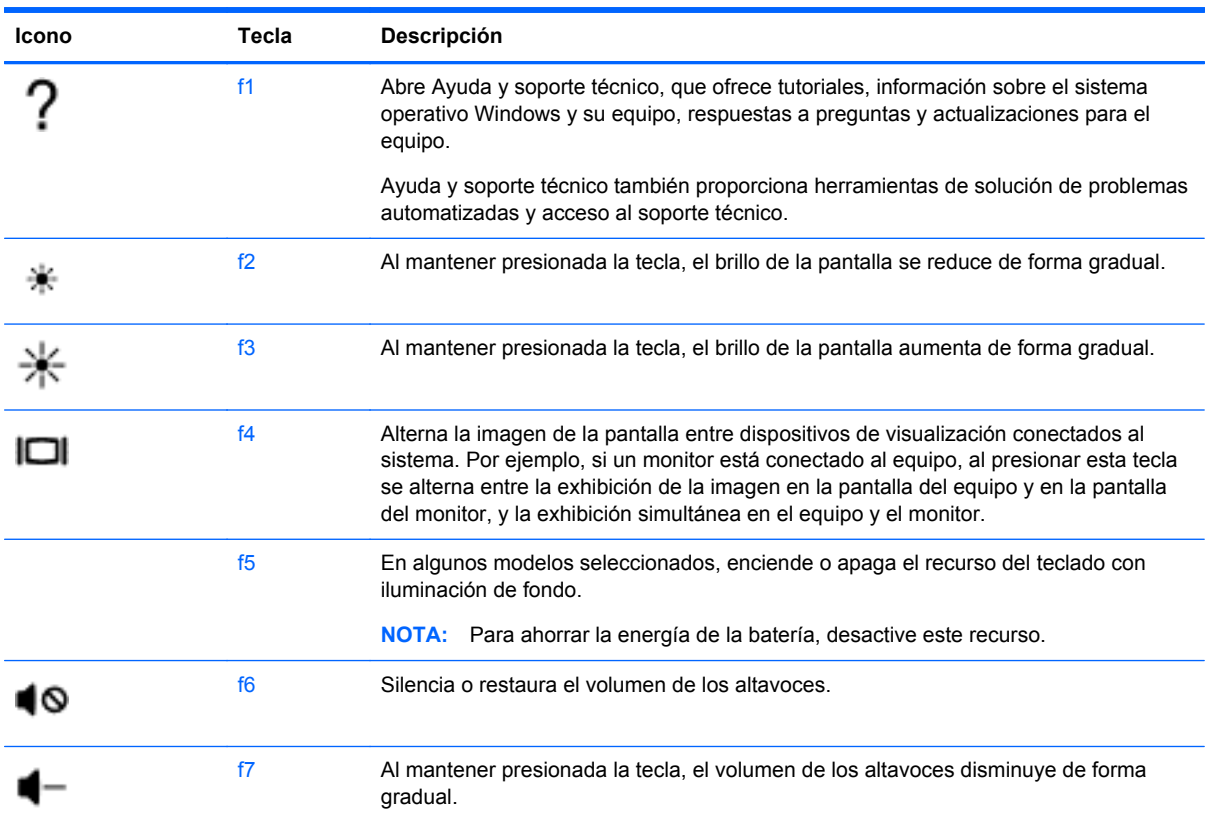

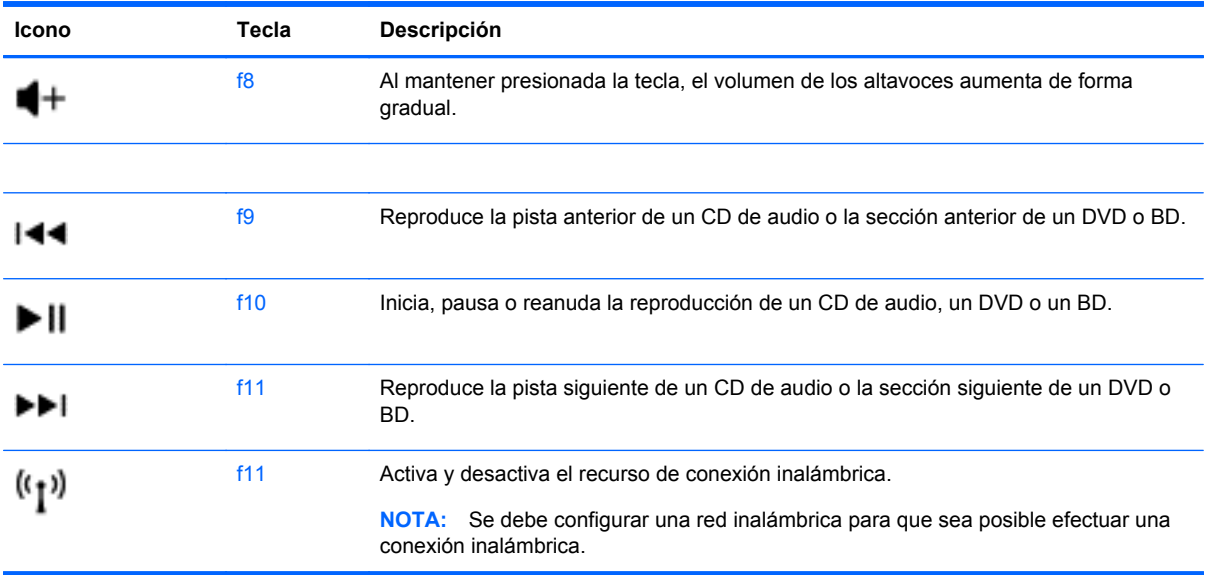

#### **Uso de las teclas de acceso directo de Microsoft Windows 8**

Microsoft Windows 8 proporciona accesos directos para realizar acciones rápidamente. Presione la tecla Windows  $\blacksquare$  en combinación con la tecla apropiada para realizar la acción.

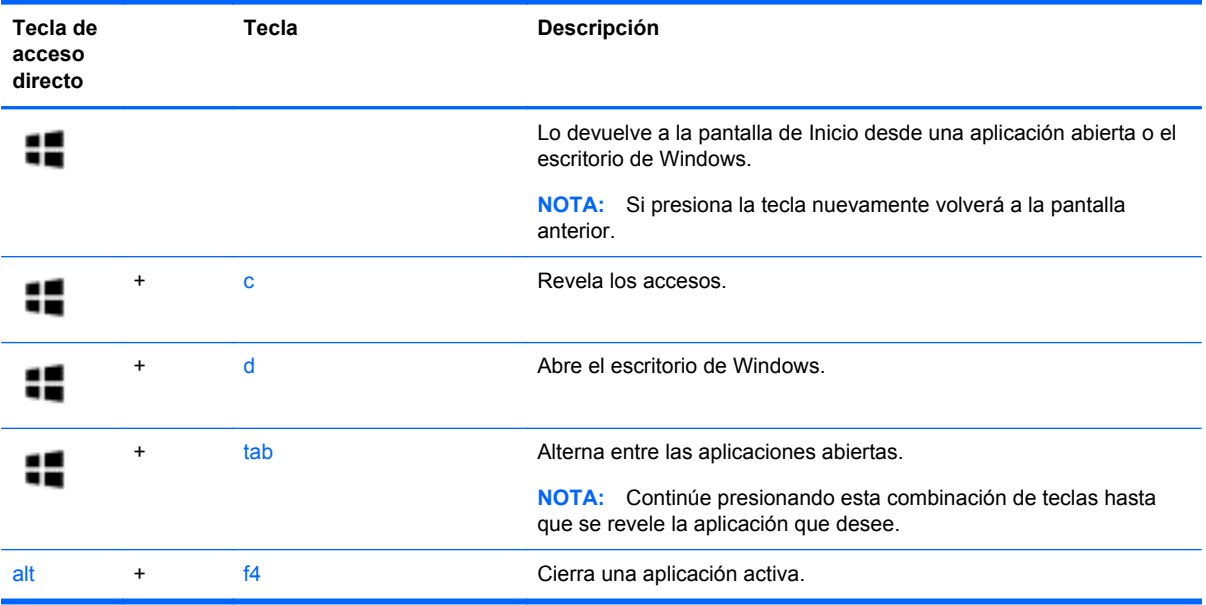

Para obtener información adicional sobre las teclas de acceso directo de Windows 8, vaya a **Ayuda y soporte técnico**. En la pantalla de Inicio, escriba a y seleccione **Ayuda y soporte técnico**.

#### **Uso de las teclas de acceso rápido**

Una tecla de acceso rápido es una combinación de la tecla fn y la tecla esc o la tecla b.

Para usar una tecla de acceso rápido:

**▲** Presione brevemente la tecla fn y luego presione brevemente la segunda tecla de la combinación.

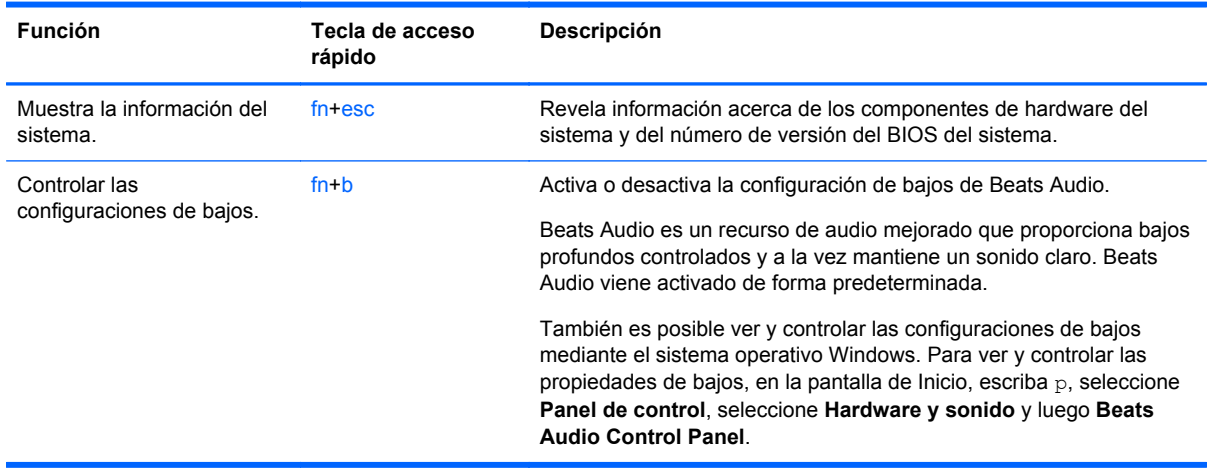

# **6 Administración de la energía**

Su equipo puede funcionar tanto con alimentación de batería como con alimentación externa. Cuando el equipo sólo está funcionando con la alimentación de la batería y no hay disponible una fuente de alimentación de CA para cargar la batería, es importante monitorear y conservar la carga de la batería. Su equipo admite un plan óptimo de energía para administrar la forma en que usa y conserva la energía, de forma que se pueda equilibrar el rendimiento del equipo con el ahorro de energía.

# **Inicio de la suspensión y la hibernación (solo en algunos modelos)**

Microsoft® Windows cuenta con dos estados de ahorro de energía: la suspensión y la hibernación.

- Suspensión: el estado de suspensión se inicia automáticamente después de un período de inactividad cuando funciona con la batería o alimentación externa. Su trabajo se guarda en la memoria, lo que le permite reanudarlo muy rápidamente. También puede iniciar el modo de suspensión manualmente. Para obtener más información, consulte [Inicio y salida de la](#page-53-0) [suspensión \(solo en algunos modelos\) en la página 44.](#page-53-0)
- Hibernación: el estado de hibernación se inicia automáticamente si la batería llega a un nivel crítico. En estado de hibernación, su trabajo se guarda en un archivo de hibernación y el equipo se apaga.
- **NOTA:** El algunos modelos, si desea iniciar la hibernación manualmente, debe activar la hibernación mediante las Opciones de energía. Para obtener más información, consulte [Activar](#page-53-0) [y salir de la hibernación iniciada por el usuario en la página 44](#page-53-0).
- **PRECAUCIÓN:** Para reducir el riesgo de una posible degradación de audio y video, de pérdida de funcionalidad de reproducción de audio o video o de pérdida de información, no inicie el estado de suspensión mientras esté leyendo o grabando un disco o una tarjeta multimedia externa.

**NOTA:** No es posible iniciar ningún tipo de conexión de red ni realizar funciones del equipo mientras este esté en estado de suspensión o hibernación.

## **Intel Rapid Start Technology (sólo en algunos modelos)**

Para algunos modelos, el recurso Intel Rapid Start Technology (RST) viene activado de fábrica. Rapid Start Technology permite que su equipo reanude rápidamente después de estar inactivo.

Rapid Start Technology administra sus opciones de ahorro de energía de la siguiente manera:

- Suspensión: Rapid Start Technology le permite seleccionar el estado de suspensión. Para salir de la suspensión, presione cualquier tecla, active el TouchPad o presione el botón de inicio/ apagado brevemente.
- Hibernación: Rapid Start Technology inicia la hibernación después de un período de inactividad mientras se encuentra en el estado de suspensión funcionando con la batería o alimentación externa, o cuando la batería llega a un nivel crítico. Después de que se inicia la hibernación, presione el botón de inicio/apagado para reanudar su trabajo.

<span id="page-53-0"></span>**PEZ NOTA:** Rapid Start Technology se puede desactivar en la utilidad de configuración (BIOS). Si desea poder iniciar el estado de hibernación, debe activar la hibernación iniciada por el usuario mediante las Opciones de energía. Consulte Activar y salir de la hibernación iniciada por el usuario en la página 44.

## **Inicio y salida de la suspensión (solo en algunos modelos)**

Con el equipo encendido, puede activar la suspensión de cualquiera de las siguientes maneras:

- Cierre la pantalla.
- En la pantalla de **Inicio**, apunte a la esquina superior derecha o la esquina inferior derecha de la pantalla para revelar los accesos. Haga clic en **Configuraciones**, en el icono de **Energía**, y luego en **Suspensión**.

Para salir de la suspensión:

- Presione brevemente el botón de inicio/apagado.
- Si la pantalla está cerrada, ábrala.
- Presione una tecla en el teclado.
- Pulse el TouchPad o deslice el dedo sobre él.

Cuando el equipo sale de la suspensión, los indicadores luminosos de alimentación se encienden y el equipo vuelve a la pantalla donde paró de trabajar.

**NOTA:** En caso de que tenga una contraseña que le sea requerida en el evento de activación, deberá introducir su contraseña de Windows antes de que el equipo retorne a la pantalla.

### **Activar y salir de la hibernación iniciada por el usuario**

En algunos modelos, puede activar la hibernación iniciada por el usuario y cambiar otra configuración de alimentación e intervalos de espera mediante las Opciones de energía.

- **1.** En la pantalla de Inicio, escriba energía, seleccione **Configuración** y luego **Opciones de energía** en la lista de aplicaciones.
- **2.** En el panel izquierdo, haga clic en **Elegir el comportamiento del botón de inicio/apagado**.
- **3.** Haga clic en **Cambiar la configuración actualmente no disponible**.
- **4.** En el área **Cuando presione el botón de encendido/apagado del equipo** , seleccione **Hibernar**.
- **5.** Haga clic en **Guardar cambios**.

Para salir de la hibernación, presione brevemente el botón de inicio/apagado. Los indicadores luminosos de alimentación se encienden y su trabajo vuelve a la pantalla donde paró de trabajar.

NOTA: En caso de que tenga una contraseña que le sea requerida en el evento de activación, deberá introducir su contraseña de Windows antes de que su trabajo retorne a la pantalla.

## <span id="page-54-0"></span>**Configuración de protección con contraseña en la reactivación**

Para que el equipo solicite una contraseña cuando sale de la suspensión o de la hibernación, siga estos pasos:

- **1.** En la pantalla de Inicio, escriba energía, seleccione **Configuración**, y luego seleccione **Opciones de energía**.
- **2.** En el panel izquierdo, haga clic en **Requerir contraseña al reactivarse**.
- **3.** Haga clic en **Cambiar la configuración actualmente no disponible**.
- **4.** Haga clic en **Requerir contraseña (recomendado)**.

**5.** Haga clic en **Guardar cambios**.

# **Uso del medidor de energía y la configuración de energía**

El medidor de energía se encuentra en el escritorio de Windows. El medidor de energía le permite acceder rápidamente a la configuración de energía y ver la cantidad restante de carga de la batería.

- Para revelar el porcentaje de carga restante de la batería y el plan de energía actual, en el escritorio de Windows, mueva el puntero sobre el icono del medidor de energía.
- Para acceder a las Opciones de energía, haga clic en el icono del medidor de energía y seleccione un elemento de la lista. En la pantalla de Inicio, también puede escribir energía, seleccionar **Configuración**, y luego **Opciones de energía**.

Los diferentes iconos del medidor de energía indican si el equipo está funcionando con alimentación de la batería o con alimentación externa. El icono también revela un mensaje en el caso de que la batería se encuentre en un nivel crítico.

# **Funcionamiento con alimentación de la batería**

Cuando hay una batería cargada en el equipo y éste no está conectado a una fuente de alimentación externa, el equipo funciona con alimentación de la batería. Si el equipo tiene una batería cargada instalada y el adaptador de CA está desconectado del equipo, este cambiará automáticamente a la energía de la batería y el brillo de la pantalla disminuirá para conservar la duración de la batería. La batería en el equipo se descarga lentamente cuando éste está apagado y desconectado de una fuente de alimentación externa.

La vida útil de una batería varía de acuerdo con las configuraciones de administración de energía, los programas que ejecuta el equipo, la luminosidad de la pantalla, los dispositivos externos conectados al equipo y otros factores.

#### **Batería sellada de fábrica**

Para supervisar el estado de la batería o en caso de que la batería haya perdido la capacidad de mantener su carga, ejecute Verificación de la batería en HP Support Assistant. Para acceder a la información de la batería, en la pantalla de Inicio seleccione la aplicación **HP Support Assistant** y luego seleccione **Batería y rendimiento**. Si Verificación de la batería indica que es necesario reemplazarla, comuníquese con el soporte técnico.

**NOTA:** Si necesita crear una contraseña de cuenta de usuario o modificar su contraseña de cuenta de usuario actual, haga clic en **Crear o cambiar la contraseña de la cuenta de usuario**, y luego siga las instrucciones que aparecen en pantalla. Si no necesita crear o modificar una contraseña de cuenta de usuario, vaya al paso 5.

## **Obtención de información sobre la batería**

Para supervisar el estado de la batería o en caso de que la batería haya perdido la capacidad de mantener su carga, ejecute Verificación de la batería en HP Support Assistant. Para acceder a la información de la batería, en la pantalla de Inicio seleccione la aplicación **HP Support Assistant** y luego seleccione **Batería y rendimiento**.

En Ayuda y soporte técnico se ofrecen las siguientes herramientas e información sobre la batería:

- Prueba de batería
- Información sobre los tipos de baterías, sus especificaciones, ciclos de vida y capacidad

## **Ahorro de energía de la batería**

Consejos para ahorrar energía de la batería y maximizar su duración:

- Disminuya el brillo de la pantalla.
- Seleccione la configuración **Economizador de energía** en Opciones de energía.
- Apague los dispositivos inalámbricos cuando no los esté usando.
- Desconecte los dispositivos externos no utilizados que no estén conectados a una fuente de alimentación externa, como una unidad de disco duro externa conectada a un puerto USB.
- Detenga, desactive o extraiga cualquier tarjeta multimedia externa que no utilice.
- Antes de salir del trabajo, inicie la suspensión o apague el equipo.

## **Identificación de niveles de batería bajos**

Cuando una batería que es la única fuente de alimentación del equipo alcanza un nivel de batería bajo o crítica, ocurrirá lo siguiente:

● El indicador luminoso de la batería (sólo en algunos modelos) indicará un nivel de batería bajo o crítico.

– o –

El icono del medidor de energía en el escritorio de Windows muestra una notificación de batería baja o crítica.

**WINDTA:** Para obtener información adicional sobre el medidor de energía, consulte [Uso del](#page-54-0) [medidor de energía y la configuración de energía en la página 45](#page-54-0).

En algunos modelos, el equipo realiza las siguientes acciones en caso de nivel de batería crítico:

- Si la hibernación está desactivada y el equipo está encendido o en estado de suspensión, éste permanece unos instantes en estado de suspensión y, a continuación, se apaga. La información que no se haya guardado se perderá.
- Si la hibernación está activada y el equipo está encendido o en estado de suspensión, se iniciará la hibernación.

## **Resolución de nivel de batería bajo**

#### **Para solucionar un nivel de batería bajo cuando se dispone de alimentación externa**

- Conecte un adaptador de CA.
- Conecte un dispositivo de expansión o acoplamiento opcional.
- Conecte un adaptador de alimentación opcional adquirido como accesorio de HP.

#### **Cómo solucionar un nivel de batería bajo cuando no hay ninguna fuente de alimentación disponible**

Guarde su trabajo y apague el equipo.

#### **Cómo resolver un nivel de batería bajo cuando su equipo no puede salir de la hibernación**

Cuando el equipo no tenga alimentación suficiente para salir de la hibernación, siga estos pasos:

- **1.** Conecte el adaptador de CA al equipo y a alimentación externa.
- **2.** Salga de la hibernación presionando el botón de inicio/apagado.

# **Funcionamiento con la alimentación de CA externa**

Para obtener información sobre cómo conectarse a la alimentación de CA, consulte el póster de *Instrucciones de configuración* que se incluye en la caja del equipo.

El equipo no usa la alimentación de la batería cuando está conectado a alimentación externa de CA con un adaptador de CA aprobado o un dispositivo de expansión/acoplamiento opcional.

**¡ADVERTENCIA!** Para reducir la probabilidad de que haya problemas de seguridad, use sólo el adaptador de CA suministrado con el equipo, un adaptador de CA de reemplazo suministrado por HP o un adaptador de CA compatible comprado a HP.

Conecte el equipo a la alimentación de CA externa en cualquiera de las siguientes condiciones:

**¡ADVERTENCIA!** No cargue la batería del equipo a bordo de un avión.

- Al cargar o calibrar una batería
- Al instalar o modificar el software del sistema
- Al grabar información en un disco (sólo en algunos modelos)
- Al ejecutar un desfragmentador de disco en equipos con unidades de disco duro internas
- Al crear copias de seguridad o efectuar una recuperación

Al conectar el equipo a una fuente de alimentación de CA externa:

- La batería comienza a cargarse.
- El brillo de la pantalla aumenta.
- El icono del medidor de energía en el escritorio de Windows cambia su apariencia.

Cuando desconecte la alimentación de CA externa, ocurrirán los siguientes eventos:

- El equipo cambia a alimentación por batería.
- El brillo de la pantalla disminuye automáticamente para ahorrar energía de la batería.
- El icono del medidor de energía en el escritorio de Windows cambia su apariencia.

## **Solución de problemas de energía**

Pruebe el adaptador de CA si el equipo presenta alguno de los siguientes síntomas cuando se conecta a la alimentación de CA:

- El equipo no se enciende.
- La pantalla no se enciende.
- Los indicadores luminosos de alimentación están apagados.

Para probar el adaptador de CA:

- **1.** Apague el equipo.
- **2.** Conecte el adaptador de CA al equipo y luego a una toma eléctrica de CA.
- **3.** Encienda el equipo.
	- Si los indicadores luminosos se *encienden*, el adaptador de CA funciona adecuadamente.
	- Si los indicadores luminosos de alimentación se mantienen *apagados*, verifique la conexión del adaptador de CA al equipo y la conexión del adaptador de CA a la toma eléctrica de CA a fin de cerciorarse de que las conexiones estén firmes.
	- Si las conexiones están seguras y los indicadores luminosos de alimentación permanecen *apagados*, el adaptador de CA no está funcionando y debe reemplazarse.

Póngase en contacto con soporte técnico para obtener información sobre cómo obtener un adaptador de CA de repuesto.

# **HP CoolSense (sólo en algunos modelos)**

HP CoolSense  $\blacktriangleright$  detecta de forma automática cuando el equipo no está inmóvil y ajusta las configuraciones de rendimiento y del ventilador para mantener la superficie del equipo en el nivel óptimo de comodidad.

Cuando HP CoolSense está desactivado, no se detecta la posición del equipo y las opciones de ajuste de rendimiento y del ventilador permanecen en la configuración de fábrica. Como resultado, la temperatura de la superficie del equipo podrá ser superior a la que se obtendría con HP CoolSense activado.

Para activar o desactivar CoolSense, siga estos pasos:

**▲** En la pantalla de Inicio, escriba cool, seleccione **Configuración** y luego **HP CoolSense**.

# **Actualización de su contenido de software con Intel Smart Connect Technology (sólo en algunos modelos)**

Cuando su equipo está en suspensión, la tecnología Intel® Smart Connect hace que el equipo salga periódicamente del estado de suspensión. Smart Connect entonces actualiza el contenido de ciertas aplicaciones abiertas. Como resultado, su trabajo está disponible de inmediato en el momento en el que sale de la suspensión. No tiene que esperar a que se descarguen las actualizaciones.

Para activar este recurso o ajustar las configuraciones de forma manual, en la pantalla de **Inicio**, escriba smart, y luego seleccione Intel® Smart Connect Technology.

# **Apagado del equipo**

**PRECAUCIÓN:** La información que no se haya guardado se perderá cuando se apague el equipo. Asegúrese de guardar su trabajo antes de apagar el equipo.

El comando Apagar cierra todos los programas abiertos, incluyendo el sistema operativo, y entonces apaga la pantalla y el equipo.

Apague el equipo en cualquiera de las siguientes condiciones:

- Cuando esté conectando un dispositivo externo de hardware que no se conecta a un puerto USB o a un puerto de video
- Cuando el equipo no se vaya a utilizar y sea desconectado de una fuente de alimentación externa durante un período prolongado

Aunque puede apagar el equipo con el botón de inicio/apagado, el procedimiento recomendado es utilizar el comando Apagar de Windows:

**NOTA:** Si el equipo está en suspensión o hibernación, deberá primero salir de la suspensión o hibernación antes de que sea posible apagarlo. Para esto debe presionar brevemente el botón de inicio/apagado.

- **1.** Guarde su trabajo y cierre todas los programas abiertos.
- **2.** En la pantalla de Inicio, apunte a la esquina superior derecha o la esquina inferior derecha de la pantalla para revelar los accesos.
- **3.** Haga clic en **Configuración**, en el icono de **Energía** y luego en **Apagar**.

Si el equipo ha dejado de responder y no puede utilizar los procedimientos de apagado anteriores, intente los siguientes procedimientos de emergencia en el orden en que aparecen:

- Presione ctrl+alt+delete, haga clic en el icono de **Energía** y seleccione **Apagar**.
- Mantenga presionado el botón de inicio/apagado por lo menos cinco segundos.
- Desconecte el equipo de la alimentación externa.

# **7 Administración y uso compartido de información**

Las unidades son dispositivos de almacenamiento digital que le ayudan a almacenar, administrar, compartir y acceder a información. Su equipo tiene una unidad de disco duro interna o una unidad de estado sólido que almacena el software de su equipo, el sistema operativo, así como también almacena todos sus archivos personales.

Para obtener capacidad o funcionalidad añadida, conecte una unidad externa (se adquiere por separado), como una unidad de disco duro, o inserte una tarjeta de almacenamiento digital directamente desde su teléfono o cámara. Una unidad flash Universal Serial Bus (USB), conectada al puerto USB de su equipo, también permite una transferencia rápida de datos. Algunos dispositivos usan la alimentación del equipo para funcionar; otros tienen su propia fuente de alimentación. Algunos dispositivos vienen con software que se debe instalar.

**NOTA:** Para obtener información sobre la conexión de dispositivos inalámbricos externos, consulte [Conexión a una red en la página 16](#page-25-0).

**NOTA:** Para obtener más información sobre el software y los controladores requeridos, o para saber cuál puerto del equipo usar, vea las instrucciones del fabricante.

# **Uso de un dispositivo USB**

La mayoría de los equipos tienen más de un puerto USB porque esta interfaz versátil le permite conectar varios tipos de dispositivos externos a su equipo, como por ejemplo un teclado, un ratón, una unidad externa, una impresora, un escáner USB o un concentrador USB.

Su equipo tiene más de un tipo de puerto USB. Consulte [Conozca su equipo en la página 5](#page-14-0) para obtener información sobre los tipos de puertos USB que tiene en este equipo. Asegúrese de comprar dispositivos que sean compatibles con su equipo.

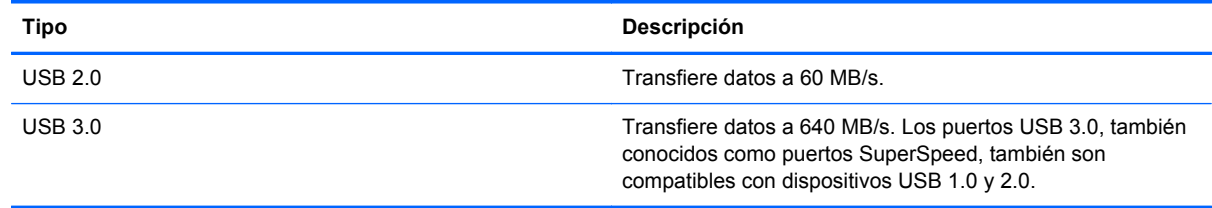

## **Conexión de un dispositivo USB**

**A PRECAUCIÓN:** A fin de reducir el riesgo de dañar algún conector USB, utilice la mínima fuerza posible para conectar el dispositivo.

Conecte el cable USB del dispositivo al puerto USB.

**X<sup>2</sup> NOTA:** Es posible que la apariencia del puerto USB de su equipo difiera ligeramente de las imágenes de esta sección.

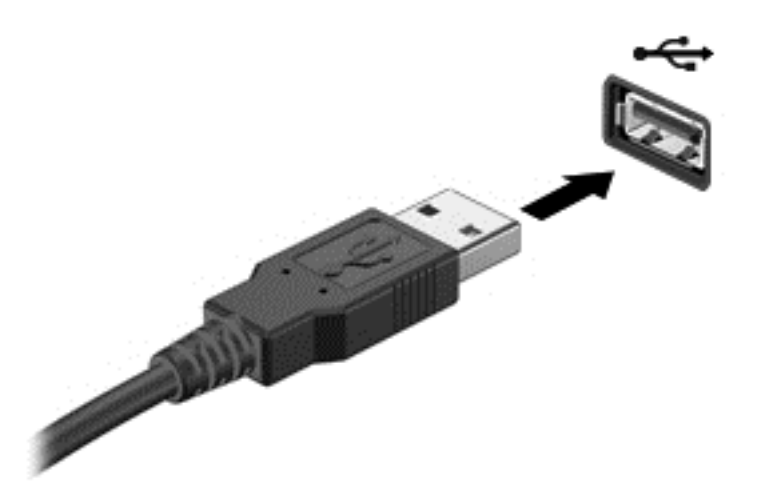

Un sonido indica que se ha detectado un dispositivo.

**NOTA:** La primera vez que conecta un dispositivo USB, se revela un mensaje en el escritorio de Windows y aparece un icono en el área de notificación, en el extremo derecho de la barra de tareas. Esto le avisará que el equipo reconoce el dispositivo.

## **Extracción de un dispositivo USB**

**PRECAUCIÓN:** A fin de reducir el riesgo de dañar algún conector USB, no tire del cable para extraer el dispositivo USB.

**PRECAUCIÓN:** A fin de reducir el riesgo de pérdida de información o de que el sistema deje de responder, use el siguiente procedimiento para extraer con seguridad el dispositivo USB.

- **1.** Guarde toda su información y cierre todos los programas asociados con el dispositivo.
- **2.** Desde el escritorio de Windows, haga clic en el icono para extraer el hardware en el área de notificación, en el extremo derecho de la barra de herramientas. Se revela un mensaje **Quitar hardware de forma segura y expulsar el medio**. Siga las instrucciones que aparecen en pantalla.

## **Conexión de un dispositivo USB con alimentación**

- **PRECAUCIÓN:** Para reducir el riesgo de daños al equipo cuando se conecta un dispositivo con alimentación, asegúrese de que el dispositivo esté apagado y el cable de alimentación de CA esté desenchufado.
	- **1.** Conecte el dispositivo al equipo.
	- **2.** Conecte el cable de alimentación del dispositivo en una toma eléctrica de CA.
	- **3.** Encienda el dispositivo.

Para desconectar un dispositivo externo sin alimentación, deténgalo y luego desconéctelo del equipo. Para desconectar un dispositivo externo con alimentación, apague el dispositivo, desconéctelo del equipo y luego desenchufe el cable de alimentación de CA.

# **Inserción y extracción de una tarjeta de almacenamiento digital**

Para insertar una tarjeta de almacenamiento digital:

**PRECAUCIÓN:** Para reducir el riesgo de que se produzcan daños en los conectores de la tarjeta digital, utilice la mínima fuerza posible para insertarla.

- **1.** Sostenga la tarjeta con la etiqueta hacia arriba y los conectores frente al equipo.
- **2.** Inserte la tarjeta en la ranura para dispositivos multimedia digitales y luego presiónela hasta que encaje firmemente.

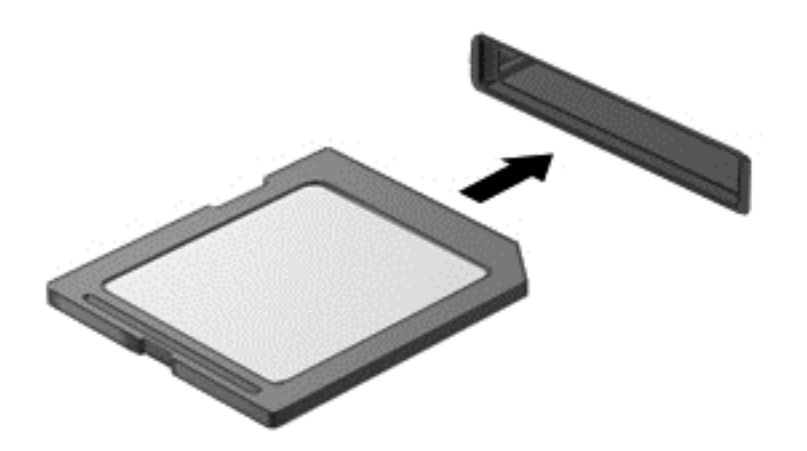

Un sonido indica que se ha detectado un dispositivo.

Para extraer una tarjeta de almacenamiento digital:

**PRECAUCIÓN:** A fin de reducir el riesgo de pérdida de datos o de que el sistema deje de responder, use el siguiente procedimiento para extraer una tarjeta digital con seguridad.

- **1.** Guarde toda su información y cierre todos los programas relacionados con la tarjeta digital.
- **2.** En el escritorio de Windows, haga clic en el icono de extracción de hardware del área de notificación, en el extremo derecho de la barra de tareas, y luego siga las instrucciones que aparecen en la pantalla.
- **3.** Empuje la tarjeta **(1)**, y luego retírela de la ranura **(2)**.

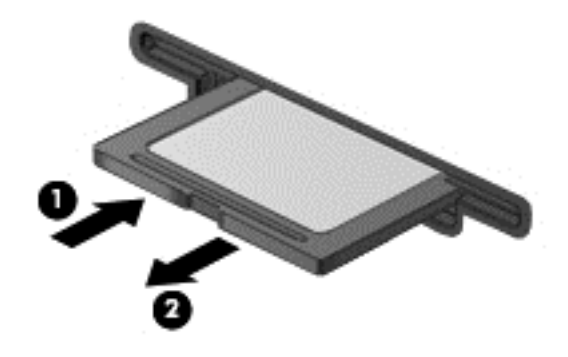

NOTA: Si no se expulsa la tarjeta, tire de ésta para sacarla de la ranura.

# **8 Mantenimiento de su equipo**

Es importante realizar mantenimiento de manera periódica para mantener su equipo en condiciones óptimas. Este capítulo brinda información sobre la forma de mejorar el rendimiento de su equipo al ejecutar herramientas como el Desfragmentador de disco y el Liberador de espacio en disco. También ofrece información sobre la actualización de sus programas y controladores, instrucciones para limpiar su equipo y consejos para viajar con su equipo.

# **Mejoramiento del rendimiento**

Todos desean un equipo más rápido y al realizar tareas de mantenimiento periódicas, utilizando herramientas como el Desfragmentador de disco y el Liberador de espacio en disco, puede mejorar de manera drástica el rendimiento de su equipo.

## **Uso de HP 3D DriveGuard (solo en algunos modelos)**

HP 3D DriveGuard protege una unidad de disco duro deteniendo la unidad y las solicitudes de datos en una de las siguientes condiciones:

- Se deja caer el equipo.
- Se mueve el equipo con la pantalla cerrada mientras está funcionando con alimentación por batería.

Un breve período después de finalizado uno de estos eventos, HP 3D DriveGuard hace que la unidad de disco duro vuelva a funcionar normalmente.

NOTA: Las unidades de disco duro del compartimento de unidad disco duro primaria o secundaria se encuentran protegidas por HP 3D DriveGuard. Las unidades de disco duro conectadas a puertos USB no cuentan con la cobertura de HP 3D DriveGuard.

Para obtener más información, consulte la ayuda del software HP 3D DriveGuard.

### **Utilización del Desfragmentador de disco**

A medida que utiliza su equipo, los archivos de la unidad de disco duro se desfragmentan. Una unidad fragmentada significa que los datos de su unidad no son contagiosos (secuenciales) y, debido a esto, la unidad de disco duro trabaja más duro para ubicar archivos, disminuyendo así la velocidad del equipo. El Desfragmentador de disco consolida (o reorganiza de manera física) las carpetas y los archivos fragmentados en la unidad de disco duro de forma que el sistema se pueda ejecutar con mayor eficiencia.

**NOTA:** No es necesario ejecutar el Desfragmentador de disco en las unidades de estado sólido.

Después de que inicia el Desfragmentador de disco, éste funciona sin supervisión. Sin embargo, dependiendo del tamaño de su unidad de disco duro y de la cantidad de archivos fragmentados, el Desfragmentador de disco puede tardar más de una hora en completar el proceso.

HP recomienda que desfragmente su disco duro por lo menos una vez al mes. Puede configurar el Desfragmentador de disco para que se ejecute mensualmente, pero usted puede desfragmentar su equipo manualmente en cualquier momento.

<span id="page-63-0"></span>Para ejecutar el Desfragmentador de disco:

- **1.** Conecte el equipo a la fuente de alimentación de CA.
- **2.** Desde la pantalla de Inicio, escriba d y luego disk (disco) en la casilla de búsqueda. Seleccione **Configuraciones**, y luego **Desfragmentar y optimizar sus unidades**.
- **3.** Siga las instrucciones que aparecen en la pantalla.

Para obtener información adicional, acceda a la Ayuda del software Desfragmentador de disco.

#### **Uso del Liberador de espacio en disco**

El Liberador de espacio en disco busca los archivos innecesarios en la unidad de disco duro que el usuario puede eliminar con seguridad para liberar espacio en el disco y lograr que el equipo funcione de forma más eficiente.

Para ejecutar el Liberador de espacio en disco:

- **1.** Desde la pantalla de Inicio, escriba d y luego disk (disco) en la casilla de búsqueda. Seleccione **Configuraciones** y luego seleccione **Liberar espacio en disco por medio de la eliminación de archivos no necesarios**.
- **2.** Siga las instrucciones que aparecen en la pantalla.

# **Actualización de programas y controladores**

HP recomienda que actualice de forma periódica sus programas y controladores a las versiones más recientes. Las actualizaciones también pueden resolver problemas y traer nuevas funciones y opciones a su equipo. La tecnología siempre cambia y la actualización de programas y controladores permiten a su equipo ejecutar la última tecnología disponible. Por ejemplo, es posible que los componentes gráficos más antiguos no funcionen bien con la mayoría de los software de juegos más recientes. Sin el último controlador, no obtendría el máximo rendimiento de su equipo.

Vaya a <http://www.hp.com/support> para descargar las últimas versiones de los programas y controladores de HP. Además, regístrese para recibir notificaciones de actualizaciones automáticas cuando estén disponibles.

# **Limpieza de su equipo**

La limpieza de su equipo y los dispositivos externos le ayuda a mantenerlos en buenas condiciones de trabajo. Si no limpia su equipo se pueden acumular partículas de polvo y suciedad.

A **PRECAUCIÓN:** Evite usar los siguientes productos de limpieza para limpiar su equipo:

Solventes fuertes, como alcohol, acetona, cloruro de amonio, cloruro de metileno e hidrocarburos, que pueden dañar de forma permanente la superficie del equipo.

### **Limpieza de la pantalla, los costados y la cubierta**

Limpie suavemente la pantalla utilizando un paño suave, que no deje pelusas, humedecido con un limpiador de vidrios *sin alcohol*. Deje secar la pantalla antes de cerrar la cubierta del equipo.

Use una toalla germicida previamente humedecida para limpiar los costados y la cubierta. Los materiales fibrosos, como las toallas de papel, pueden rayar el equipo.

NOTA: Al limpiar la cubierta del equipo, realice un movimiento circular para ayudar a eliminar la suciedad y los residuos.

## **Limpieza del TouchPad y del teclado**

**PRECAUCIÓN:** Nunca permita que los líquidos goteen entre las teclas del teclado, incluso cuando esté limpiando el equipo. Esto puede dañar para siempre los componentes internos.

- Para limpiar y desinfectar el TouchPad y el teclado, use un paño suave de microfibra o antiestático sin aceite (como una gamuza) humedecido con un limpiador de vidrios *sin alcohol* o utilice una toalla germicida desechable.
- Para evitar que las teclas se peguen y para retirar el polvo, las pelusas y las partículas del teclado, use una lata de aire comprimido con una boquilla.

**¡ADVERTENCIA!** Para reducir el riesgo de que se produzcan descargas eléctricas o se dañen los componentes internos, no emplee accesorios de aspiradoras para limpiar el teclado. Una aspiradora puede depositar residuos domésticos sobre la superficie del teclado.

# **De viaje con el equipo o envío de éste**

Si debe viajar con su equipo o enviarlo, a continuación encontrará algunos consejos a considerar para mantener su equipo a salvo.

- Prepare el equipo para un viaje o para su envío:
	- Respalde su información en una unidad externa.
	- Extraiga del equipo todos los discos y las tarjetas multimedia externas, como las tarjetas de almacenamiento digital.
	- Apague y luego desconecte todos los dispositivos externos.
	- Apague el equipo.
- Lleve una copia de seguridad de su información. Mantenga la copia de seguridad separada del equipo.
- Al viajar en avión, lleve el equipo como equipaje de mano; no lo facture con el resto de su equipaje.
- **PRECAUCIÓN:** Evite exponer la unidad a campos magnéticos. Los dispositivos de seguridad con campos magnéticos incluyen los dispositivos detectores y sensores de seguridad de los aeropuertos. Las correas transportadoras y dispositivos de seguridad similares de los aeropuertos que verifican el equipaje de mano usan rayos X en lugar de magnetismo y no dañan las unidades.
- Si pretende usar el equipo durante el vuelo, escuche el anuncio durante el vuelo que le indica cuándo puede utilizar su equipo. El uso de equipos durante el vuelo queda a discreción de la aerolínea.
- Si va a enviar el equipo o una unidad, use un empaque de protección adecuado y coloque una etiqueta que indique "FRÁGIL".
- Si el equipo tiene instalado un dispositivo inalámbrico, el uso de estos dispositivos puede estar restringido en algunos entornos. Estas restricciones pueden aplicarse a bordo de aviones, en hospitales, cerca de productos explosivos y en áreas de riesgo. Si desconoce las normas que

se aplican al uso de un dispositivo específico, solicite autorización para usar su equipo antes de encenderlo.

- Si está realizando un viaje internacional, siga estas sugerencias:
	- Consulte los reglamentos aduaneros relacionados con los equipos para todos los países o regiones de su itinerario.
	- Verifique los requisitos de cable de alimentación y de adaptador para cada localidad en la que pretenda utilizar el equipo. Las configuraciones de voltaje, frecuencia y enchufe pueden variar.

**¡ADVERTENCIA!** Para reducir el riesgo de descarga eléctrica, incendio o daños en el equipo, no intente alimentar el equipo con un transformador de tensión usado para electrodomésticos.

# **9 Seguridad de su equipo y de su información**

La seguridad de su equipo es esencial para proteger la confidencialidad, integridad y disponibilidad de su información. Las soluciones de seguridad estándar proporcionadas por el sistema operativo Windows, las aplicaciones de HP, la utilidad de configuración que no es de Windows (BIOS) y otros programas de software de terceros pueden ayudar a proteger su equipo de varios riesgos, como virus, gusanos y otros tipos de códigos malintencionados.

**IMPORTANTE:** Es posible que algunos recursos de seguridad que constan en este capítulo no estén disponibles en su equipo.

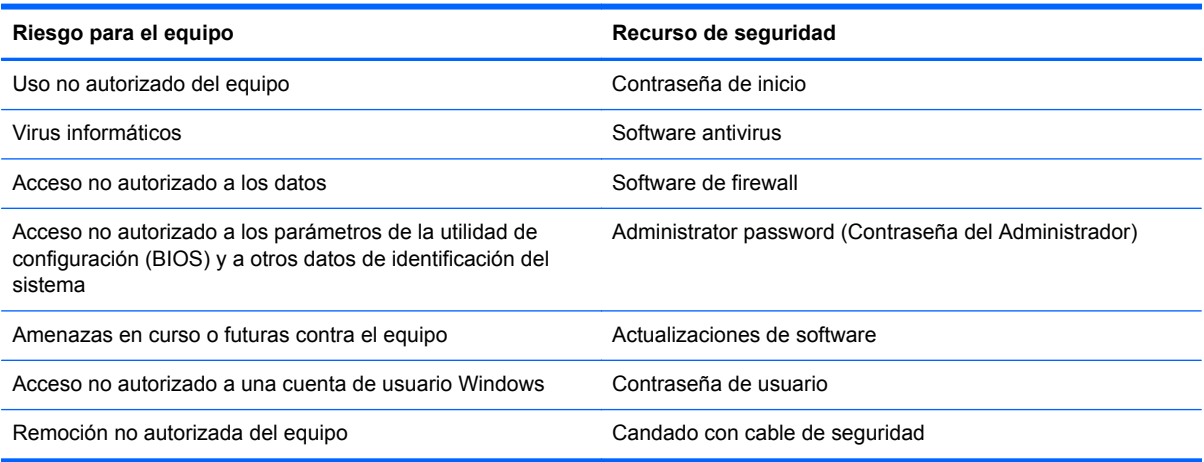

# **Uso de contraseñas**

Una contraseña es un conjunto de caracteres que usted elige para proteger la información de su equipo y proteger transacciones en línea. Se pueden establecer varios tipos de contraseñas. Por ejemplo, cuando configura su equipo por primera vez, se le solicita que cree una contraseña de usuario para proteger el equipo. Es posible definir contraseñas adicionales en Windows o en la utilidad de configuración HP (BIOS) que viene preinstalada en su equipo.

Puede resultarle útil usar la misma contraseña para un recurso de la utilidad de configuración (BIOS) y para un recurso de seguridad de Windows.

Use los siguientes consejos para crear y guardar contraseñas:

- Para reducir el riesgo de que se bloquee el equipo y usted no pueda usarlo, registre todas las contraseñas y guárdelas en un lugar seguro y alejado del equipo. No guarde las contraseñas en un archivo en el equipo.
- Para crear contraseñas, siga los requerimientos del programa.
- Cambie sus contraseñas por lo menos cada tres meses.
- Las contraseñas ideales son largas e incluyen letras, signos de puntuación, símbolos y números.
- Antes de enviar su equipo al servicio técnico, cree una copia de seguridad de sus archivos, borre los archivos confidenciales y elimine todas las configuraciones de contraseña.

Para obtener información acerca de las contraseñas de Windows, como por ejemplo las contraseñas del protector de pantalla, en la pantalla de Inicio, escriba a y seleccione **Ayuda y soporte técnico**.

## **Definición de las contraseñas de Windows**

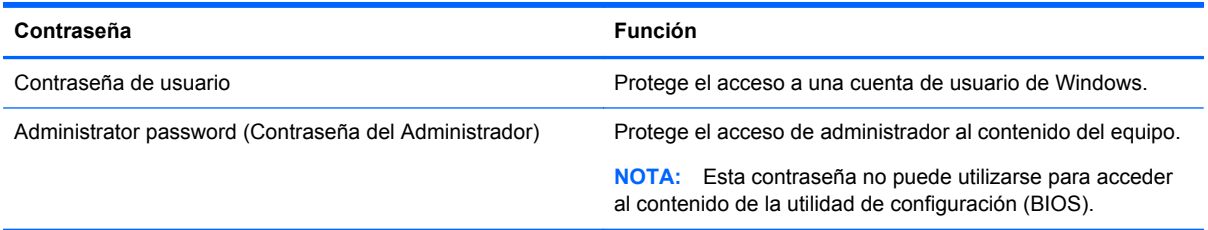

## **Definición de las contraseñas de la utilidad de configuración (BIOS)**

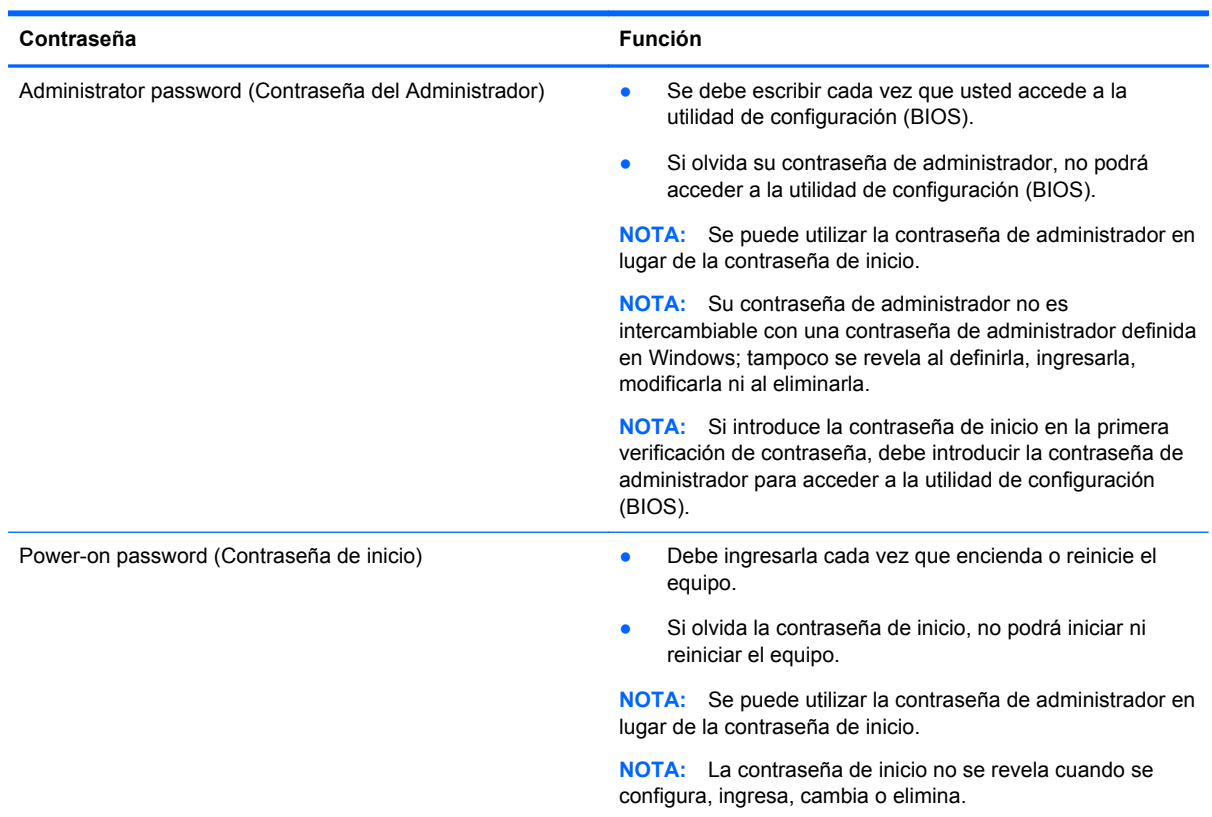

Para establecer, cambiar o eliminar una contraseña de administrador o de inicio en la utilidad de configuración (BIOS):

- **1.** Para iniciar la utilidad de configuración (BIOS), encienda o reinicie el equipo y presione rápidamente esc y luego presione f10.
- **2.** Use las teclas de flecha para seleccionar **Security** (Seguridad) y luego siga las instrucciones que aparecen en la pantalla.

Sus cambios se aplicarán cuando el equipo reinicie.

# **Uso de un software de seguridad de Internet**

Cuando utiliza su equipo para acceder al correo electrónico, a una red o a Internet, puede exponer su equipo a virus informáticos, spyware y otras amenazas en línea. Para ayudarlo a proteger su equipo, es posible que un software de seguridad de Internet que incluye recursos antivirus y de firewall venga preinstalado en su equipo como una versión de prueba. Para ofrecer protección continua contra los virus recientemente descubiertos y otros riesgos de seguridad, es necesario mantener actualizado el software de seguridad. Se recomienda enfáticamente que actualice la versión de prueba del software de seguridad o adquiera el software de su elección para proteger completamente el equipo.

#### **Uso de software antivirus**

Los virus informáticos pueden desactivar programas, utilidades o el sistema operativo, o pueden hacer que funcionen de manera anormal. El software antivirus puede detectar gran parte de los virus, destruirlos y, en la mayoría de los casos, reparar los daños causados por éstos.

Para proveer una protección continua contra los virus recientemente descubiertos, el software antivirus debe mantenerse actualizado.

Es posible que haya un programa antivirus preinstalado en su equipo. Se le recomienda enfáticamente utilizar un programa antivirus de su elección para proteger completamente su equipo.

Para obtener más información sobre los virus informáticos, en la pantalla de Inicio, escriba a y seleccione **Ayuda y soporte técnico**.

#### **Uso de software de firewall**

Los firewalls están diseñados para impedir el acceso no autorizado a un sistema o a una red. Un firewall puede ser un software que usted instala en su equipo y/o red, o puede ser una combinación de hardware y software.

Hay dos tipos de firewall que deben tenerse en cuenta:

- Firewall basado en host: es un software que protege solamente el equipo en el que se encuentra instalado.
- Firewall basado en red: se instala entre su DSL o módem por cable y su red doméstica para proteger todos los equipos de la red.

Cuando un firewall se encuentra instalado en un sistema, todos los datos que se envían desde el sistema o al sistema se supervisan y comparan con un conjunto de criterios de seguridad definidos por el usuario. Se bloquean los datos que no satisfagan esos criterios.

# **Instalación de actualizaciones de software**

Para corregir problemas de seguridad y mejorar el rendimiento de software, es necesario actualizar con regularidad los programas de software de HP, Microsoft Windows y otros proveedores que se encuentran instalados en su equipo. Para obtener más información, consulte [Actualización de](#page-63-0) [programas y controladores en la página 54](#page-63-0).

## **Instalación de actualizaciones de Windows**

Es posible que se hayan publicado actualizaciones del sistema operativo y de otros programas de software después de que equipo salió de la fábrica. Microsoft envía alertas de actualizaciones críticas. Para proteger el equipo de violaciones de seguridad y virus informáticos, instale todas las actualizaciones críticas tan pronto como reciba la alerta de Microsoft.

Para estar seguro de que todas las actualizaciones disponibles hayan sido instaladas en el equipo, tenga en cuenta estas pautas:

- Ejecute Windows Update tan pronto como sea posible después de configurar su equipo. En la pantalla de Inicio, escriba update, seleccione **Configuración**, y luego **Windows Update**.
- Ejecute Windows Update mensualmente de ahí en adelante.
- Obtenga actualizaciones de Windows y otros programas de Microsoft, a medida que son publicadas, desde el sitio web de Microsoft y mediante el enlace de actualizaciones de Ayuda y soporte técnico.

### **Instalación de actualizaciones de software de HP y de terceros**

HP recomienda que actualice con regularidad el software y los controladores que estaban instalados originalmente en su equipo. Para descargar las versiones más recientes, vaya a [http://www.hp.com/](http://www.hp.com/go/contactHP) [go/contactHP](http://www.hp.com/go/contactHP). En este lugar, también puede registrarse para recibir avisos de actualización automáticos cuando estos estén disponibles.

Si ha instalado programas de software de terceros después de la compra de su equipo, actualícelos con regularidad. Los proveedores de software ofrecen actualizaciones para sus productos a fin de corregir problemas de seguridad y optimizar la funcionalidad de software.

# **Seguridad de su red inalámbrica**

Cuando configure su red inalámbrica, habilite siempre los recursos de seguridad. Para obtener más información, consulte [Protección de su WLAN en la página 20.](#page-29-0)

# **Copias de seguridad de sus aplicaciones de software e información.**

Realice copias de seguridad de sus aplicaciones de software e información periódicamente para protegerlos contra pérdidas o daños permanentes debido a un ataque de virus o una falla de software o hardware. Para obtener más información, consulte [Copias de seguridad, restauración y](#page-74-0) [recuperación en la página 65.](#page-74-0)

# **Uso de un candado con cable de seguridad opcional**

Un candado con cable de seguridad, que se compra por separado, está diseñado para actuar como una medida disuasoria, pero es posible que no pueda evitar el robo o la manipulación no deseada del equipo. Los candados con cable de seguridad son uno de los métodos variados que pueden utilizarse como parte de una solución de seguridad completa para maximizar la protección contra robo.

Es posible que la apariencia de la ranura para cable de seguridad de su equipo difiera ligeramente de la imagen de esta sección. Para localizar la ranura del cable de seguridad de su equipo, consulte [Conozca su equipo en la página 5](#page-14-0).

- **1.** Pase el candado con cable de seguridad alrededor de un objeto que tenga una fijación segura.
- **2.** Inserte la llave **(1)** en el candado con cable de seguridad **(2)**.
- **3.** Inserte el candado con cable de seguridad en la ranura para cable de seguridad del equipo **(3)** y luego cierre el candado con llave.

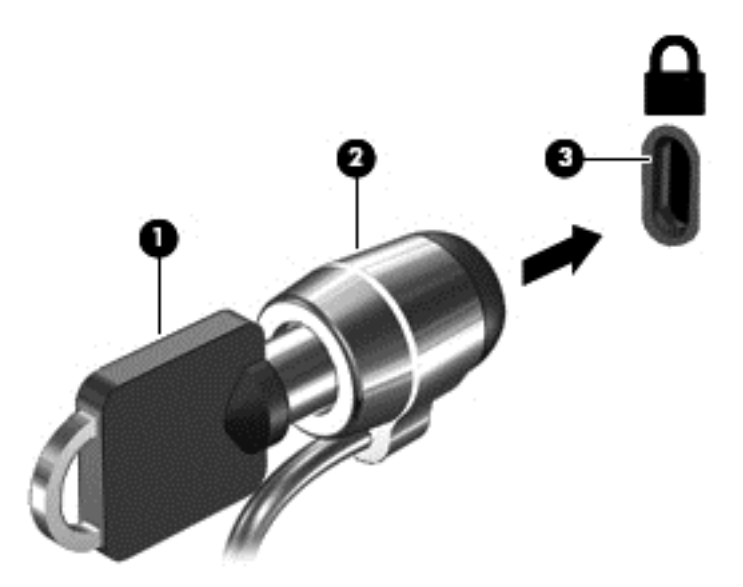

**4.** Quite la llave y guárdela en un lugar seguro.

# <span id="page-71-0"></span>**10 Mediante la utilidad de configuración (BIOS) y HP PC Hardware Diagnostics (UEFI)**

La utilidad de configuración, o sistema básico de entrada/salida (BIOS), controla la comunicación entre todos los dispositivos de entrada y salida del sistema (como las unidades de disco, la pantalla, el teclado, el mouse y la impresora). La utilidad de configuración (BIOS) incluye los ajustes para los tipos de dispositivos instalados, la secuencia de inicio del equipo y la cantidad de memoria de sistema y extendida.

# **Inicio de la Utilidad de configuración (BIOS)**

Para iniciar la utilidad de configuración (BIOS), encienda o reinicie el equipo y presione rápidamente esc y luego presione f10.

La información sobre cómo navegar en la utilidad de configuración (BIOS) aparece en la parte inferior de la pantalla.

**NOTA:** Tenga mucho cuidado al hacer cambios en la utilidad de configuración (BIOS). Los errores pueden causar que el equipo deje de funcionar adecuadamente.

# **Actualización del BIOS**

Es posible que haya versiones actualizadas del BIOS disponibles en el sitio web de HP.

La mayor parte de las actualizaciones del BIOS que se encuentran en el sitio web de HP están empaquetadas en archivos comprimidos denominados *SoftPaqs*.

Algunos paquetes de descarga contienen un archivo denominado Readme.txt, que contiene información relativa a la instalación y la solución de problemas del archivo.

### **Determinación de la versión del BIOS**

Para determinar si las actualizaciones disponibles del BIOS contienen versiones posteriores a las que están instaladas en el equipo, debe conocer la versión del BIOS del sistema que se encuentra instalada actualmente.

La información de la versión del BIOS (también conocida como *fecha de ROM* y *BIOS del sistema*) puede mostrarse presionando fn+esc (si ya se encuentra en Windows) o abriendo la utilidad de configuración (BIOS).

- **1.** Inicie la utilidad de configuración (BIOS) (consulte Inicio de la Utilidad de configuración (BIOS) en la página 62.
- **2.** Use las teclas de flecha para seleccionar **Main** (Principal).
- **3.** Para salir de la utilidad de configuración (BIOS) sin guardar sus cambios, use las teclas de flecha para seleccionar **Salir**, seleccione **Salir y descartar los cambios** y presione **intro**.
# <span id="page-72-0"></span>**Descarga de una actualización del BIOS**

**PRECAUCIÓN:** Para reducir el riesgo de que se produzcan daños en el equipo o de que la instalación no se realice correctamente, descargue e instale una actualización del BIOS únicamente cuando el equipo esté conectado a una fuente de alimentación externa confiable por medio del adaptador de CA. No descargue ni instale ninguna actualización del BIOS si el equipo está funcionando con alimentación por batería, está conectado a un producto de expansión opcional o a una fuente de alimentación opcional. Durante la descarga y la instalación, siga estas instrucciones:

No desconecte la alimentación del equipo desconectando el cable de alimentación de la toma eléctrica de CA.

No apague el equipo ni inicie la suspensión.

No introduzca, extraiga, conecte ni desconecte ningún dispositivo o cable.

- **1.** En la pantalla de Inicio, seleccione la aplicación **HP Support Assistant**.
- **2.** Haga clic en **Actualizaciones y ajustes** y luego haga clic en **Buscar actualizaciones de HP ahora**.
- **3.** Siga las instrucciones que aparecen en pantalla.
- **4.** En el área de descarga, siga estos pasos:
	- **a.** Identifique la actualización del BIOS que sea más reciente y compárela con la versión del BIOS instalada actualmente en el equipo. Si la actualización es más reciente que su BIOS, tome nota de la fecha, el nombre u otro identificador. Es posible que más adelante necesite esta información para localizar la actualización, una vez que la haya descargado en la unidad de disco duro.
	- **b.** Siga las instrucciones que aparecen en la pantalla para descargar en la unidad de disco duro la opción seleccionada.

Si la actualización es más reciente que su BIOS, anote la ruta a la ubicación en su unidad de disco duro donde se descarga la actualización del BIOS. Deberá seguir esta ruta cuando esté a punto de instalar la actualización.

NOTA: Si conecta el equipo a una red, consulte al administrador de la red antes de instalar cualquier actualización de software, especialmente si se trata de una actualización del BIOS del sistema.

Existen varios procedimientos para instalar el BIOS. Siga las instrucciones que aparecen en pantalla después de realizar la descarga. Si no aparecen instrucciones, siga estos pasos:

- **1.** En la pantalla de Inicio, escriba e y seleccione **Explorador de archivos**.
- **2.** Haga clic en su designación de la unidad de disco duro. La designación de la unidad de disco duro suele ser Disco local (C:).
- **3.** Mediante la ruta anotada anteriormente, abra la carpeta de la unidad de disco duro que contiene la actualización.
- **4.** Haga doble clic en el archivo que tenga la extensión .exe (por ejemplo, *nombre\_de\_archivo*.exe).

Empezará entonces el proceso de instalación del BIOS.

**5.** Para finalizar la instalación, siga las instrucciones que aparecen en la pantalla.

**NOTA:** Cuando aparezca un mensaje en la pantalla que notifique que la instalación ha finalizado correctamente, podrá eliminar el archivo descargado de la unidad de disco duro.

# **Uso de HP PC Hardware Diagnostics (UEFI) (solo en algunos modelos)**

HP PC Hardware Diagnostics es una interfaz de firmware extensible unificada (UEFI) que le permite ejecutar pruebas de diagnóstico a fin de determinar si el hardware del equipo funciona correctamente. La herramienta se ejecuta fuera del sistema operativo para aislar los fallos de hardware de los problemas que pueden ser provocados por el sistema operativo o por otros componentes de software.

Para iniciar la UEFI HP PC Hardware Diagnostics:

**1.** Encienda o reinicie el equipo, presione rápidamente esc y presione f2.

Después de pulsar f2, el BIOS busca en tres lugares las herramientas (UEFI) en el siguiente orden:

**a.** Unidad USB conectada

**ANOTA:** Para descargar la herramienta HP PC Hardware Diagnostics (UEFI) en una unidad USB, consulte Descarga de HP PC Hardware Diagnostics (UEFI) en un dispositivo USB en la página 64.

- **b.** Unidad de disco duro
- **c.** BIOS
- **2.** Haga clic en el tipo de prueba de diagnóstico que desea ejecutar y luego siga las instrucciones que aparecen en la pantalla.

**NOTA:** Si necesita detener una prueba de diagnóstico mientras se ejecuta, presione esc.

## **Descarga de HP PC Hardware Diagnostics (UEFI) en un dispositivo USB**

**NOTA:** Las instrucciones para la descarga de HP PC Hardware Diagnostics (UEFI) se proporcionan únicamente en inglés.

- **1.** Visite<http://www.hp.com>.
- **2.** Haga clic en **Soporte y controladores** y a continuación haga clic en la ficha **Controladores y software**.
- **3.** Escriba un nombre del producto en la casilla y haga clic en **Buscar**.
- **4.** Seleccione el modelo de su equipo y, a continuación, seleccione su sistema operativo.
- **5.** En la sección diagnóstico, haga clic en **HP UEFI Support Environment**.

– o –

Haga clic en **Descargar** y luego seleccione **Ejecutar**.

# <span id="page-74-0"></span>**11 Copias de seguridad, restauración y recuperación**

Su equipo incluye herramientas proporcionadas HP y Windows para ayudarle a proteger su información y a recuperar el sistema en caso de necesidad. Estas herramientas le ayudarán a regresar el equipo a un estado de funcionamiento correcto o incluso al estado original de fábrica, todo ello con unos simples pasos.

Este capítulo proporciona información sobre los siguientes procesos:

- Creación de medios de recuperación y copias de seguridad
- Restauración y recuperación del sistema

**NOTA:** Esta guía entrega una descripción general de las opciones de copia de seguridad, restauración y recuperación. Para obtener más información sobre las herramientas que se proporcionan, consulte Ayuda y soporte técnico. En la pantalla de Inicio, escriba a y seleccione **Ayuda y soporte técnico**.

# **Creación de medios de recuperación y copias de seguridad**

La recuperación después de una falla de sistema sólo es tan completa como la copia de seguridad más reciente que usted posea.

**1.** Después de configurar correctamente el equipo, cree el medio de HP Recovery. Este paso crea una copia de seguridad de la partición de HP Recovery en el equipo. La copia de seguridad se puede usar para reinstalar el sistema operativo original en los casos en que la unidad de disco duro está dañada o se reemplazó.

El medio de HP Recovery que cree proporcionará las siguientes opciones de recuperación:

- Recuperación del sistema: reinstala el sistema operativo original y los programas que se instalaron en fábrica.
- Recuperación de imagen minimizada: reinstala el sistema operativo y todos los controladores y software relacionados con el hardware, pero no las otras aplicaciones de software.
- Restablecimiento de fábrica: restablece el equipo al estado original de fábrica al eliminar toda la información de la unidad de disco duro y volver a crear las particiones. Luego reinstala el sistema operativo y el software que se instaló de fábrica.

Consulte Creación de medios de HP Recovery en la página 66.

- <span id="page-75-0"></span>**2.** A medida que agrega hardware y programas de software, cree puntos de restauración del sistema. Un punto de restauración del sistema es una instantánea del contenido de la unidad de disco duro guardada por Restaurar sistema de Windows en un momento específico. Un punto de restauración del sistema contiene información que Windows usa, como la configuración del registro. Windows crea un punto de restauración del sistema automáticamente durante una actualización de Windows y durante otro mantenimiento del sistema (como actualizaciones de software, escaneos de seguridad o diagnósticos del sistema). También puede crear manualmente un punto de restauración del sistema en cualquier momento. Para obtener más información y conocer los pasos para crear puntos de restauración del sistema específicos, consulte Ayuda y soporte técnico. En la pantalla de Inicio, escriba a y seleccione **Ayuda y soporte técnico**.
- **3.** A medida que agrega fotos, video, música y otros archivos personales, cree una copia de seguridad de su información personal. Historial de archivos de Windows se puede configurar para que realice copias de seguridad de forma frecuente y automática a partir de las bibliotecas, el escritorio, los contactos y los favoritos. Si se borran accidentalmente los archivos de la unidad de disco duro y ya no se pueden restaurar desde la Papelera de reciclaje, o si los archivos se dañan, puede restaurar los archivos de los que hizo copias de seguridad mediante el Historial de archivos. La restauración de archivos también es útil si alguna vez decide reiniciar el equipo mediante la reinstalación de Windows o decide recuperarlo mediante HP Recovery Manager.

**NOTA:** El Historial de archivos no está activado de forma predeterminada, así es que debe activarlo.

Para obtener más información y los pasos para activar el Historial de archivos de Windows, consulte Ayuda y soporte técnico. En la pantalla de Inicio, escriba a y seleccione **Ayuda y soporte técnico**.

## **Creación de medios de HP Recovery**

HP Recovery Manager es un programa de software que ofrece una forma de crear medios de recuperación después de haber configurado correctamente el equipo. Estos medios de HP Recovery se pueden usar para realizar una recuperación del sistema si se daña la unidad de disco duro. La recuperación del sistema reinstala el sistema operativo original y los programas de software instalados en la fábrica y luego ajusta la configuración de los programas. Los medios de HP Recovery también se pueden usar para personalizar el sistema o para restaurar la imagen de fábrica si sustituye la unidad de disco duro.

- Sólo es posible crear un conjunto de medios de HP Recovery. Manipule estas herramientas de recuperación con cuidado y manténgalas en un lugar seguro.
- HP Recovery Manager examina el equipo y determina la capacidad de almacenamiento necesaria para la unidad flash USB en blanco o la cantidad de discos DVD en blanco que se necesitarán.
- Para crear discos de recuperación, su equipo debe tener una unidad óptica con capacidad de grabación de DVD y además debe utilizar sólo discos DVD-R, DVD+R, DVD-R DL o DVD+R DL vírgenes de alta calidad. No utilice discos regrabables como CD±RW, DVD±RW, DVD±RW de doble capa ni discos BD-RE (discos Blu-ray regrabables); no son compatibles con el software HP Recovery Manager. O bien, puede usar una unidad flash USB de alta calidad vacía.
- Si su equipo no incluye una unidad óptica integrada con capacidad de escritura de DVD, pero desea crear medios de recuperación en DVD, puede usar una unidad óptica externa (adquirida por separado) para crear discos de recuperación o puede obtener discos de recuperación para su equipo en el sitio web de HP. Para obtener soporte técnico en EE.UU., visite <http://www.hp.com/go/contactHP>. Para obtener soporte técnico en todo el mundo, visite

<span id="page-76-0"></span>[http://welcome.hp.com/country/us/en/wwcontact\\_us.html](http://welcome.hp.com/country/us/en/wwcontact_us.html). Si usa una unidad óptica externa, se debe conectar directamente a un puerto USB en el equipo. La unidad no se puede conectar al puerto USB de un dispositivo externo, como un concentrador USB.

- Asegúrese de que el equipo esté conectado a la alimentación de CA antes de comenzar a crear los medios de recuperación.
- El proceso de creación puede tardar una hora o más. No interrumpa el proceso de creación.
- Si es necesario, puede salir del programa antes de terminar de crear todos los DVD de recuperación. HP Recovery Manager terminará de grabar el DVD actual. La próxima vez que inicie HP Recovery Manager, se le solicitará que continúe y se grabará el resto de los discos.

Para crear medios de HP Recovery:

- **1.** En la pantalla de Inicio, escriba recovery y seleccione **HP Recovery Manager**.
- **2.** Seleccione **Creación de medios de recuperación** y siga las instrucciones que aparecen en la pantalla.

Si alguna vez necesita recuperar el sistema, consulte [Recuperación mediante HP Recovery Manager](#page-78-0) [en la página 69](#page-78-0).

# **Copias de seguridad y recuperación**

Hay varias opciones para la recuperación del sistema. Elija el método que mejor se ajuste a su situación y nivel de experiencia:

- Si necesita restaurar sus archivos y datos personales, puede usar el Historial de archivos de Windows para restaurar su información desde las copias de seguridad que creó. Para obtener más información y los pasos para usar el Historial de archivos, consulte Ayuda y soporte técnico. En la pantalla de Inicio, escriba a y seleccione **Ayuda y soporte técnico**.
- Si necesita corregir un problema con una aplicación o controlador preinstalado, use la opción Reinstalación de controladores y aplicaciones de HP Recovery Manager para reinstalar la aplicación o controlador específico.

En la pantalla de Inicio, escriba recovery, seleccione **HP Recovery Manager**, luego **Reinstalación de controladores y aplicaciones** y siga las instrucciones que aparecen en pantalla.

- Si desea restaurar el sistema a un estado anterior sin perder información personal, Restaurar sistema de Windows es una opción. La opción Restaurar sistema le permite restaurar sin los requisitos de la opción Actualizar de Windows o de una reinstalación. Windows crea puntos de restauración del sistema automáticamente durante una actualización de Windows y otros eventos de mantenimiento del sistema. Aunque no cree manualmente un punto de restauración, puede elegir restaurar a un punto anterior creado de forma automática. Para obtener más información y los pasos para usar Restaurar sistema de Windows, consulte Ayuda y soporte técnico. En la pantalla de Inicio, escriba a y seleccione **Ayuda y soporte técnico**.
- Si desea una forma rápida y fácil de recuperar el sistema sin perder su información personal, configuraciones o aplicaciones preinstaladas en el equipo o que haya adquirido de la Tienda de Windows, considere el uso de la opción Actualizar de Windows. Esta opción no requiere realizar copias de seguridad de los datos en otra unidad. Consulte [Utilice Actualización de Windows](#page-77-0) [para realizar una recuperación rápida y fácil en la página 68.](#page-77-0)
- Si desea restablecer el equipo a su estado original, Windows proporciona una forma fácil de eliminar todos los datos personales, las aplicaciones y la configuración, además de reinstalar Windows.

Para obtener más información, consulte [Eliminar todo y reinstalar Windows en la página 69](#page-78-0).

<span id="page-77-0"></span>Si desea restablecer el equipo mediante una imagen minimizada, puede elegir la opción Recuperación de imagen minimizada de HP en la partición de HP Recovery (sólo en algunos modelos) o los medios de HP Recovery. La Recuperación de imagen minimizada instala sólo los controladores y las aplicaciones activadas por hardware. Las otras aplicaciones incluidas en la imagen seguirán estando disponibles para su instalación mediante la opción Reinstalación de controladores y aplicaciones en HP Recovery Manager.

Para obtener más información, consulte [Recuperación mediante HP Recovery Manager](#page-78-0) [en la página 69](#page-78-0).

- Si desea recuperar la partición y el contenido original de fábrica del equipo, puede elegir la opción Recuperación del sistema en la partición de HP Recovery (solo en algunos modelos) o en los medios de HP Recovery. Para obtener más información, consulte [Recuperación](#page-78-0) [mediante HP Recovery Manager en la página 69](#page-78-0).
- Si reemplaza la unidad de disco duro, puede usar la opción Restablecimiento de fábrica de los medios de HP Recovery para restaurar la imagen de fábrica en la unidad de reemplazo. Para obtener más información, consulte [Recuperación mediante HP Recovery Manager](#page-78-0) [en la página 69](#page-78-0).
- Si desea eliminar la partición de recuperación para obtener espacio en la unidad de disco duro, HP Recovery Manager ofrece la opción Eliminar partición de recuperación.

Para obtener más información, consulte [Eliminación de la partición de HP Recovery](#page-80-0) [en la página 71](#page-80-0).

#### **Utilice Actualización de Windows para realizar una recuperación rápida y fácil**

Cuando su equipo no está funcionando apropiadamente y necesita recuperar la estabilidad del sistema, la opción Actualización de Windows le permite comenzar de nuevo y conservar lo que es importante para usted.

**IMPORTANTE:** La Actualización elimina cualquier aplicación tradicional que no estaba instalada originalmente en su sistema de fábrica. Cualquier aplicación de Windows 8 que venía preinstalada en su equipo o se adquirió en la Windows Store se guardará.

**MOTA:** Durante el uso de la Actualización, se guarda una lista de aplicaciones tradicionales eliminadas para que tenga una manera rápida de ver qué podría necesitar reinstalar. Consulte Ayuda y soporte técnico para obtener instrucciones sobre la reinstalación de aplicaciones tradicionales. En la pantalla de Inicio, escriba a y seleccione **Ayuda y soporte técnico**.

**EXANOTA:** Es posible que se le solicite su permiso o se le pida su contraseña al utilizar la Actualización. Consulte Ayuda y soporte técnico para obtener más información. En la pantalla de Inicio, escriba a y seleccione **Ayuda y soporte técnico**.

Para iniciar la Actualización:

- **1.** En la pantalla de Inicio, apunte a la esquina superior derecha o la esquina inferior derecha de la pantalla para revelar los accesos.
- **2.** Haga clic en **Configuración**.
- **3.** Haga clic en **Cambiar la configuración del equipo** en la esquina inferior derecha de la pantalla, y luego seleccione **General** en la pantalla Configuración del equipo.
- **4.** En **Restaurar tu PC sin afectar a tus archivos**, seleccione **Comenzar** y siga las instrucciones que aparecen en pantalla.

# <span id="page-78-0"></span>**Eliminar todo y reinstalar Windows**

A veces desea realizar un reformateo minucioso de su equipo o desea eliminar información personal antes de deshacerse o reciclar su equipo. El proceso descrito en esta sección ofrece una manera simple y rápida de hacer que el equipo regrese a su estado original. Esta opción elimina todos los datos personales, aplicaciones y configuración de su equipo y reinstala Windows.

**IMPORTANTE:** Esta opción no proporciona copias de seguridad de su información. Antes de usar esta opción, haga una copia de seguridad de la información personal que desee conservar.

Puede iniciar esta opción con la tecla f11 o desde la pantalla de Inicio.

Para utilizar la tecla f11 :

**1.** Presione f11 mientras el equipo se está iniciando.

– o –

Mantenga presionado f11 mientras presiona el botón de inicio/apagado.

- **2.** En el menú de opciones de inicio, seleccione **Solución de problemas**.
- **3.** Seleccione **Restablecer su PC** y siga las instrucciones que aparecen en pantalla.

Para usar la pantalla de Inicio:

- **1.** En la pantalla de Inicio, apunte a la esquina superior derecha o la esquina inferior derecha de la pantalla para revelar los accesos.
- **2.** Haga clic en **Configuración**.
- **3.** Haga clic en **Cambiar la configuración del equipo** en la esquina inferior derecha de la pantalla, y luego seleccione **General** en la pantalla Configuración del equipo.
- **4.** En **Eliminar todo y reinstalar Windows**, seleccione **Comenzar**, y siga las instrucciones que aparecen en la pantalla.

## **Recuperación mediante HP Recovery Manager**

El software HP Recovery Manager le permite recuperar el equipo a su estado original de fábrica. Al usar los medios de HP Recovery que creó, puede elegir entre una de las siguientes opciones de recuperación:

- Recuperación del sistema: reinstala el sistema operativo original y luego ajusta las configuraciones de los programas que se instalaron en fábrica.
- Recuperación de imagen minimizada: reinstala el sistema operativo y todos los controladores y software relacionados con el hardware, pero no las otras aplicaciones de software.
- Restablecimiento de fábrica: restablece el equipo al estado original de fábrica al eliminar toda la información de la unidad de disco duro y volver a crear las particiones. Luego reinstala el sistema operativo y el software que se instaló de fábrica.

La partición de HP Recovery (solo en algunos modelos) permite la la Recuperación del sistema y la Recuperación de imagen minimizada.

#### <span id="page-79-0"></span>**¿Qué debe saber?**

- HP Recovery Manager solamente recupera los programas de software que se instalaron en la fábrica. El software que no se suministra con este equipo debe descargarlo desde el sitio web del fabricante o reinstalarlo mediante el medio proporcionado por el fabricante.
- La recuperación a través de HP Recovery Manager se debe usar como último intento de corregir los problemas del equipo.
- Los medios de HP Recovery se deben usar si falla la unidad de disco duro.
- Para usar la opción de Restablecimiento de fábrica, debe usar los medios de HP Recovery.
- Si los medios de HP Recovery no funcionan, puede obtener medios de recuperación para su sistema desde el sitio web de HP. Para obtener soporte técnico en EE.UU., visite <http://www.hp.com/go/contactHP>. Para obtener soporte técnico en todo el mundo, visite [http://welcome.hp.com/country/us/en/wwcontact\\_us.html](http://welcome.hp.com/country/us/en/wwcontact_us.html).

#### **Uso de la partición de HP Recovery para recuperar (solo en algunos modelos)**

La partición de HP Recovery (solo en algunos modelos) le permite realizar una recuperación del sistema o una recuperación de imagen personalizada sin necesidad de discos de recuperación o de una unidad flash USB. Este tipo de recuperación sólo se puede usar si la unidad de disco duro aún funciona.

Para iniciar HP Recovery Manager desde la partición de HP Recovery:

**1.** Presione f11 mientras el equipo se está iniciando.

– o –

Mantenga presionado f11 mientras presiona el botón de inicio/apagado.

- **2.** En el menú de opciones de inicio, seleccione **Solución de problemas** .
- **3.** Seleccione **HP Recovery Manager** y siga las instrucciones que aparecen en pantalla.

#### **Uso de los medios de HP Recovery para la recuperación**

Puede usar los medios de HP Recovery para recuperar el sistema original. Este método se puede usar si su sistema no tiene una partición de HP Recovery o si la unidad de disco duro no está funcionando correctamente.

- **1.** Si es posible, haga copias de seguridad de todos los archivos personales.
- **2.** Inserte el primer disco de HP Recovery que creó en la unidad óptica de su equipo o en una unidad óptica externa opcional y luego reinicie el equipo.

– o –

Inserte la unidad flash USB de HP Recovery que creó en un puerto USB de su equipo y luego reinícielo.

**NOTA:** Si el equipo no se reinicia automáticamente en HP Recovery Manager, es necesario cambiar su orden de arranque. Consulte [Cambio del orden de inicio del equipo](#page-80-0) [en la página 71](#page-80-0).

**3.** Siga las instrucciones que aparecen en pantalla.

**IMPORTANTE:** HP Recovery Manager no realiza automáticamente copias de seguridad de sus datos personales. Antes de comenzar la recuperación, haga copias de seguridad de cualquier dato personal que desee conservar.

#### <span id="page-80-0"></span>**Cambio del orden de inicio del equipo**

Si el equipo no se inicia en HP Recovery Manager, puede cambiar el orden de arranque del equipo, que corresponde al orden de los dispositivos que aparecen en el BIOS donde el equipo busca la información de arranque. Puede cambiar la selección de una unidad óptica o una unidad flash USB.

Para cambiar el orden de arranque:

- **1.** Inserte los medios de HP Recovery que creó.
- **2.** Reinicie el equipo.
- **3.** Mantenga presionado esc mientras el equipo se está reiniciando y presione f9 para ver las opciones de inicio.
- **4.** Seleccione la unidad óptica o la unidad flash USB desde la que desee arrancar.
- **5.** Siga las instrucciones que aparecen en pantalla.

#### **Eliminación de la partición de HP Recovery**

El software HP Recovery Manager le permite eliminar la partición de HP Recovery para liberar espacio de la unidad de disco duro.

**IMPORTANTE:** Eliminar la partición de HP Recovery significa que ya no puede usar la opción Actualizar de Windows, la opción Quitar todo y reinstalar Windows o la opción de HP Recovery Manager para la recuperación. Cree los medios de HP Recovery antes de eliminar la partición de recuperación para asegurarse de tener las opciones de recuperación; consulte [Creación de medios](#page-75-0) [de HP Recovery en la página 66.](#page-75-0)

Siga estos pasos para eliminar la partición de HP Recovery:

- **1.** En la pantalla de Inicio, escriba recovery y seleccione **HP Recovery Manager**.
- **2.** Seleccione **Eliminar partición de recuperación** y siga las instrucciones que aparecen en la pantalla para continuar.

# <span id="page-81-0"></span>**12 Especificaciones**

# **Energía de entrada**

La información sobre alimentación de esta sección puede ser útil si planea realizar viajes internacionales con el equipo.

El equipo funciona con alimentación de CC, que se puede obtener de una fuente de alimentación de CA o de CC. La fuente de alimentación de CA debe ser de 100-240 V, 50-60 Hz. A pesar de que el equipo puede funcionar con alimentación proveniente de una fuente de alimentación de CC independiente, sólo debe ser alimentado con un adaptador de CA o una fuente de alimentación de CC suministrada y aprobada por HP para usarse con este equipo.

El equipo puede operar con alimentación de CC dentro de las siguientes especificaciones: La corriente y el voltaje de funcionamiento varía según la plataforma.

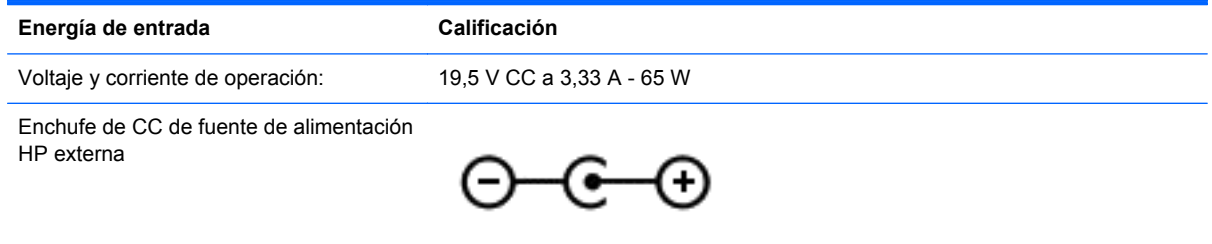

**NOTA:** Este producto está diseñado para sistemas de energía de TI en Noruega con un voltaje fase a fase que no supere los 240 V rms.

NOTA: Es posible encontrar el voltaje y la corriente de funcionamiento del equipo en la etiqueta reglamentaria del sistema.

# **Entorno operativo**

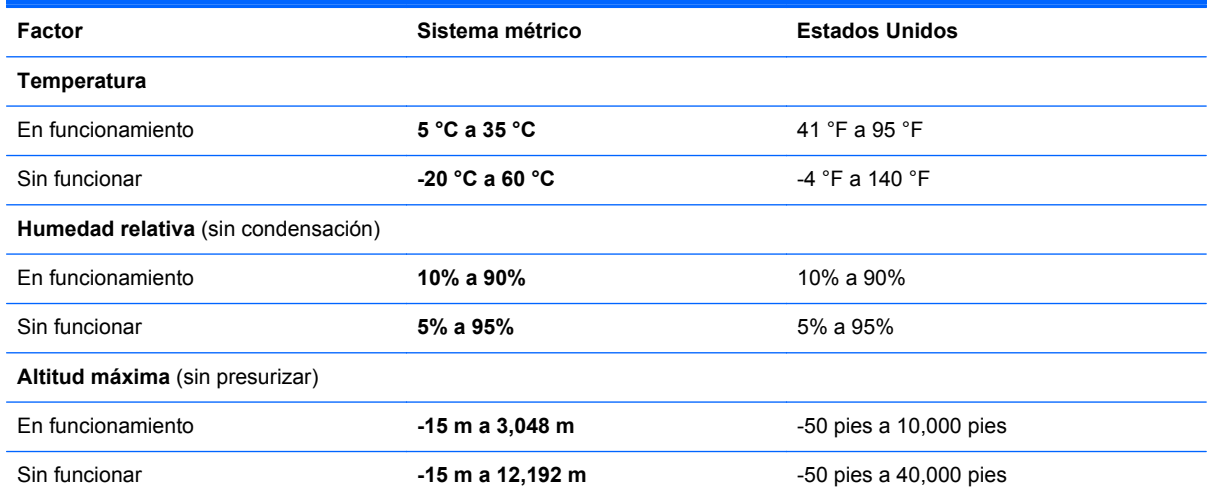

# <span id="page-82-0"></span>**13 Descarga electrostática**

La descarga electrostática es la liberación de electricidad estática que se origina cuando dos objetos entran en contacto; es la situación que se produce, por ejemplo, cuando tocamos el picaporte de la puerta después de caminar por una alfombra.

Una descarga de electricidad estática de los dedos u otros conductores electrostáticos puede dañar los componentes electrónicos. Para evitar que se produzcan daños en el equipo o en una unidad, o que se produzcan pérdidas de información, tenga en cuenta las siguientes precauciones:

- Si las instrucciones para retirar o instalar componentes le informan que debe desconectar el equipo, desconéctelo después de conectarse a tierra adecuadamente y antes de retirar la cubierta.
- Guarde los componentes en sus estuches antiestáticos hasta que esté listo para instalarlos.
- Evite tocar las patas, los cables y los circuitos. Manipule los componentes electrónicos lo menos posible.
- Utilice herramientas no magnéticas.
- Antes de manipular los componentes, descargue la electricidad estática tocando una superficie metálica sin pintura del componente.
- Si extrae un componente, colóquelo en un estuche que lo proteja de la electrostática.

Si necesita más información sobre aspectos referentes a la electricidad estática o si necesita ayuda adicional para retirar o instalar componentes, póngase en contacto con el Soporte al cliente.

# **Índice**

#### **A**

actualización [68](#page-77-0) equipo [67](#page-76-0) actualizaciones de software, instalación [60](#page-69-0) actualizaciones de software de HP y de terceros, instalación [60](#page-69-0) actualizaciones de Windows, instalación [60](#page-69-0) Adaptador de CA [6](#page-15-0) adaptador de CA, prueba [48](#page-57-0) alimentación, conector [6](#page-15-0) alimentación de CA externa, uso [47](#page-56-0) alimentación de entrada [72](#page-81-0) alimentación por batería [45](#page-54-0) altavoces, conexión [26](#page-35-0) altavoces, identificación [12,](#page-21-0) [25](#page-34-0) antenas WLAN, identificación [9](#page-18-0) antenas WWAN, identificación [9](#page-18-0) apagado [49](#page-58-0) apagado del equipo [49](#page-58-0) archivos eliminados restauración [67](#page-76-0) Área del TouchPad, identificación [10](#page-19-0) auriculares, conexión [26](#page-35-0)

#### **B**

batería descarga [46](#page-55-0) niveles de batería bajos [46](#page-55-0) Beats Audio [26](#page-35-0), [42](#page-51-0) **BIOS** actualización [62](#page-71-0) descarga de una actualización [63](#page-72-0) determinación de la versión [62](#page-71-0) borde, gesto táctil de deslizamiento deslizamiento desde el borde superior [39](#page-48-0) botón de conexiones inalámbricas [16](#page-25-0)

botones derecho del Touchpad [10](#page-19-0) energía [12](#page-21-0) izquierdo del TouchPad [10](#page-19-0) botón Windows, identificación [13](#page-22-0)

## **C**

cables USB [51](#page-60-0) cámara web identificación [24](#page-33-0) uso [26](#page-35-0) cámara web integrada, identificación [9](#page-18-0), [24](#page-33-0) candado con cable de seguridad, instalación [61](#page-70-0) Cómo divertirse [1](#page-10-0) componentes inferior [14](#page-23-0) pantalla [8](#page-17-0) parte lateral derecha [6](#page-15-0) parte lateral izquierda [7](#page-16-0) parte superior [10](#page-19-0) concentradores [50](#page-59-0) concentradores USB [50](#page-59-0) conector de alimentación, identificación [6](#page-15-0) conector de red, identificación [6](#page-15-0) conectores red [6](#page-15-0) RJ-45 (red) [6](#page-15-0) salida de audio (auriculares) [6,](#page-15-0) [25](#page-34-0) conectores de salida de audio (auriculares) [6](#page-15-0), [25](#page-34-0) conector RJ-45 (red), identificación [6](#page-15-0) conexión a una WLAN [20](#page-29-0) conexión a una WLAN corporativa [20](#page-29-0) conexión a una WLAN pública [20](#page-29-0) configuración de audio para HDMI [28](#page-37-0)

configuración de protección con contraseña en la reactivación [45](#page-54-0) configuración de una WLAN [19](#page-28-0) contraseñas utilidad de configuración (BIOS) [58](#page-67-0) Windows [58](#page-67-0) contraseñas de la utilidad de configuración (BIOS) [58](#page-67-0) Contraseñas de Windows [58](#page-67-0) controles inalámbricos botón [16](#page-25-0) HP Wireless Assistant, software [16](#page-25-0) sistema operativo [16](#page-25-0) copia de seguridad archivos personales [66](#page-75-0) copias de seguridad [65](#page-74-0) copias de seguridad de software e información [61](#page-70-0) cuidado de su equipo [54](#page-63-0) CyberLink PowerDVD [29](#page-38-0)

#### **D**

descarga electrostática [73](#page-82-0) deslizamiento desde el borde derecho [38](#page-47-0) deslizamiento desde el borde izquierdo [38](#page-47-0) de viaje con el equipo [15](#page-24-0), [55](#page-64-0) discos compatibles recuperación [66](#page-75-0) Dispositivo Bluetooth [16,](#page-25-0) [22](#page-31-0) dispositivos de alta definición, conexión [28](#page-37-0), [29](#page-38-0) dispositivos externos [51](#page-60-0) dispositivos externos opcionales, uso [51](#page-60-0) Dispositivos USB conexión [50](#page-59-0) descripción [50](#page-59-0) extracción [51](#page-60-0) dispositivo WLAN [15](#page-24-0) Dispositivo WLAN [18](#page-27-0)

Dispositivo WWAN [21](#page-30-0)

#### **E**

eliminar todo y reinstalar Windows [69](#page-78-0) energía batería [45](#page-54-0) entorno operativo [72](#page-81-0) envío del equipo [55](#page-64-0) etiqueta de Bluetooth [15](#page-24-0) etiqueta de certificación de conexiones inalámbricas [15](#page-24-0) etiqueta de WLAN [15](#page-24-0) etiquetas Bluetooth [15](#page-24-0) certificación inalámbrica [15](#page-24-0) número de serie [14](#page-23-0) reglamentarias [15](#page-24-0) servicio técnico [14](#page-23-0) WLAN [15](#page-24-0) etiquetas de servicio técnico ubicación [14](#page-23-0)

#### **F**

funciones de audio, verificación [27](#page-36-0)

#### **G**

gesto de deslizamiento desde el borde [38](#page-47-0) gesto de pinza en la pantalla táctil [37](#page-46-0) Gestos en la pantalla táctil [38](#page-47-0), [39](#page-48-0) deslizamiento con un dedo [36](#page-45-0) gestos táctiles de deslizamiento desde el borde [38](#page-47-0) movimiento de pinza [37](#page-46-0) pulsar [36](#page-45-0) rotación [37](#page-46-0) gestos táctiles en el TouchPad acercamiento [32](#page-41-0) desplazamiento [31](#page-40-0) movimiento de pinza [32](#page-41-0) rotación [32](#page-41-0) gesto táctil de acercamiento en el TouchPad [32](#page-41-0) gesto táctil de rotación en el TouchPad [32](#page-41-0)

### **H**

HDMI configuración de audio [28](#page-37-0) hibernación iniciada durante un nivel de batería crítico [46](#page-55-0) iniciando [44](#page-53-0) salida [44](#page-53-0) HP 3D DriveGuard [53](#page-62-0) HP Mobile Broadband, desactivado [21](#page-30-0) HP Recovery Manager [69](#page-78-0) corrección de problemas de inicio [71](#page-80-0) inicio [70](#page-79-0) HP Wireless Assistant, software [16](#page-25-0)

### **I**

imagen minimizada creación [69](#page-78-0) indicadores luminosos Adaptador de CA [6](#page-15-0) bloq mayús [11](#page-20-0) conexiones inalámbricas [11](#page-20-0) energía [8,](#page-17-0) [11](#page-20-0) silencio [11](#page-20-0) unidad de disco duro [8](#page-17-0) indicadores luminosos de alimentación, identificación [8](#page-17-0), [11](#page-20-0) indicador luminoso de bloq mayús, identificación [11](#page-20-0) indicador luminoso de conexiones inalámbricas [11](#page-20-0), [16](#page-25-0) indicador luminoso de la cámara web, identificación [9](#page-18-0), [24](#page-33-0) indicador luminoso de la unidad de disco duro [8](#page-17-0) inferior [15](#page-24-0) información de la batería, obtención [46](#page-55-0) información normativa etiqueta reglamentaria [15](#page-24-0) etiquetas de certificación de conexiones inalámbricas [15](#page-24-0) inicio/apagado, identificación del botón [12](#page-21-0)

instalación actualizaciones críticas [60](#page-69-0) candado con cable de seguridad opcional [61](#page-70-0) Intel Wireless Display [29](#page-38-0) Intel Wireless Music [29](#page-38-0) Internet, configuración de una conexión [19](#page-28-0) interruptor de pantalla interno, identificación [9](#page-18-0)

### **L**

limpieza de su equipo [54](#page-63-0)

#### **M**

mantenimiento Desfragmentador de disco [53](#page-62-0) Liberador de espacio en disco [54](#page-63-0) medios de HP Recovery creación [66](#page-75-0) recuperación [70](#page-79-0) medios de recuperación creación [66](#page-75-0) creación y uso de HP Recovery Manager [67](#page-76-0) micrófono, conexión [26](#page-35-0) micrófono interno, identificación [24](#page-33-0) micrófonos internos, identificación [9](#page-18-0) mouse, externo configuración de preferencias [30](#page-39-0) movimiento de desplazamiento en el TouchPad [31](#page-40-0) movimiento de pinza en el TouchPad [32](#page-41-0) movimiento de zoom en la pantalla táctil [37](#page-46-0)

#### **N**

nivel de batería bajo [46](#page-55-0) nivel de batería crítico [46](#page-55-0) nombre y número de producto, equipo [14](#page-23-0) número de serie [14](#page-23-0) número de serie, equipo [14](#page-23-0)

## **O**

orden de inicio cambio de HP Recovery Manager [71](#page-80-0) orificios de ventilación, identificación [14](#page-23-0)

#### **P**

Panel de control de Beats Audio [27](#page-36-0) Pantalla táctil pantalla táctil, uso [35](#page-44-0) partición de HP Recovery [70](#page-79-0) extracción [71](#page-80-0) recuperación [70](#page-79-0) partición de recuperación [70](#page-79-0) extracción [71](#page-80-0) PowerDVD [29](#page-38-0) prueba de un adaptador de CA [48](#page-57-0) puerto HDMI, conexión [28](#page-37-0) puerto HDMI, identificación [7,](#page-16-0) [25](#page-34-0) puertos HDMI [7](#page-16-0), [25,](#page-34-0) [28](#page-37-0) Intel Wireless Display [29](#page-38-0) Intel Wireless Music [29](#page-38-0) USB 2.0 [6](#page-15-0) USB 3.0 [7,](#page-16-0) [25](#page-34-0) puertos USB 2.0, identificación [6](#page-15-0) punto de restauración del sistema creación [66](#page-75-0) restauración [67](#page-76-0)

#### **R**

Ranura multimedia, identificación [7](#page-16-0) ranura para cable de seguridad, identificación [7](#page-16-0) ranuras cable de seguridad [7](#page-16-0) Multimedia [7](#page-16-0) SIM [6](#page-15-0) ranura SIM, identificación [6](#page-15-0) reciclar equipo [67](#page-76-0), [69](#page-78-0) recuperación [67,](#page-76-0) [68](#page-77-0) discos [66](#page-75-0), [70](#page-79-0) discos compatibles [66](#page-75-0) HP Recovery Manager [69](#page-78-0) inicio [70](#page-79-0)

medios [70](#page-79-0) sistema [69](#page-78-0) Unidad flash USB [70](#page-79-0) uso de medios de HP Recovery [67](#page-76-0) recuperación de imagen minimizada [70](#page-79-0) recuperación del sistema [69](#page-78-0) recuperación del sistema original [69](#page-78-0) red inalámbrica, seguridad [60](#page-69-0) red inalámbrica (WLAN) conexión a una WLAN corporativa [20](#page-29-0) conexión a una WLAN pública [20](#page-29-0) red inalámbrica local (WLAN) conexión [20](#page-29-0) equipo necesario [19](#page-28-0) radio de acción [21](#page-30-0) seguridad [20](#page-29-0) uso [18](#page-27-0) restablecer equipo [67](#page-76-0), [69](#page-78-0) pasos [69](#page-78-0) restablecimiento del equipo [69](#page-78-0) restaurar Historial de archivos de Windows [67](#page-76-0)

#### **S**

seguridad, conexiones inalámbricas [20](#page-29-0) silencio, identificación del indicador luminoso [11](#page-20-0) SIM inserción [21](#page-30-0) sistema no responde [49](#page-58-0) software CyberLink PowerDVD [29](#page-38-0) Desfragmentador de disco [53](#page-62-0) Liberador de espacio en disco [54](#page-63-0) software antivirus, uso [59](#page-68-0) software de firewall [59](#page-68-0) Software del Desfragmentador de disco [53](#page-62-0) Software del Liberador de espacio en disco [54](#page-63-0)

Software de seguridad de Internet, uso [59](#page-68-0) suspensión iniciando [44](#page-53-0) salida [44](#page-53-0)

## **T**

tarjeta digital inserción [52](#page-61-0) tecla de acceso rápido a la información del sistema [42](#page-51-0) Tecla de acceso rápido de Beats Audio [27](#page-36-0) tecla de acceso rápido de las configuraciones de bajos [42](#page-51-0) tecla de acción de la luz de fondo del teclado, identificación [40](#page-49-0) tecla esc, identificación [13](#page-22-0) tecla fn, identificación [41](#page-50-0) Tecla fn, identificación [13](#page-22-0) teclas acción [13](#page-22-0) Botón Windows [13](#page-22-0) esc [13](#page-22-0) fn [13](#page-22-0) teclas de acceso rápido configuraciones de bajos [42](#page-51-0) descripción [41](#page-50-0) mostrar información del sistema [42](#page-51-0)  $\text{uso}$  [42](#page-51-0) teclas de acceso rápido del teclado, identificación [41](#page-50-0) teclas de acción alternar la imagen de la pantalla [40](#page-49-0) aumentar el brillo de la pantalla [40](#page-49-0) aumento de volumen [41](#page-50-0) Ayuda y soporte técnico [40](#page-49-0) conexiones inalámbricas [41](#page-50-0) disminución de volumen [40](#page-49-0) disminuir el brillo de la pantalla [40](#page-49-0) identificación [13](#page-22-0) pista o sección anterior [40](#page-49-0) pista o sección siguiente [41](#page-50-0) reproducir, pausar, reanudar [41](#page-50-0)

silencio [41](#page-50-0) teclado con luz de fondo [40](#page-49-0) **TouchPad** botones [10](#page-19-0)

#### **U**

unidad de disco duro HP 3D DriveGuard [53](#page-62-0) USB, cable, conexión [51](#page-60-0) USB 3.0, identificación de los puertos [7,](#page-16-0) [25](#page-34-0) uso de alimentación de CA externa [47](#page-56-0) uso de contraseñas [57](#page-66-0)

#### **V**

verificación de las funciones de audio [27](#page-36-0) video [27](#page-36-0)

#### **W**

Windows Actualización [67](#page-76-0), [68](#page-77-0) copia de seguridad [66](#page-75-0) Historial de archivos [66](#page-75-0), [67](#page-76-0) opción eliminar todo y reinstalar [69](#page-78-0) punto de restauración del sistema [66,](#page-75-0) [67](#page-76-0) reinstalar [67](#page-76-0), [69](#page-78-0) restablecer [69](#page-78-0) restauración de archivos [67](#page-76-0)